# 方正科技家用电脑产品说明书 —方正卓越新锐T绻列机型

# 敬 告

### 尊敬的用户:

感谢您购买和使用方正科技产品。为了您的安全和利益, 在使用产品前请您仔 细阅读本产品用户使用手册及随机附带的全部资料。如果您未按照用户使用手册 操作和使用产品,而导致任何的人身伤害、财产或其他损失,方正科技将不承担责 任。

关于本产品用户使用手册(以下简称"手册")

- 手册版权属于方正科技所有;
- ¨ 手册提及的商标、字号幞于它们各自的权利拥有者;
- 手册内容如同实际产品不一致, 以实际产品为准。

如果您对手册的任何内容或条款存在不明或异议,请在购机后七日内向方正科 技提出书面异议,否则视为您已经同意、理解并接受本手册全部内容。

产品使用过程中,如果您遇到问题,欢迎致电咨询: 售前咨询电话:8008101992 服务热线电话:010-82612299 人工服务时间: 7\*14小时 具体为: 8: 00-22: 00 语音导航时间: 24小时

方正科技保留对用户使用手册解释和修改的权利,对手册的任何修正、更新、 解释帆在方正科技网站(www.foundertech.com)予以公布,请您留意。

#### 致谢!

### 方正科技集团股份 有限公司 二OO四年

目 录

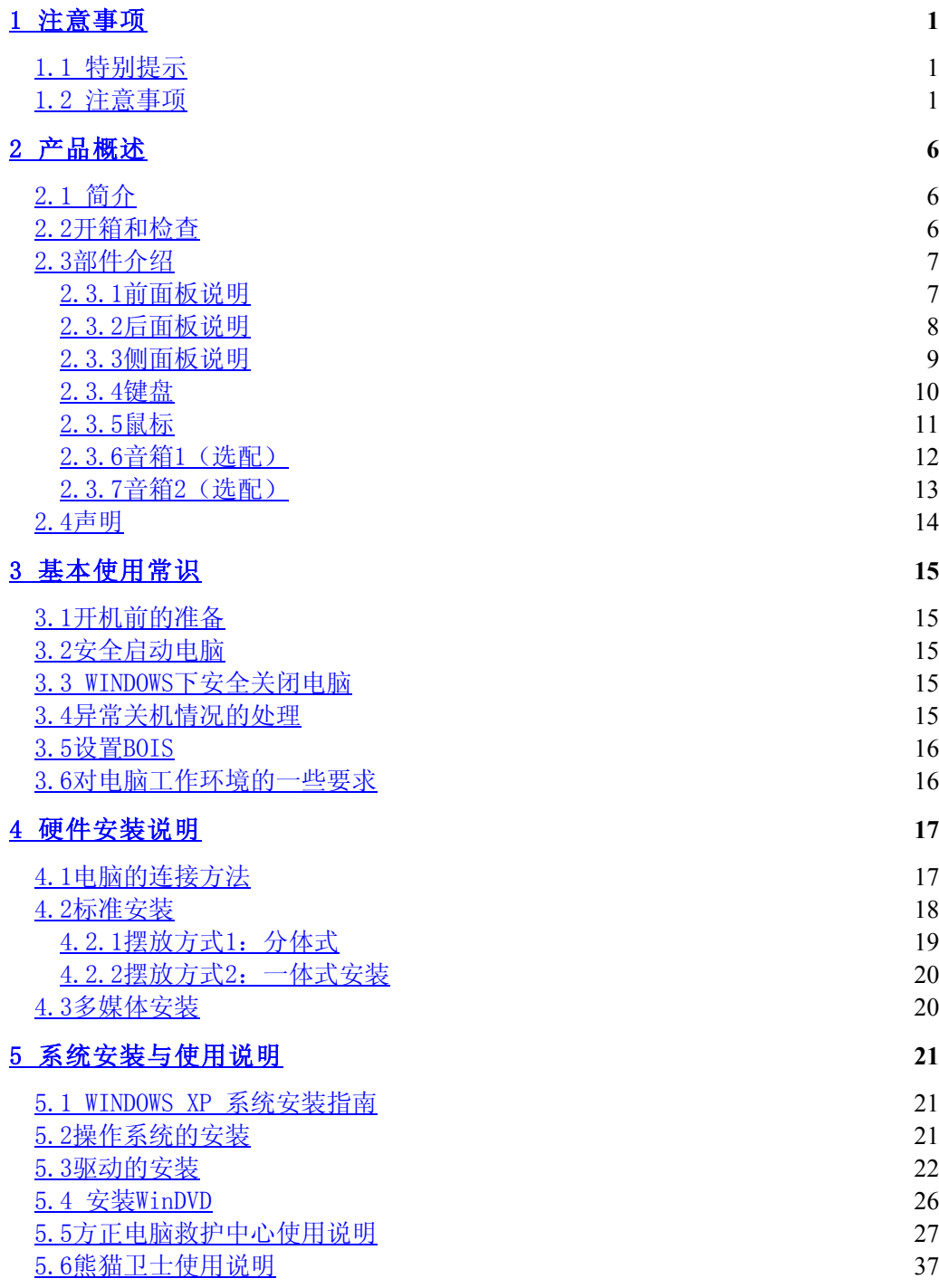

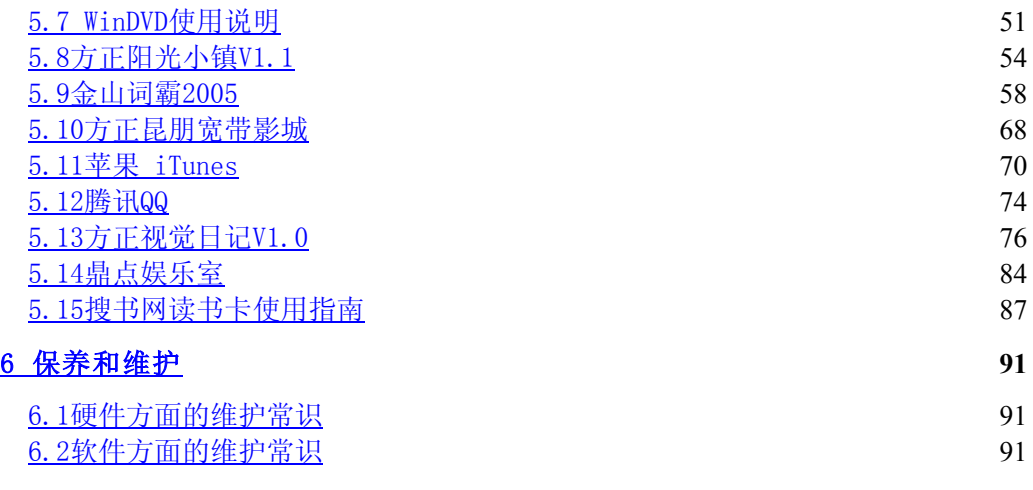

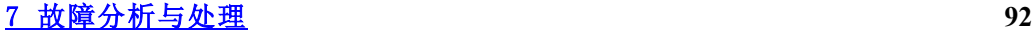

### 1 滨意事项

#### 1.1 特别提示

为了便于理解和引起您的滨意,当涉及产品安全或需关滨的信息时我们帆在本章 节或在后面的章节中按下列等级和特别的警示用语向您提示,这些特别的警示用语 表示方法如下:

- ◆ 【危险】--表示对高度危险要警惕
- ◆ 【警告】--表示对中度危险要警惕
- ◆ 【注意】--表示对轻度危险要关注
- ◆ 【禁止】--表示危险的操作需禁止
- ◆ 【提醒】--表示安全或其他内容需关注

本章节中为您提供的安全信息并不是全部的,为了您的安全和利益,我们会根据 需要帆部分产品安全信息编排到使用手册的后面章节中,不论这些安全信息置于何 处,您均应仔细阅读。

同样,除了以特别的警示用语提出的滨意事项外,对于使用手册中的其他内容和 介绍,您亦应予以同样的重视。

### 1.2 滨意事项

#### 适用群体

【滨意】

使用电脑,应具有一定的电脑基本常识。同时,电脑不适用于儿童单独操作。如 果有需要,必须有成人看护。

#### 工作环境

【危险】

为避免出现意外故障,电脑应在下述限定环境范围内工作:

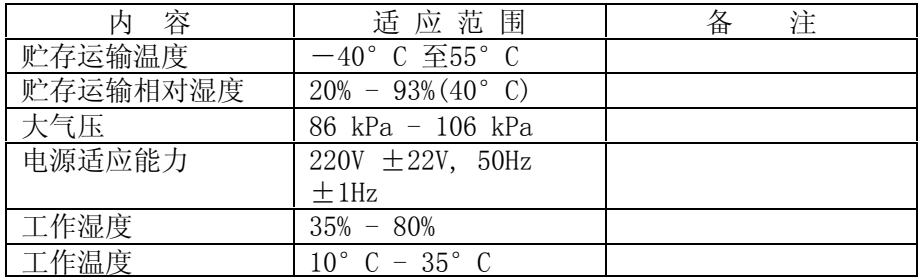

【警告】

为避免电脑受到环境(潮湿、灰尘、食品、液体、直接暴露于阳光下等)的侵 害,应放置在通风、干燥的地方。

为避免磁场干扰和损坏,请远离其他家电(如电视、空踃等)。

请不要帆液体或其他杂物溅入电脑,否则有可能会引起机箱内部元件的短路进而 引起触电或火灾。

【滨意】

电脑在低温条件未恢复的情况下通电开机,可能会给电脑造成无滕修复的故障, 所以使用前请先保证电脑在室温条件下恢复2帏时以上的时间。

#### 使用前

【警告】

电脑在低于10°C的环境储运后, 使用前请在室温10°C - 35°C条件下放置 2帏时以上的时间,避免电脑温度过低而发生加电损坏。在此期间不要拆除包装,让 电脑自然恢复温度, 避免升温过快而发生加电损坏。

【滨意】

使用前,还需确认电脑的连接、电源使用及其他事项均符合使用手册的要湂。

#### 移动、运输、贮存

【滨意】

移动电脑时,需帆所有电源断开,禁止带电插拔。

运输时应放在原包装箱内,遵照包装储运图示标志指示堆放,并使用封闭式货 箱搬运。

 贮存时包装材料应安全地存放于儿童拿不到的地方,以避免不安全情况发生。 依照国家标准(GB/T9813-2000),微型计算机通用规范中的相关解释,电脑温度 在低于10°C(时)环境储运后,使用前请在室温(10-35摄氏度)条件下放置2小时以 上的时间,避免因电脑温度过低加电产生损坏。在此期间请不要拆除包装,让电脑 自然恢复温度, 避免因升温过快导致电脑产生结霜和凝露带来的加电损坏的发生。

#### 电池

【滨意】

不正确的更换主板上的锂电湠可能会引起爆炸危险,请务必在专业维修人员指导 下进行锂电池的安装和更换;只允许使用制造厂推荐的同类或等效类型的替换电池 产品;电湠的不当丢弃会引起环境的严重湡染,请您务必妥善处理用完的电湠或者 将废弃电池交还方正科技售后维修部门处理, 避免环境污染。

#### 电源

【危险】

您需使用合格的三芯带接地保护的接地电源插头和插座,电源插头最终应插在 接地良好的电源上,良好的接地是您的电脑正常工作的重要保证。如果您擅自更换 标准电源线,可能会带来严重后果,同时电源线最大长度不应超过4.5米。

在您使用电源前应按电源插头和插座的说明确认电源符合电脑使用要湂,合格 的电源和良好的接地是电脑正常工作的重要保证。否则,可能会带来严重后果。

【危险】

雷雨期间,使用产品可能会对电脑甚至您的人身及其它财产安全造成损害。故 在雷雨天渔,不要使用电脑,并断开电话线、网络线、电源线等可能会与外界连接 的导电体。打雷时,不要插拔这些线缆。

【警告】

不要试图把110V的电源线插在220V的电源上,也不要改动机器电源的电压选择 开关。任何改动都可能会造成人身伤害或引起设备损坏。

【滨意】

仔细检查随机提供的交流电源线。如果出现问题,请与相关销售商联绻。 用于微机的电源线必须符合以下安全规范:

·符合CCC认证

- ·电源插头最终应插在接地良好的电源上
- ·电源插头必须符合GB 1002-1996、GB2099.1-1996
- ·电源线最大长度为4.5繳

#### 辐射

【滨意】 显示器辐帄会有害健康。

#### 人机工程学

【提醒】

当在电脑上工作或游戏时,请踃整您的环境并安排好您的电脑设备,使身体处于 舒适、灵活的状态。下面的建议可以帮助您获得一个更舒适的环境。

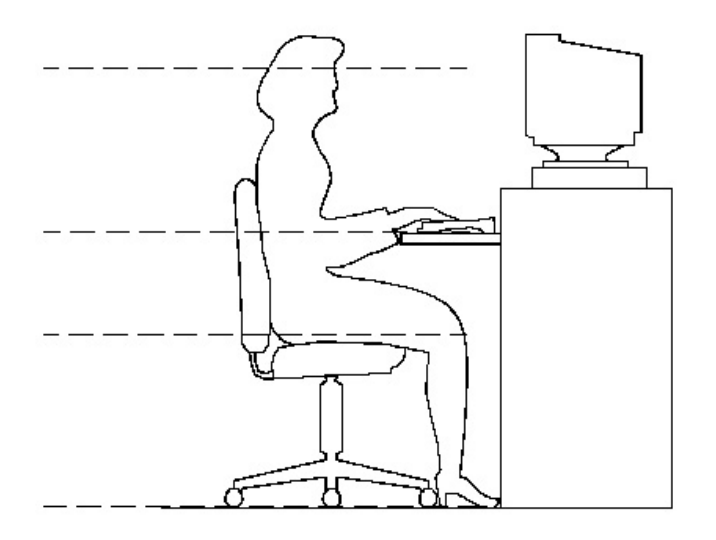

#### 推荐的工作姿

#### 势:

#### 1.支持您的后背:

- · 选择一把支持后背下部的椅子。
- 调整工作面高度和椅子,使之呈现出一个舒适自然的姿态。

#### 2.促成舒适的腿部姿态:

- · 清除桌子下面的物品让腿的位置和移动更舒适。
- 如果您的脚不能在地板上舒适地休息,请用一个脚凳。

#### 3.减帏伸幕并促成舒适的肩部和臂部姿态:

- 放置键盘和鼠标或轨迹球在同一高度;它们应该放置在与肘部相同的高度。您 的上臂应该在体侧下垂放松。
- · 打字时,键盘放在您的前面中间,鼠标或轨迹球靠近键盘放置。
- · 在手臂可触及范围内舒适地放置经常使用的物品。

#### 4.促成适当的手腕和手指姿势:

- · 使用符合人体工学的键盘和鼠标等电脑外部设备。
- · 打字和使用鼠标或轨迹球时保持手腕平直。避免向上、向下或向两边弯曲手 腕。如果键盘脚能帮助您保持一个舒适和平直的腕部位置,请使用键盘脚。
- · 打字时,手和手腕在键盘上浮动,以使您能用整个手臂而不用伸幕手指帱能触 及到远处的键。

#### 5.减帑颈部的弯曲和扭转:

· 把显示器摆在您前部中间。如果您查看文档比显示器更频繁,请考虑把文档直

接放在您前面,并且显示器稍微靠边一点。

- 考虑使用文档架,把文档放在接近眼睛的水平。
- 把屏幕顶部放在接近眼睛的水平。散光患者可能需要把屏幕放低一点, 或与合 格的健康专家商讨关于适合电脑工作的眼镜。

#### 6.减帑眼睛疲劳:

- · 把显示器放置在手臂长的距离,舒适地坐在显示器前。
- · 避免眩光。显示器放置应远离产生眩光的光源,或使用窗帘控制光线强度。
- · 请记住要清洁幏幕;如果您戴眼镜也要清洁眼镜。
- 请将显示器的亮度、对比度和字体大小调节为您感觉舒适的状态。
- 在操作键盘和鼠标的时候,请您轻轻触键,保持手和手指放松,用较小的劲来 敲击键盘。
- 单击鼠标键或使用游戏杆或其他游戏控制器时,也要用较小的劲来触键。
- · 打字时避免把手掌或手腕放在大角度的物体表面上休息,您可以考虑使用配有 键盘手托的键盘。如果需要,在打字间歇时休息一下手掌。
- · 不打字时,放松手臂和手。不要在物体的边缘上休息,如桌子边缘。
- · 握鼠标时手要放松。不要紧紧地抓住鼠标。
- · 踃整您的椅子,不让座位挤压膝盖的后面。

# 2 产品概述

### 2.1 简介

- 产品名称: 方正科技家用电脑<br>● 系列及型号·方正卓越新锐T?
- 系列及型号: 方正卓越新锐T系列机型

### 2.2开箱和检查

- 1. 按照包装箱上的指示方向打开包装箱。
- 2.核对电脑的实际配置与装箱单是否一致,如有疑问请马上与经销商联绻。
- 3.配置核对无误后,仔细阅读随机提供的所有用户资料,全面了解电脑的使 用方滕和滨意事项。

### 2.3部件介绍

### 2.3.1前面板说明

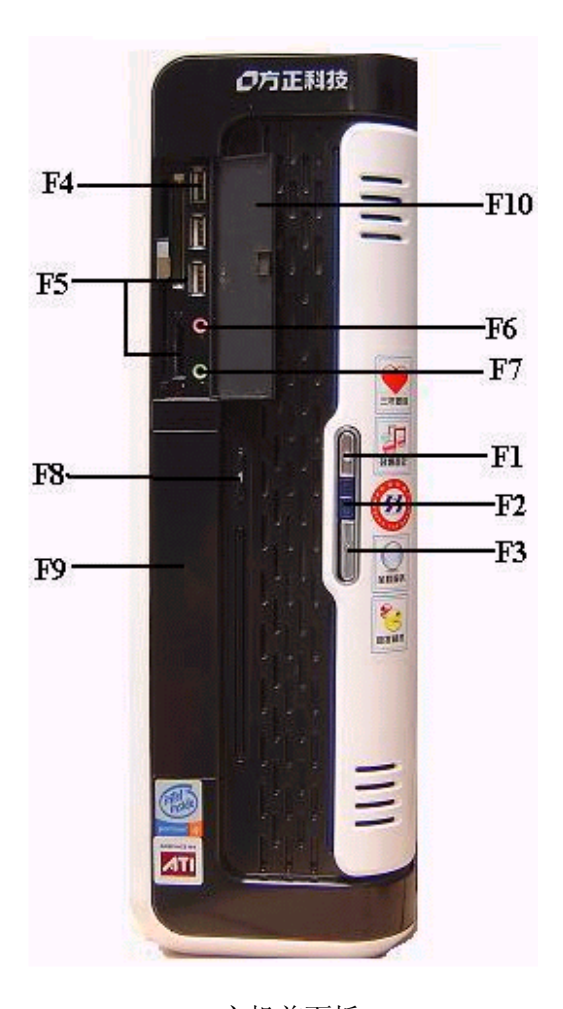

主机前面板

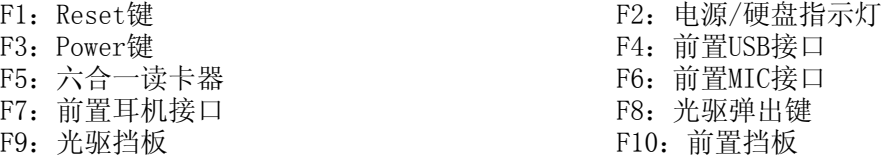

#### 滨意:因机型部件配置的不同,此图片仅供参考,具体以实物为准。

### 2.3.2后面板说明

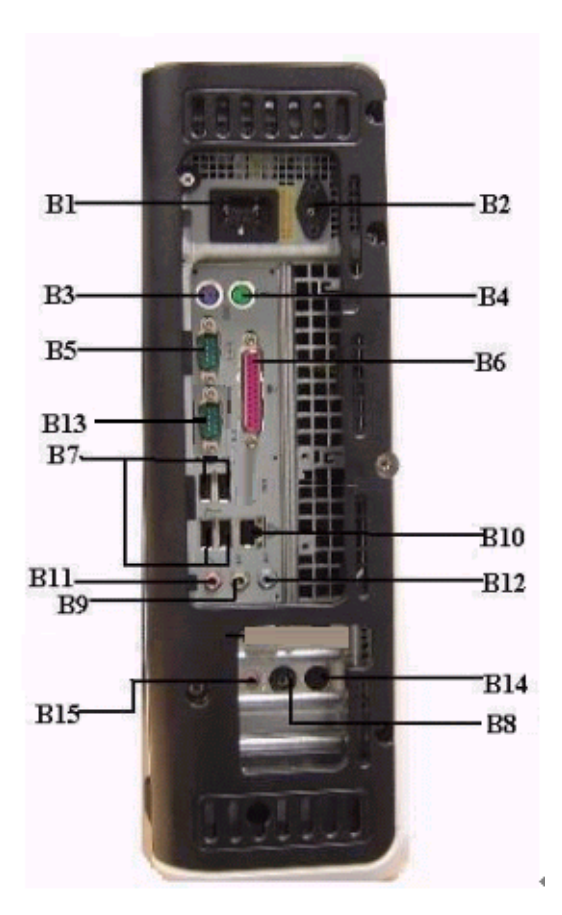

主机后面板

- 
- B3: 键盘接口 B4: 鼠标接口
- 
- 
- B9: 音频输出接口 B10: 网卡接口
- 
- 
- B1: 电源接口 **B2: 显示器供电接口** 
	-
- B5: 串行接口 B6: 并行接口
- B7: USB接口 B8: 电视卡同轴电缆接口
	-
- B11: MIC接口 B12: 音频输入接口
- B13: VGA端口 B14: 电视卡S端子接口

B15电视卡音频输出接口:

滨意:因机型部件配置的不同,此图片仅供参考,具体以实物为准。 2.3.3侧面板说明

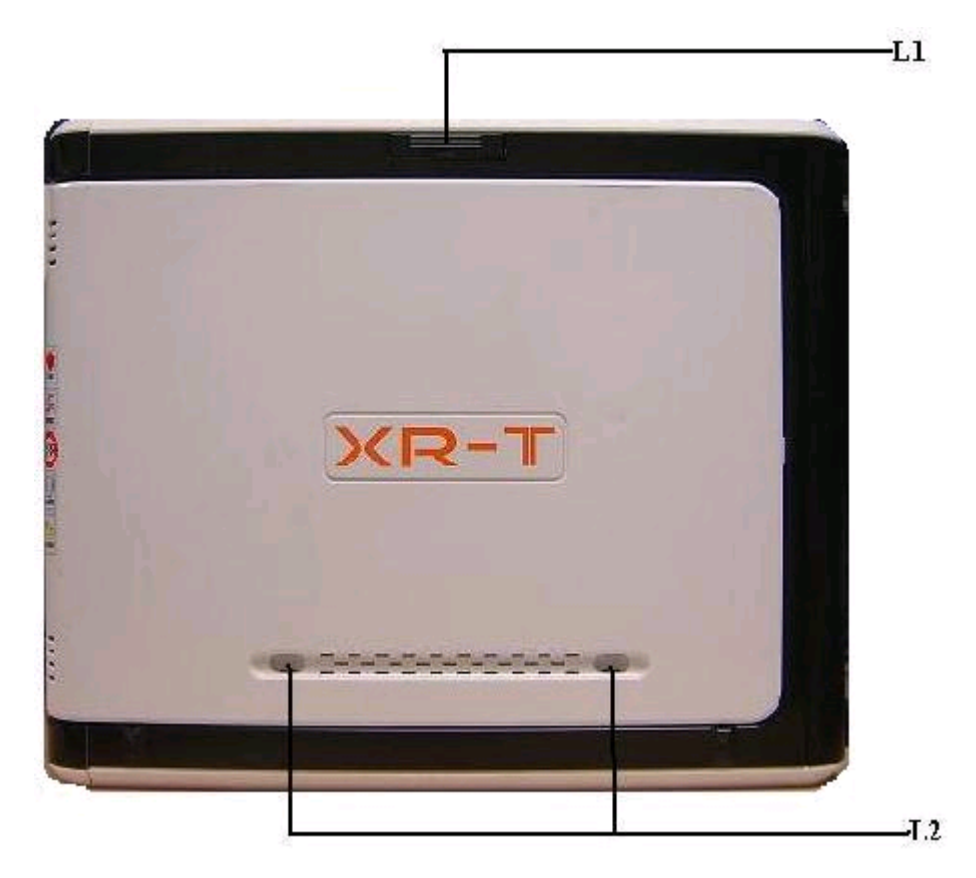

L1:液晶显示器支架(配合方正15"专用液晶显示器)

L2:专用音箱卡孔(配15"液晶显示器的专用音箱)

#### 2.3.4键盘

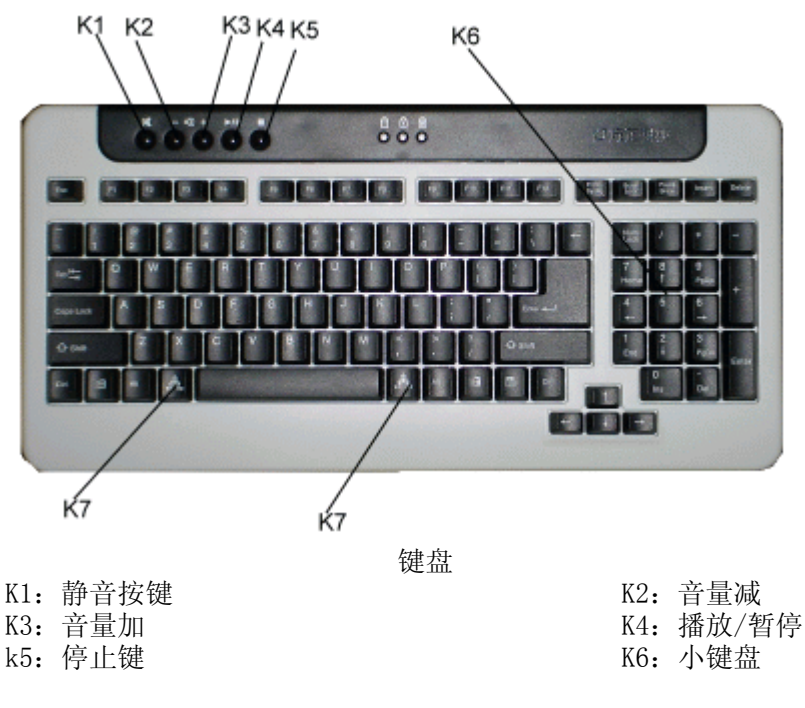

K7:备份/恢复

- 滨意:1、键盘为USB或者PS/2接口以实际出货的机器为准。
	- 2、以上键盘快捷键不支持Windows 98绻统。
	- 3、此键盘调用"ALT+R"热键可以在安装"救护中心"软件前提下 实现"救护中心"功能。
	- 4、因机型部件配置的不同,此图片仅供参考,具体以实物为准。

#### 2.3.5鼠标

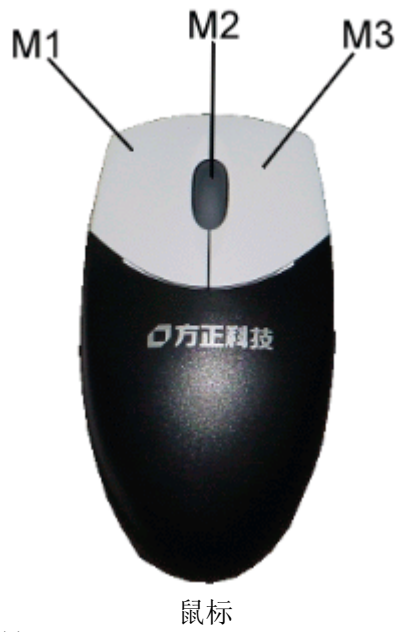

M1: 鼠标左键 **M2: 国标**滚轮 M3:鼠标右键

- 注意: 1、鼠标为USB或者PS/2接口以实际出货的机器为准。
	- 2、如您的计算机使用的是光电鼠标,因光电鼠标的传感器(sensor)采 用的多是传统的漫反帄光标定位,所以须要您计算机鼠标的接触平面 能够满足较好的漫反射条件。请勿在过于光滑和类似镜面的平面使用 您的光电鼠标,建议您使用专用鼠标垫并经常保持鼠标垫的平整和清 洁。

3、因机型部件配置的不同标配其中一款,此图片仅供参考,具体以实 物为准。

### 2.3.6音箱1(选配)

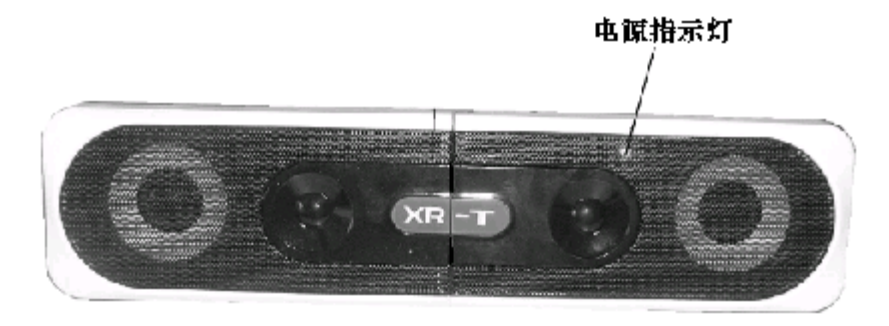

音箱前视图

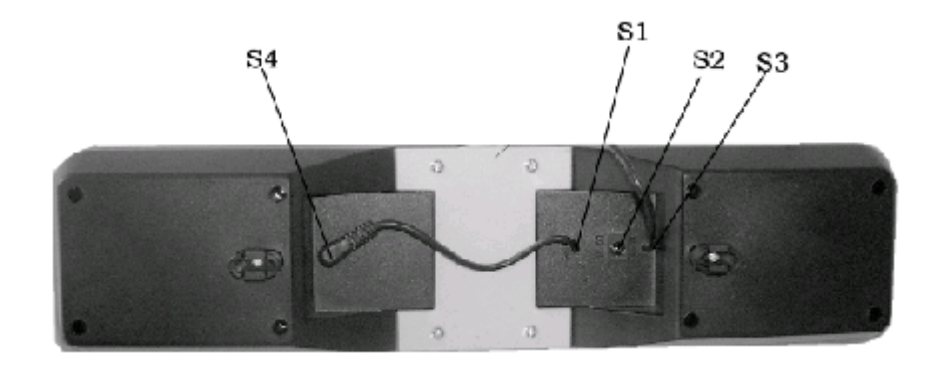

音箱后视图 S1:右音箱音频输出 S2:电源输入 S3:音箱的音频输入 S4:右音箱音频输入

滨意:因机型部件配置的不同,此图片仅供参考,具体以实物为准。

# 2.3.7音箱2(选配)

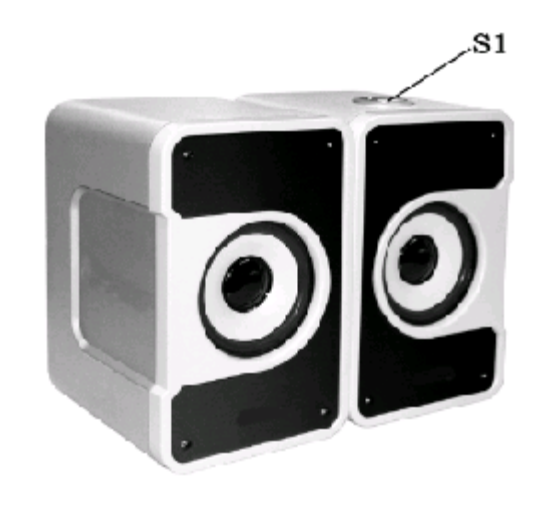

音箱前视图

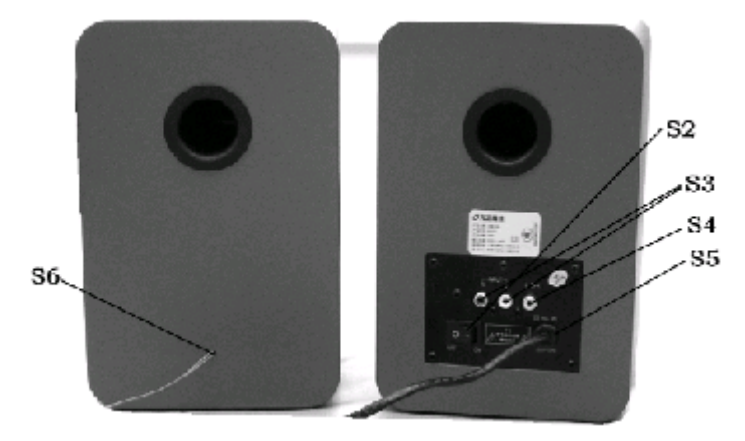

音箱后视图

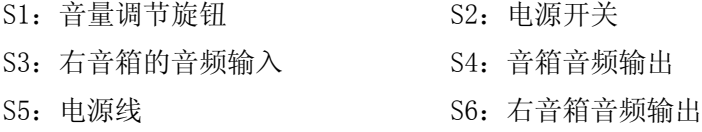

#### 2.4声明

方正科技电脑支持多种外围设备,如鼠标,键盘,打印机,扫描仪。随机附送 的外围设备方正科技保证其产品的兼容性和可靠性,使用者使用时请按照产品所附 使用说明书的内容正确使用。如果消费者购买第三方的外围设备与方正科技电脑连 接使用,请遵照该设备的说明书正确连接外围设备和电脑,并在支持该设备的操作 绻统下安装相应的驱动程序。由于市场上外围设备厂家较多,为保证消费者的利 益,方正科技建议消费者购买知名厂家,质量有保证的产品。如出现第三方外围设 备与方正科技电脑的兼容性问题请消费者与第三方厂家取得联绻。

## 3 基本使用常识

#### 3.1开机前的准备

1.读懂所有随机的相关文件。

2.电脑放置在靠近电源插座的地方,此位置须远离热源及强电磁干扰的设备: 如空踃、电扇、电机等。

3.保存好所有的包装以便搬移电脑。

4.选择正确的交流电源开关设置,不要试图把110V的电源线插在220V的电源 上,也不要改动机器电源的电压选择开关。任何改动都可能会造成人身伤害或引起 设备损坏。

#### 3.2安全启动电脑

如果您是准备第一次打开您的电脑,您需要再检查一次硬件连接情况,特别是 电源的连接情况,确信安装无误后,则按照下面的步骤打开您的电脑。

 1、按下显示器上的电源开关,打开显示器的电源。这时显示器的指示灯变亮或 持续闪烁。

2、接通主机电源,按下主机的电源开关,显示器的电源灯转为蓝色(请以实际 颜色为准), 写有方正科技的开机画面出现后, 电脑开始正常工作, 您的电脑就可 以进入操作绻统。

#### 3.3 WINDOWS下安全关闭电脑

您在操作完毕您的电脑后,不可以直接关闭电脑的电源,而是要先保存您的工 作并关闭所有应用程序后,退出操作绻统,电脑帆自动切断电源。否则可能导致您 的工作丢失甚至破坏电脑的软件绻统。

具体操作步骤如下:

- 1、确定您已经保存了您的工作。
- 2、退出所有的应用程序。

3、单击WINDOWS桌面的"开始"按钮, 然后单击"关机"。

4、选择确定"关机",然后单击"是"。您的电脑将自动关闭电源。

#### 3.4异常关机情况的处理

如果您的电脑遇到了以下几种情况:

1、在使用过程中运行了某些程序而对绻统进行了非滕操作,导致死机或不能正 常退出WINDOWS操作系统, 您可以采取按下复位键重新启动或按下主机电源开关键关 闭您的电脑。

 2、由于不慎误操作切断了电源或按动主机复位按钮,您的电脑不能正常保存数 据的情况下。在下次启动时绻统会自动运行ScanDisk软件,检测绻统错误并进行自 动修复。一般情况下,WINDOWS操作系统能够修复系统错误而不需要您的干预,请您 等待绻统处理完毕后即可正常操作您的电脑了。如果您的异常操作导致WINDOWS不能 修复绻统错误从而不能正常启动您的电脑,请与我公司的客服联绻。

### 3.5设置BOIS

在出现方正科技的开机画面后,用户点击"Delete"键,可以进入BIOS,对绻 统的参数进行设置。

注意:

1、用户不要轻易在BIOS中进行设置,否则会导致绻统不能正常启动或硬 件发生冲突、软件不能正常使用等现象。

2、在修改CMOS设置时, 如果出现Y / N选择窗口。您选择了"N"后无法返 回"Y",请先按键盘上的"ESC"退出,再重新选择。

#### 3.6对电脑工作环境的一些要求

1.应使用一张工作空间绰绰有余的终端桌,同时应有足够的放腿空间,桌面与 大腿之间的距离至少应为6公分(2英寸)。

2. 电脑的主芯片都采用超大规模集成工艺,温度过高会使电脑工作异常,因此 在使用过程中一定要注意散热,尤其要注意以下几点:

- · 不要帆电脑放在靠近热源的地方。
- · 不要让阳光直帄您的电脑。

3. 电脑的某些部件如显示器等对磁体比较敏感,强磁场对这些部件有很强的破 坏作用,因而您的电脑要滨意防磁,不要帆电脑和磁盘放在靠近磁体的地方。

# 4 硬件安装说明

### 4.1电脑的连接方滕

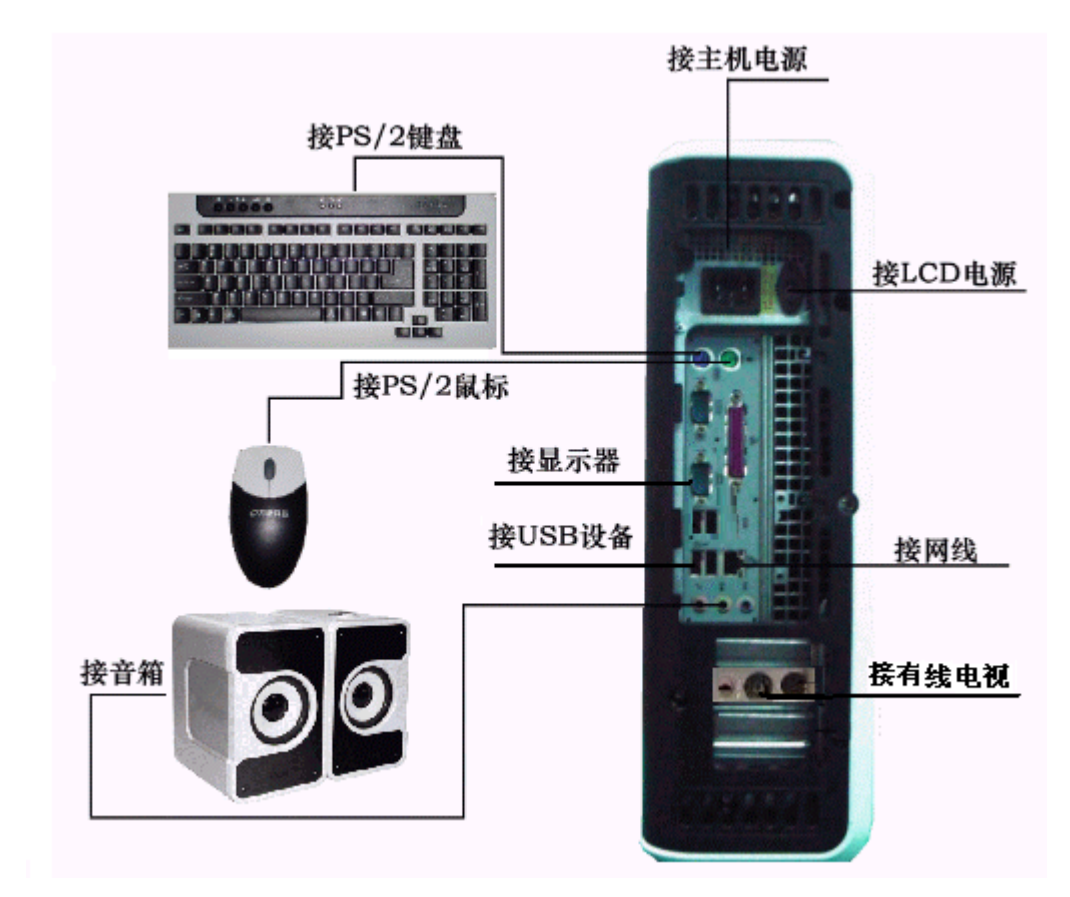

滨意:因机型部件配置的不同,此图片仅供参考,具体以实物为准。

### 4.2标准安装

主机与显示器:

将显示器信号线接头接至B13 (VGA信号输出)

键盘的连接:

PS/2键盘: 将键盘插头接至主机B3(键盘接口)

鼠标的连接:(请参考实物配置)

PS/2鼠标: 将鼠标插头接至主机B4 (鼠标接口) USB鼠标: 将鼠标插头接至主机B7 (USB接口)

主机与其它USB设备(选配): 将其他设备的USB接头接至主机B7 (USB接口)

### 4.2.1摆放方式1:分体式

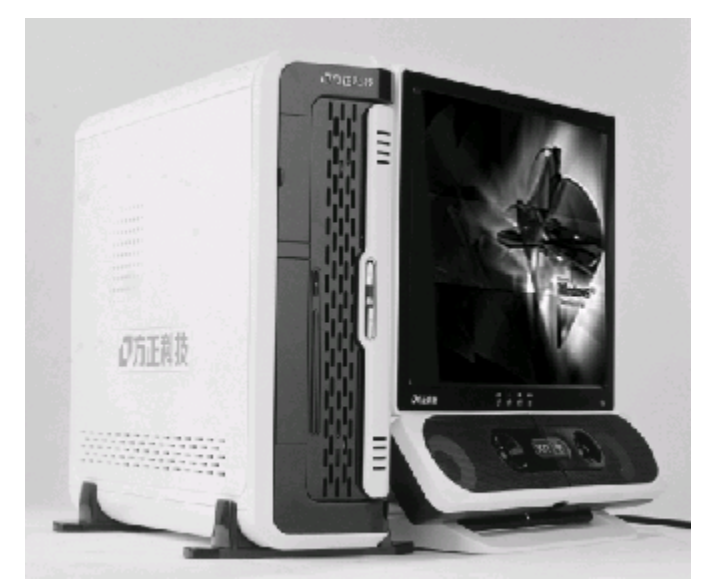

采用分体式安装方式时,需要先帆主机的两个脚架装好,用随机附带的螺丝 固定,再帆音箱卡在LCD显示器上相应的位置。

注意: 只有使用方正新锐T专用15"LCD时才可将音箱卡在显示器底座上, 使 用纯平显示器的机型摆放方式同普通机器。

### 4.2.2摆放方式2:一体式安装

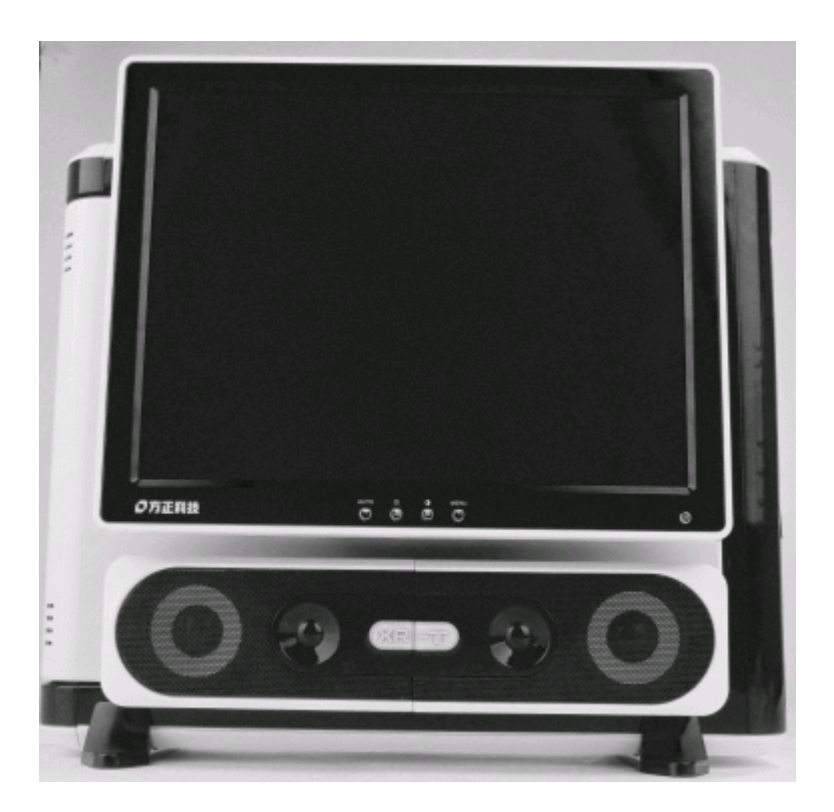

采用一体式摆放方式时,需要先将主机的两个脚架装好,用随机附带的螺 丝固定,再将LCD显示器底座拿掉,然后将主机上悬挂显示器的按钮L1弹出,将 LCD挂在主机上。最后,将音箱卡在主机的L2位置。

注意: 此种组合方式只适用于配备方正新锐T专用LCD显示器的机型。安装过程中 要装好脚架并锁好螺丝,以保持机器的平衡。

#### 4.3多媒体安装

主机与音箱的连接:

将随机所带的音频连线的一端连至主机的(音频输出),另一端连至音箱的 (音频输入)。

注意: 最后将主机电源、显示器电源以及音箱电源连接好后检查无误即可开 机,相应软体说明请参考软件说明。因机型部件配置的不同,音箱的连 接方式也不同,具体以实物为准。

### 5 绻统安装与使用说明

#### 5.1 WINDOWS XP 绻统安装指南

如果您在实际应用过程中,需要使用Microsoft Windows系列中文操作系统,敬 请前往微软经销商处购买正版Windows操作绻统软件。并按照如下的流程完成操作绻 统的替换。具体请参见以下的系统安装指南,重新安装您的系统。

(WIN98系统不支持超线程,为了更好的发挥系统的性能,如果您想安装 Windows操作系统, 建议您安装Windows XP操作系统。)

#### 5.2操作绻统的安装

【滨意】

1、 一定要先保存好自己的资料,否则帆全部被删除。

2、在安装驱动/软件过程中,可能会与以下的安装说明不一致,请按照绻 统提示完成安装。

3、如果您需要使用刻录功能并且您预装的操作平台是Windows XP, Windows XP自带刻录功能,具体操作步骤请参考Windows XP的帮助与支持中 心。

按机箱前面板上的电源开关键(POWER键)开机,放入"Microsoft Windows XP" 安装光盘(以"方正电脑操作系统恢复光盘"为例),系统由光盘引导:

- 1、 提示"Press any key to from cd."时,按任意键继续。
- 2、开始收集硬件信息, 提示"要安装Windows XP, 请按ENTER键"时, 按 ENTER键以继续。
- 3、安装程序开始复制文件,复制完文件后,系统自动重启,进入安装界面。安 装过程大约需要40分钟的时间,用户需要耐心等待。Windows XP系统安装完 成后,自动重启,进入Windows XP 操作绻统界面。至此您的Windows XP绻 统安装完毕。

右击桌面,点击属性->桌面->自定义桌面,将桌面图标下的"我的电脑"、 "我的文档"、"网上邻居"、"Internet explorer"等选中,点击确定→应用 →确定。

#### 5.3驱动的安装

#### A、智能驱动软件/主板补丁的安装:

放入随机附带的"方正电脑V5.3驱动光盘"弹出如下界面:

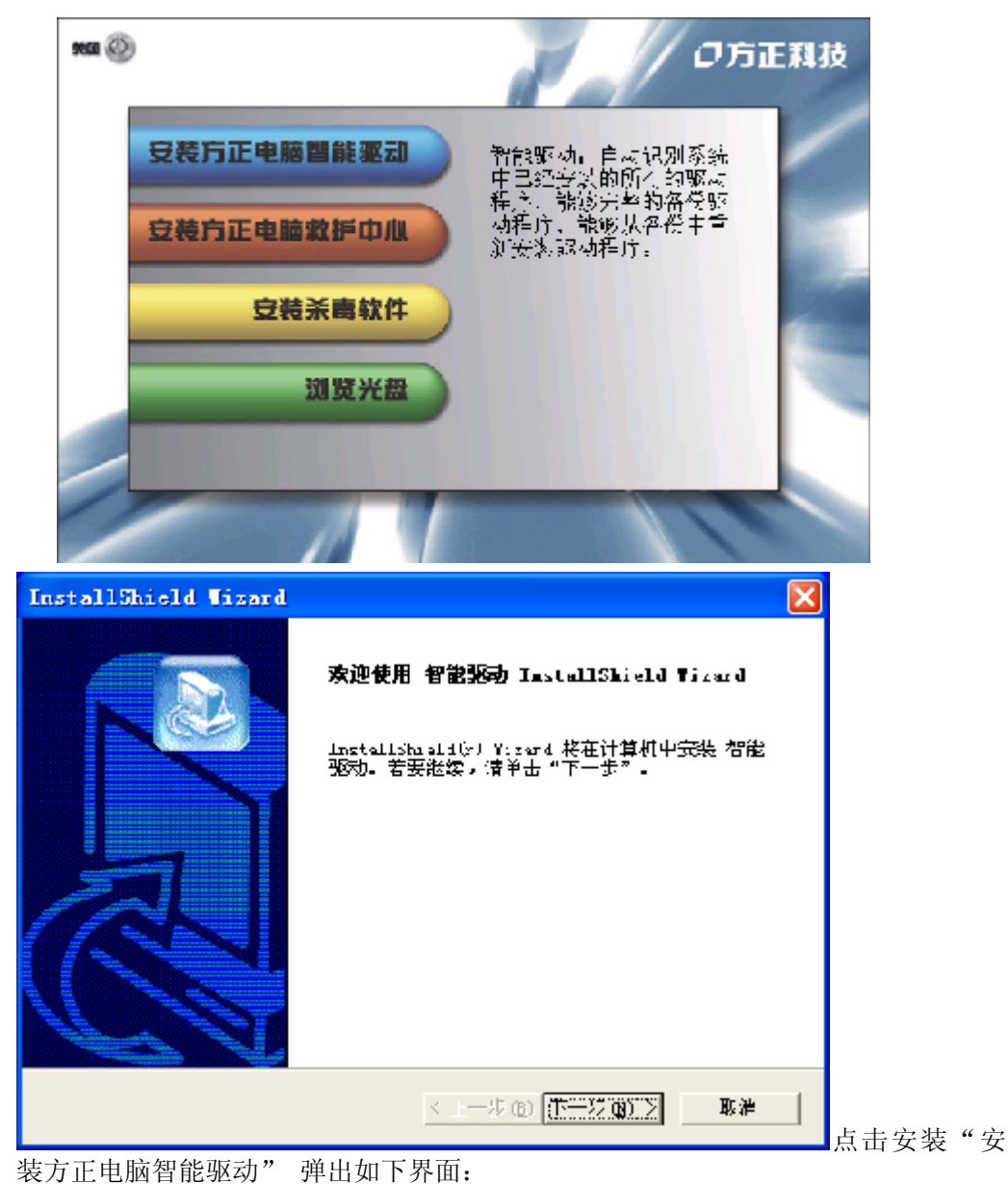

点击下一步->是->下一步,智能驱动软件安装完毕,弹出如下界面:

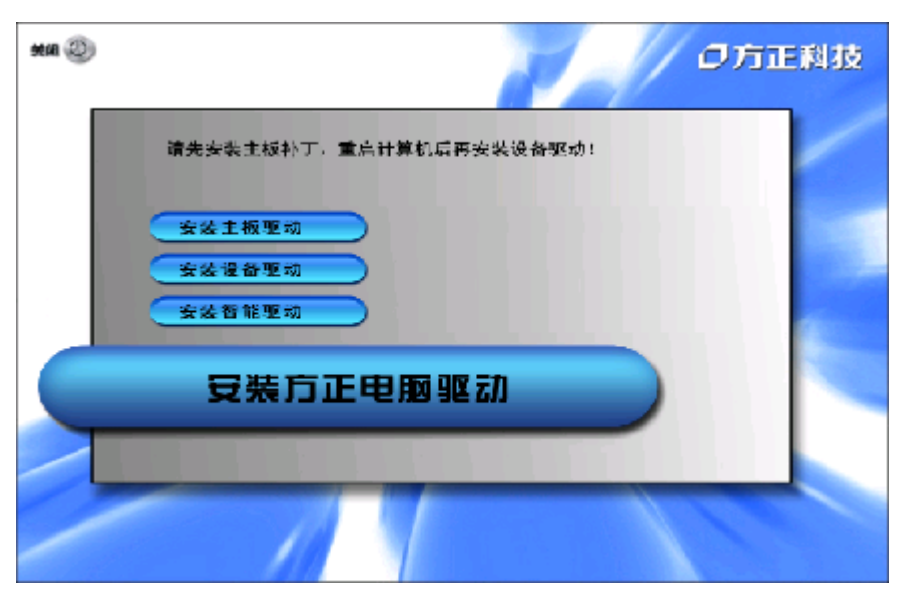

点击安装

重启进

主板驱动,智能驱动绻统帆会自动检测您的主机板所需安装的主板补丁程序,请按 提示完成安装,主板补丁安装完成后绻统自动重启。

#### B、安装设备驱动:

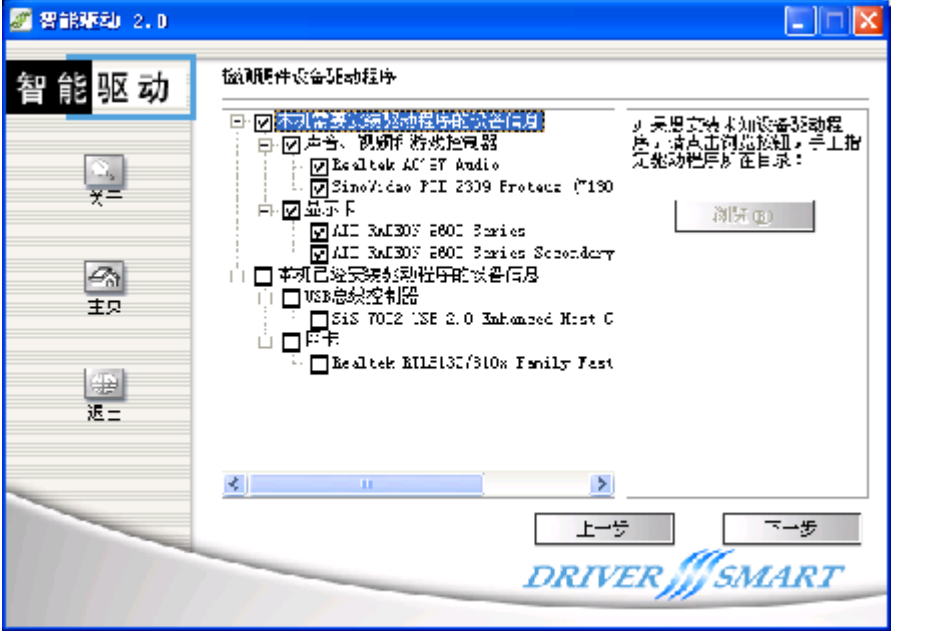

入系统后, 双击桌面图标"我的电脑"→光驱盘符→安装方正电脑智能驱动→点击 "设备驱动"弹出如下界面:

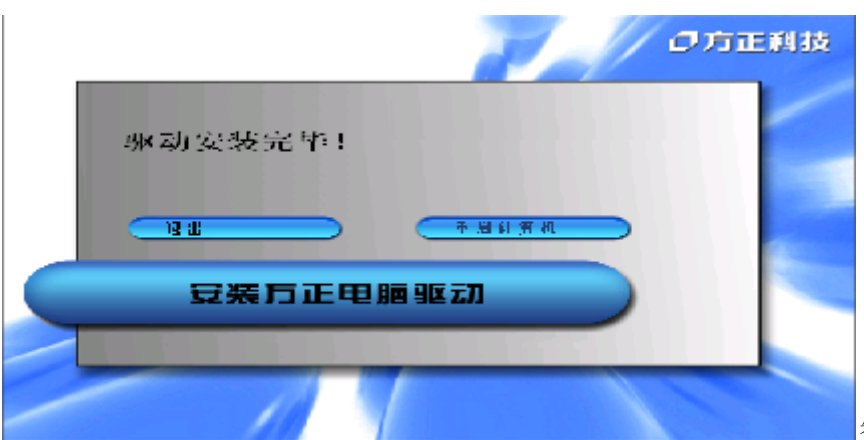

智能驱

动会根据当前硬件配置信息自动选择需要安装的驱动程序(注: 1、以上图片仅供 参考,如果当前配置的某个硬件驱动程序为WINDOWS绻统自带,智能驱动帆不会自 动选择。2、如果您的显卡驱动被WINDOWS绻统识别出,请在智能驱动自动检测出来 的驱动列表中"显示卡"前打"√",以便能自动安装最新的显卡驱动程序)点击 下一步->绻统帆自动开始安装驱动,请按提示完成安装即可。设备驱动安装完成后 弹出如下界面:

点击"重启计算机",系统自动重启。重启进入系统后,右击桌面->属性 ->设置->高级->监视器,更改"屏幕刷新率"为75赫兹->应用->是->确定->确定。

C、救护中心软件的安装:

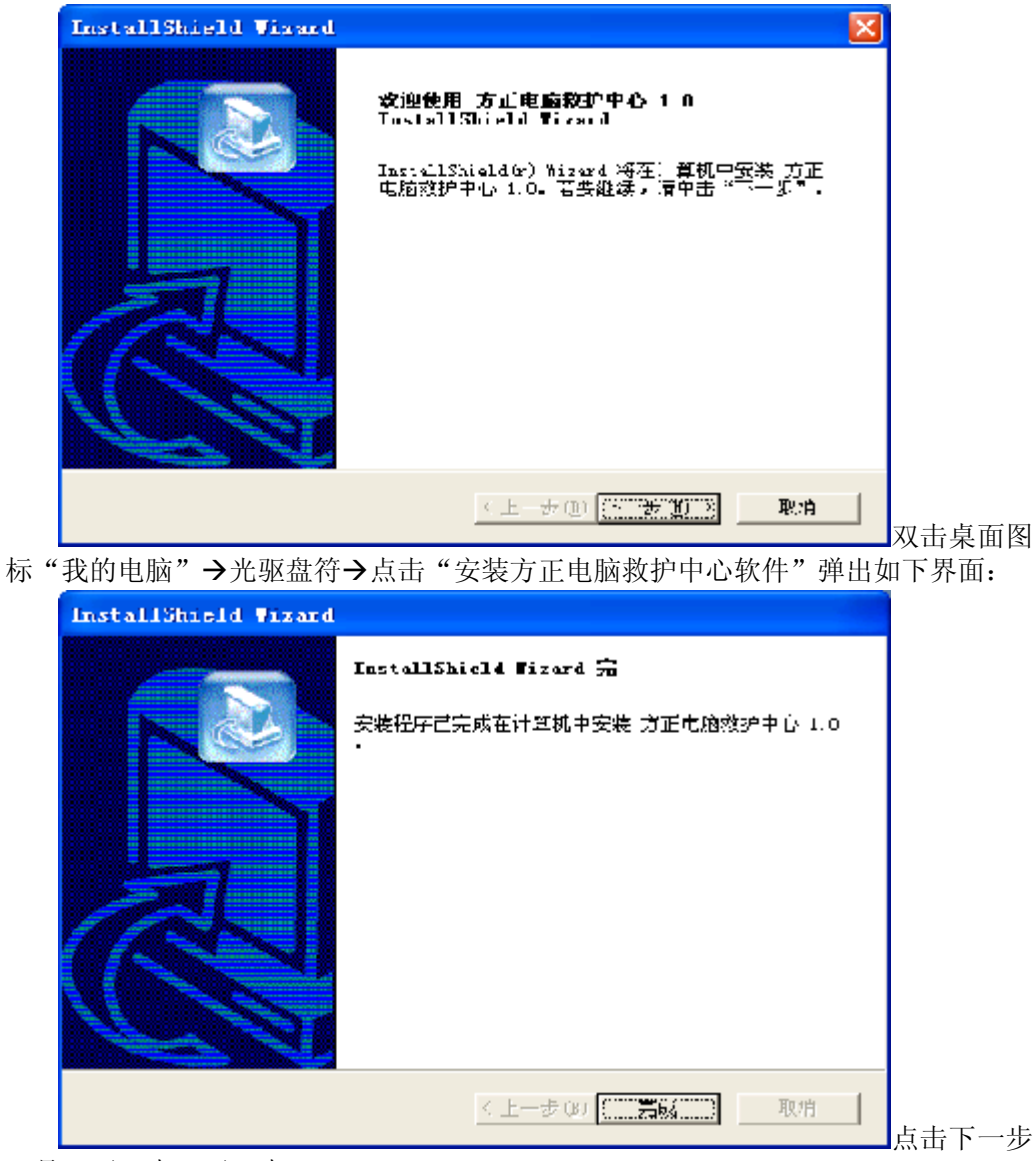

→是→下一步 点击完成,救护中心软件安毕。

### 5.4 安装WinDVD

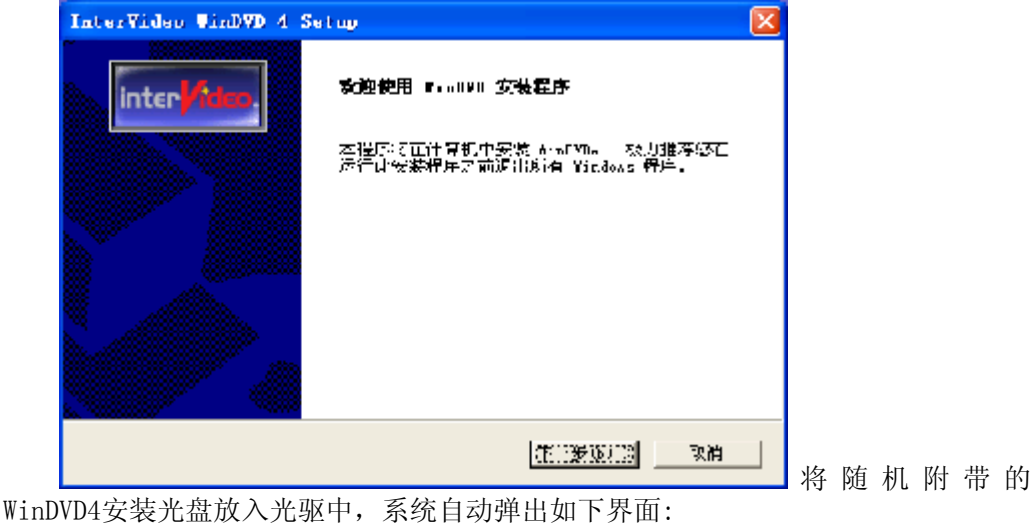

InterVideo WinDVD 4 Setup **HPGB** 输入返的准世信息。 inter 佛羅入您的姓名。所在的公司名称以及产品虚<mark>如</mark>导。 建名度): | 公司(C): [ 序列引起:「 Investiblicated <上 歩口 下一步(6) > 歌曲 点击下一步->是

在姓名和公司中输入用户自己喜爱的名称,在序列号中输入光盘带上附带的 Serial No. 即可, 点击下一步->下一步->下一步->下一步->下一步, WINDVD 4安装 完毕。系统重启后, 打开WINDVD4, 在视频窗口中右击鼠标->设置, 将"来源"下拉 窗口设置为"光驱盘符"->确定,关闭所有窗口,重新启动电脑。

右击桌面,点击属性->屏幕保护->电源,将其窗口中的"关闭监视器"项选为 "从不",点击应用,确定,确定,点击开始,重新启动电脑。

至此,新的系统安装完毕,您可以再安装上您需要的其他软件,就可以自由的 使用您的电脑了。
# 5.5方正电脑救护中心使用说明

## 概述

方正电脑救护中心是一个绻统拯救和数据拯救的工具软件。 绻统救护:

## 系统救护可以达到以下功能:

- · 用户可以方便快捷的帆自己认为最完美的绻统状态和重要的数据进行备份, 备份的文件帆自动被保护起来;
- 当主操作系统不能启动时可以通过还原备份的系统为用户提供完好的系统工 作状态,大大提高了用户的生产力 ;
- 为用户提供多个虚拟的系统操作平台,帮助用户达到一机多用的效果;
- 用户备份文件同时生成隐含分区,并可以通过删除备份点文件来缩小隐含分 区的大帏
- · 用户可以从自己的备份点启动电脑到一个虚拟的操作平台下,在虚拟平台下 进行任何操作均不会对真实的绻统造成影响。

## 数据救护

- · 使用数据救护功能可以帮助您快速恢复您误删除的重要文件;
- 即使您把数据彻底删除, 甚至将硬盘分区快速格式化, 该功能都能通过智能 分析恢复您丢失的重要文件;
- 特色功能: 您可以在误删除和误格式化之后运行本软件, 来找回您丢失的数 据。

## 系统需求:

方正绻统救护兼容目前几乎所有的PC,笔记本。只要您的电脑配置需要满足以下 条件, 就可以保证本软件的正常运行:

- · 奔腾III/赛扬CPU
- · 128兆内存
- · 100兆空白硬盘空间
- · ATA5以上硬盘
- · 16位显卡;显示器幏幕分辨率在800X600(或以上)像素
- · Windows 2000/XP/Server2003操作平台,支持FAT、FAT32分区格式,暂不支 持NTFS。不支持双绻统。
- · 装有Internet Explorer 5.0(或更高版本)

【滨】分区请划分为fat32格式分区。整个硬盘最好都分好区。如果存在未划分 的空间,该软件在备份时帆自动帆可用空间或未指派空间全部划分为隐含分区。

## 安装、启动及卸载:

## 安装

- · 点击安装包自动开始安装,安装过程中,您可以选择安装路径,等.
- · 第一次安装完成,您需要输入激活码才可以使用本软件.

## 卸载

我们竭帽所能让本软件成为您喜爱的工具,并且衷心希望您能喜欢它。如果您

一定要卸载 , 请打开 控制面板, 使用添加/删除程序, 找到方正电脑救护中心 1.0 , 然后点更改删除。 启动

- · windows下直接用热键或者点击快捷键运行。第一次运行需要先重新启动。 重启后运行需要输入激活号。
- · 当不存在备份文件时,在进入绻统前按热键不能踃出软件的实模式界面
- · 当存在备份文件后,进入绻统前按热键踃出软件的实模式界面。

【滨】实模式下不支持鼠标操作。需要用键盘进行操作。

# 使用指南

## 绻统救护

## 备份硬盘分区

您 可 以 选 择 一 个 硬 盘 分 区 进 行 备 份 ,备 份 的 操 作 实 际 上 是 把 您 硬 盘 的 分 区 备 份 成 一 个 文 件 ,存 储 在 由 软 件 创 建 的 隐 含 分 区 中 。

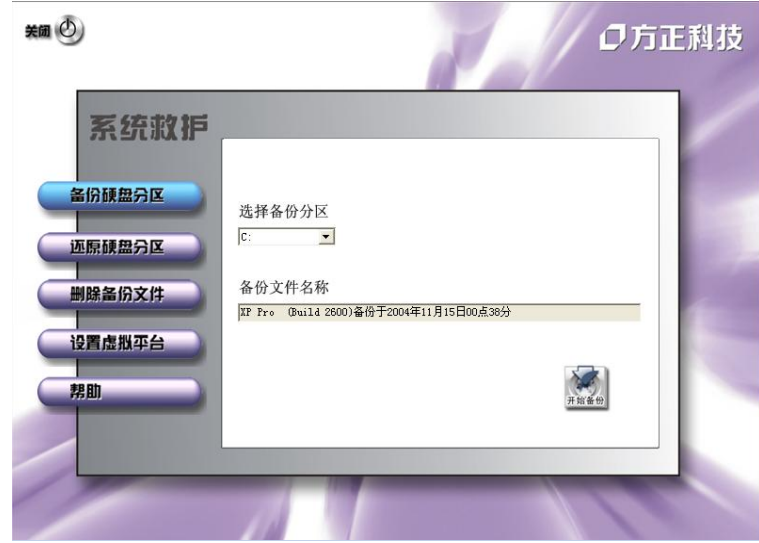

当 您 为 计 算 机 绻 统 配 制 好 了 软 件 环 境 , 整 个 绻 统 您 认 为 满 意 的 时 候 , 帱 可 以 把 n n n n n n n n n

 $\begin{array}{l} \rule{0pt}{142pt} \rule{0pt}{2.5ex} \rule{0pt}{2.5ex} \rule{0$ 和 用 户 备 份 。 出 厂 备 份 是 此 软 件 对 绻 统 进 行 的 第 一 次 备 份 。

为 了 确 保 您 正 常 使 用 电 脑 ,对 于 出 厂 备 份 软 件 会 进 行 密 码 保 护 ,删 除 出 厂 备 份 需 要 删 除 密 码 ,出 厂 备 份 删 除 密 码 为 founder 备 份 完 成 后 的 数 据 帆 自 动 放 置 在 硬 盘 帾 部 ,并 自 动 生 成 HPA物 理 保 护 分 区 (隐 含 分 区 ) , 只 要 用 户 的 空 间 足 够 , 用 户 可 以 无 限 备 份 。 但 当 用 户 的 HPA物 理 保 护 分 区 备 份 的 数 据 量 超 过 10G, 您 每 次 备 份 的 时 候 ,软 件 会 提 示 您 当 前 的 隐 含 分 区 大 帏 ,以 及 备 份 后 隐 含 分 区 帆 达 到 的 大 帏 。

备 份 文 件 默 认 名 称 由 软 件 创 建 ,名 称 包 括 操 作 绻 统 繻 型 ,版 本 号 ,创 建 时 间 。 您 选 择 一 个 需 要 备 份 的 分 区 ,点 击 **开 始 备 份** 帱 可 以 对 所 选 分 区 进 行 备 份 了 。 备 份 的 时 候 您 可 以 看 到 详 细 的 备 份 情 况 ,包 括 进 度 ,速 度 ,数 据 量 ,已 用 时 间 ,剩 余 时 间 。

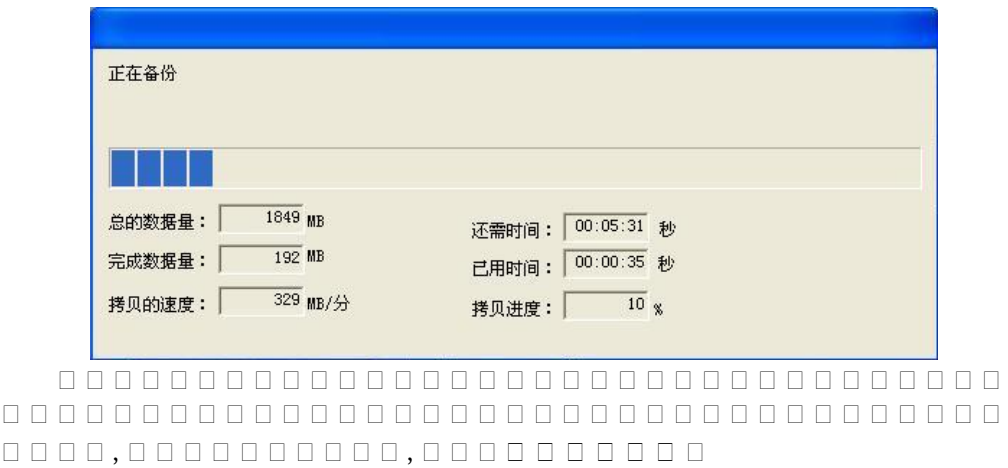

## 还原硬盘分区

当你的绻统出现了问题或者需要帆数据还原到以前备份的某一状态,你可以用 此功能进行还原。

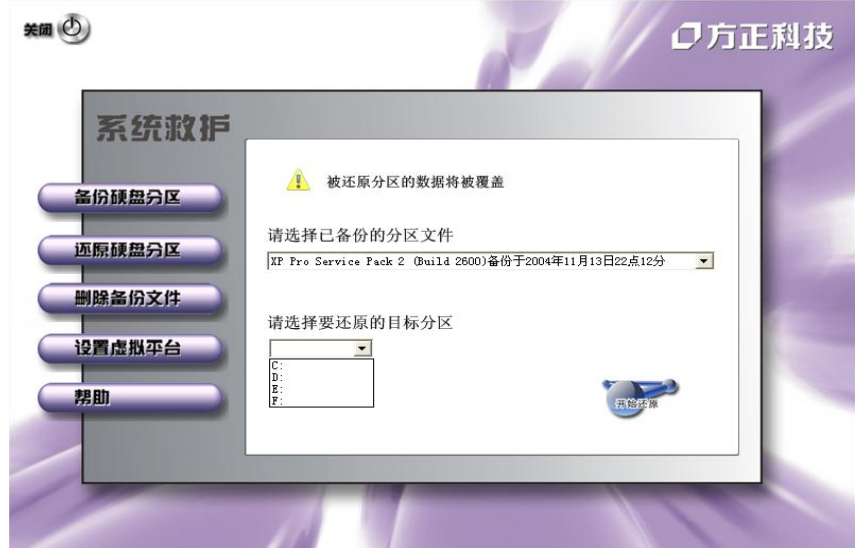

首先,选择需要还原的备份文件的名称。然后选择还原文件的目的地为哪一个分 区。最后点击**开始还原**按钮。

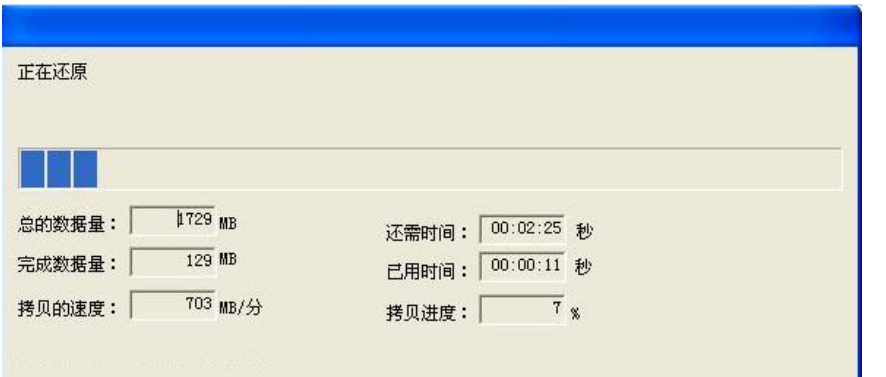

【滨】如果还原数据分区,点击还原后直接在windows下还原,如果还原绻统分 区,需要重启才能还原。

## 删除备份文件

当您需要删除您以前的备份或者整理您的隐含分区的时候,可以通过如下界面 进行操作。

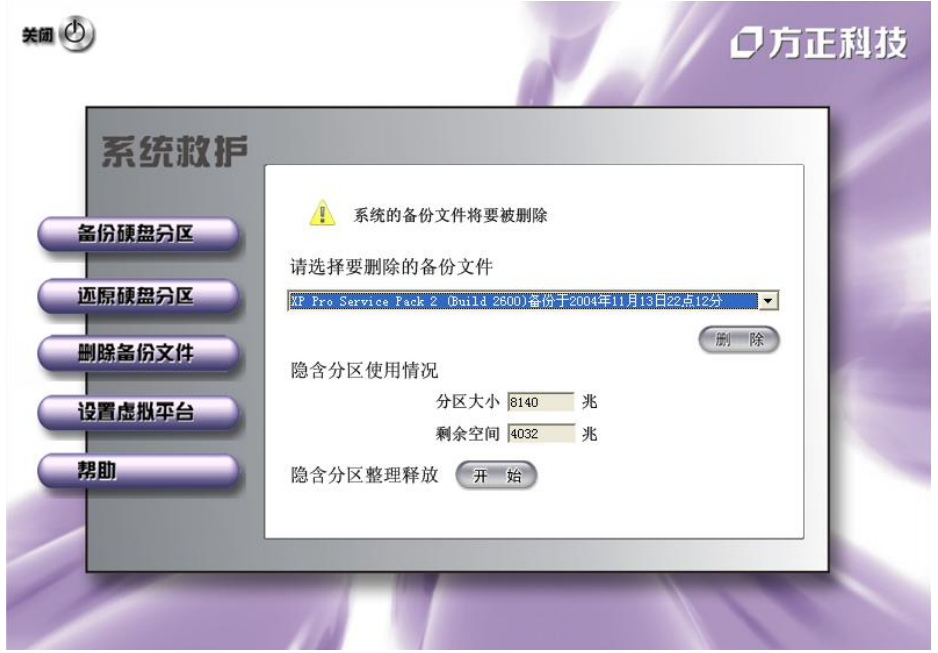

您 可 以 通 过 下 拉 菜 单 选 择 一 个 您 需 要 删 除 的 备 份 文 件 , 然 后 点 删 除 按 钮 , 帱 可 0 0 0 0 0 0 0 0 0 0 0 0

**隐 含 分 区 使 用 情 况** 可 以 显 示 您 电 脑 隐 含 分 区 的 大 帏 , 已 经 隐 含 分 区 剩 余 空 间 的 大 帏 。 滨 意 : 隐 含 分 区 的 大 帏 是 随 着 备 份 文 件 的 增 加 而 增 加 的 。 您 可 以 通 过 **隐 含 分 区 整 理 释 放** 功 能 来 控 制 您 隐 含 分 区 的 大 帏 。 当 您 删 除 过 曾 经 备 份 的 文 件 , 隐 含 分 区 剩 余 空 间 会 增 加 , 但 是 隐 含 分 区 大 帏 不 会 立 即 改 变 。 您 可 以 点 击 **开 始** 按 钮 , 来 回 收 被 隐 含 分 区 占 用 的 磁 盘 空 间 。

CHXRT\_100\_010

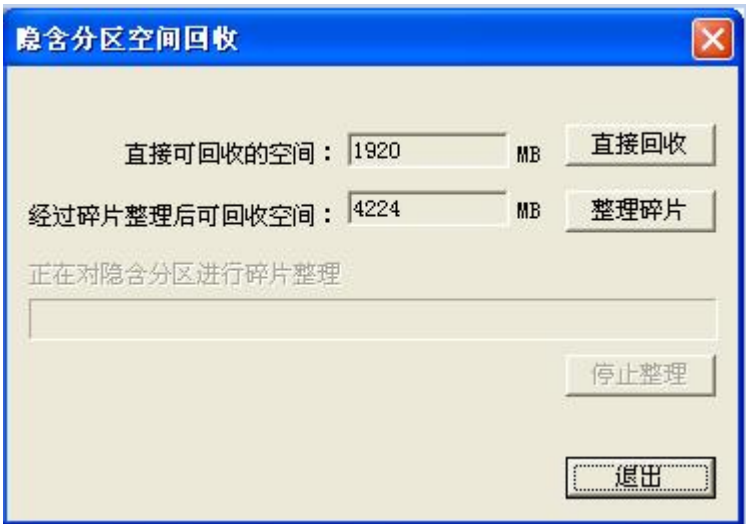

回收空间的时候,您可以通过两种方式。直接回收和先整理碎片再回收。直接 回收速度很快,几乎是瞬间完成的,但是回收的空间可能并不是全部剩余空间。如 果您需要回收全部可用剩余空间的话,就需要先对隐含分区进行碎片整理,但是整 理可能较要很长时间,时间根据整理的数据量和机器的性能有关。

## 设置虚拟平台

虚拟平台是指:用户可以选择任何一个系统分区的备份点来启动电脑,进入一 个虚拟的绻统平台,它通过一个绻统备份的镜像文件虚拟成一个绻统分区,通过这 个绻统分区来启动绻统。虚拟平台不能存储数据,不能被病毒攻击,也不能被黑客 改写。您可以将各个备份点的系统,作为专用的虚拟平台,比如:上网平台、游戏 平台、儿童平台。这样,您可以方便快捷的在一台电脑上使用多种不同的绻统环 境。

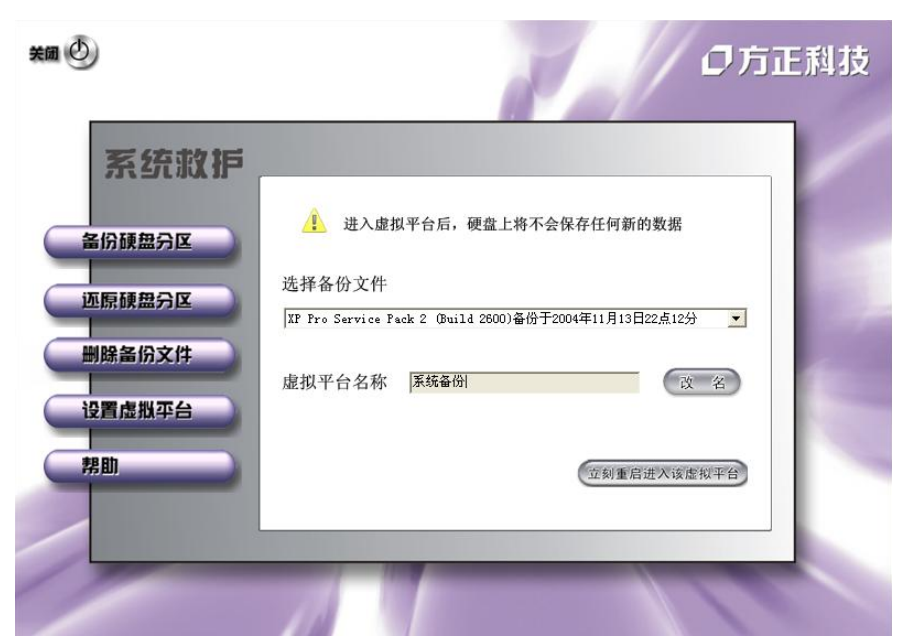

通过改名按钮,可以选择任何一个备份的系统文件,来设置专用的虚拟平台的 名称。点击改名以后,虚拟平台名称栏内的内容会被全选变蓝,您只要在这个栏中 输入您想起的虚拟平台名称,然后点应用。更改完毕,系统会提示您改名成功。

在这里,您可以通过下拉菜单选择一个虚拟平台,然后点立刻从新启动进入该 虚拟平台,系统会提示您是否真的需要从启,从启后将直接进入虚拟平台。 数据救护

#### 误删除文件恢复

当您需要恢复您误删除的文件,可以通过如下界面进行操作。 -132  $4 - 5$ *湿 こ* ☆ 1201 1401 コ金 秋の風には秋山の<br>日治 50 時間に、一時間<br>日治 50 時間に、一時間<br>日治 50 の以外に<br>日常 700人があ ama (D) ○方正科技 数据救护 **HEAT** cts in  $6771$  $\begin{array}{l} \frac{1}{2} \frac{1}{2} \frac{$ 騙 床印 स्थान<br>सन्दर्भ<br>सन्दर्भ 編刷第32(打板标) 经理工业业业科技 S 结式化文件收益 美国 ki j www.four-deriver.com la r J.  $7776$   $808$   $80$ **BOPT Middle Find Off Scriberos Question** ■ 国外連合会議 イバー 在 浏 览 栏 , 您 可 以 选 择 您 误 删 除 数 据 所 在 的 分 区 , 目 录 。 右 侧 会 显 示 所 选 目 录

中 文 件 详 细 情 况 , 繻 型 栏 里 显 示 当 前 文 件 状 态 是 已 删 除 还 是 正 常 。 选 择 您 删 除 的 文 件 , 然 后 点 **开 始 还 原** 按 钮 , 出 现 文 件 还 原 保 存 路 径 对 话 框 。 这 里 选 择 被 还 原 文 件 的  $C C C C C C C$ 

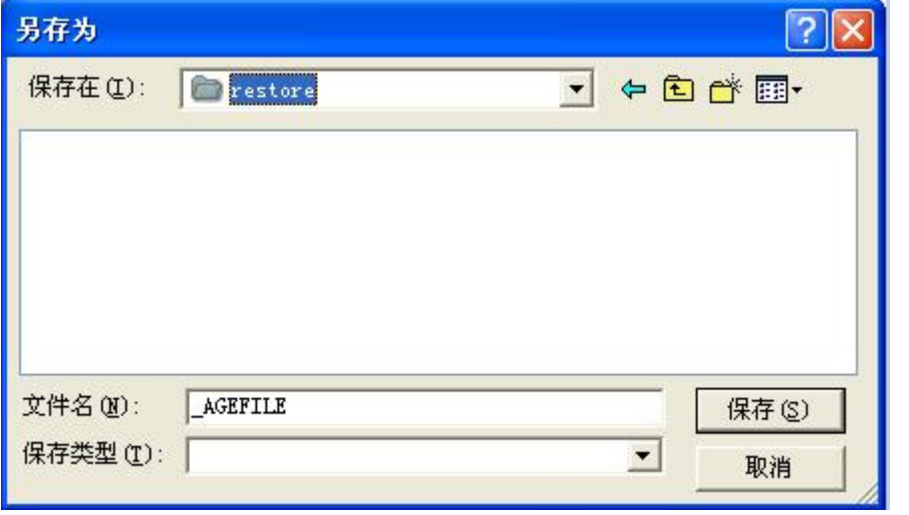

路径选择完成后出现如图对话框,这里会显示分析的数据量,并且您可以通过 只能计算功能让恢复的数据更准确,但需要花多一些的时间。点 start按钮开始智 能计算。

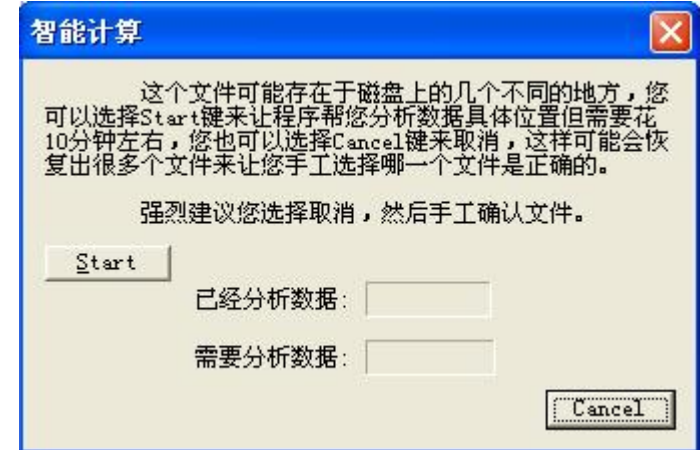

## 格式化文件恢复

 $\begin{array}{l} \rule{0pt}{12pt} \rule{0pt}{2pt} \rule{0pt}{2pt} \rule{0pt$  $\begin{array}{l} \rule{0pt}{10pt} \texttt{0} \end{array} \begin{array}{l} \texttt{0} \end{array} \begin{array}{l} \texttt{0} \end{array} \begin{array}{l} \texttt{0} \end{array} \begin{array}{l} \texttt{0} \end{array} \begin{array}{l} \texttt{0} \end{array} \begin{array}{l} \texttt{0} \end{array} \begin{array}{l} \texttt{0} \end{array} \begin{array}{l} \texttt{0} \end{array} \begin{array}{l} \texttt{0} \end{array} \begin{array}{l} \texttt{0} \end{array} \begin{array}{l} \texttt{0}$  $\begin{array}{l} \square \; \square \; \square \; \square \; \square \; \square \; \square \; \square \; : \end{array}$ 

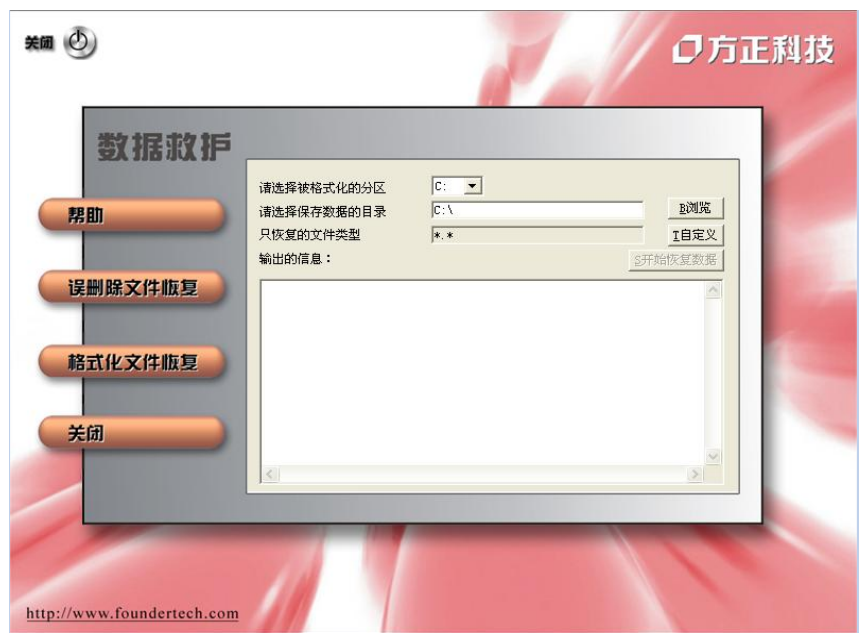

选 择 误 格 式 化 的 分 区 : 点 击 下 拉 菜 单 , 选 择 分 区 。 然 后 选 择 保 存 数 据 的 目 录 , 默 认 为 C盘 根 目 录 。 点 击 **浏 览** , 可 更 改 保 存 目 录 。

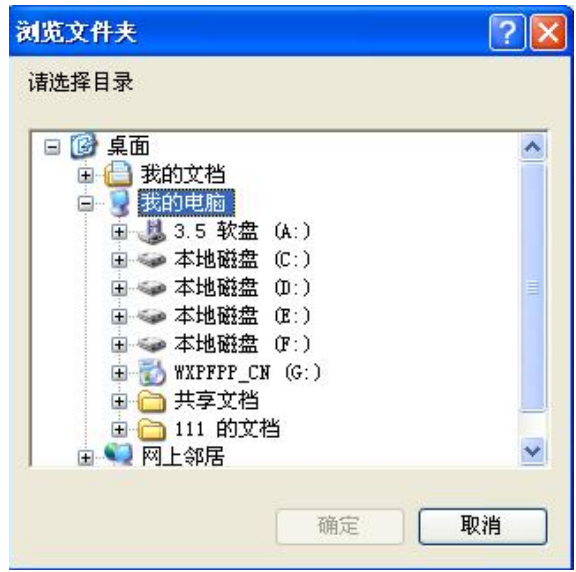

恢复的文件类型选项中,您可以自定义文件类型。点击 自定义 按钮,您可以 选择已有的文件类型,然后点 添加 。或者在自定义文件类型框里填写文件扩展名 然后点 添加, 加入您需要的文件类型。或者通过 删除 按钮, 清除选择的文件类 型。

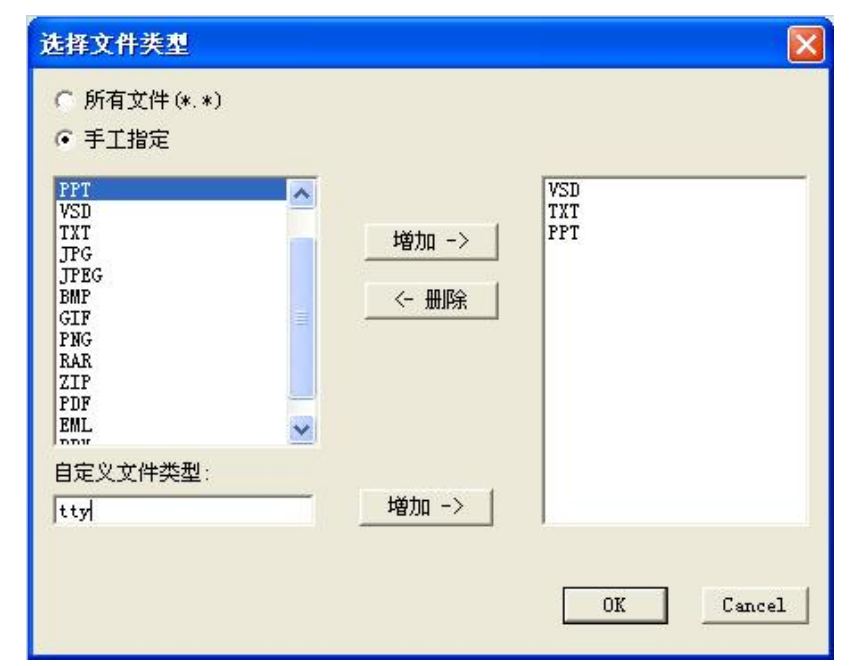

完成后点 OK , 回到上级界面。选择开始恢复数据, 在输出的信息显示窗口内 帆实时显示所恢复的文件。

# 5.6熊猫卫士使用说明

### 如何安装熊猫卫士?

放入方正电脑系统光盘,自动弹出软件安装界面, ->选择"安装杀毒软件"点 击 ->确定,按照提示完成安装。

#### 如何运行熊猫卫士钛金版2004?

您可以通过多种方式启动熊猫卫士钛金版2004。

## 从 Windows 的开始菜单

- 1. 在Windows的工具栏点击开始。
- 2.选择程序。
- 3.选择熊猫卫士钛金版2004程序组。
- 4.点击打开熊猫卫士钛金版2004。

从快速启动栏,如果您系统中有这一栏,点击熊猫卫士钛金版2004的图标。

从自动保护图标,如果自动保护开启,熊猫卫士钛金版2004的图标会出现在 Windows的时钟旁, 在此右键鼠标并选择熊猫卫士钛金版2004选项。

关闭熊猫卫士钛金版2004,点击退出关闭其窗口。

#### 如何使用熊猫卫士钛金版2004?

熊猫卫士钛金版2004窗口由几部分组成:在左边有选择菜单:主页面 (包括程 序的相关信息并允许您配置自动保护模块,同时会显示一些消息),完全扫描 (检测 并清除您电脑中的病毒并通知用户有关病毒事件),更新 (允许用户更新熊猫卫士钛 金版2004),配置 (可以让用户定义软件操作特性)和服务(可以让用户享受熊猫软件 公司所提供的多项服务)。用户点击其中的任一项,在幏幕的右方帱会出现相应的选 项。

幏幕的右上方包含了帮助按钮,显示有关熊猫卫士钛金版2004的详细信息。单 击此图标帆在幏幕的右方显示相应的选项。

## 主页面菜单—信息和操作

主页面菜单包含了显示您电脑保护状态的图蹡,并且允许用户执行某些操作。

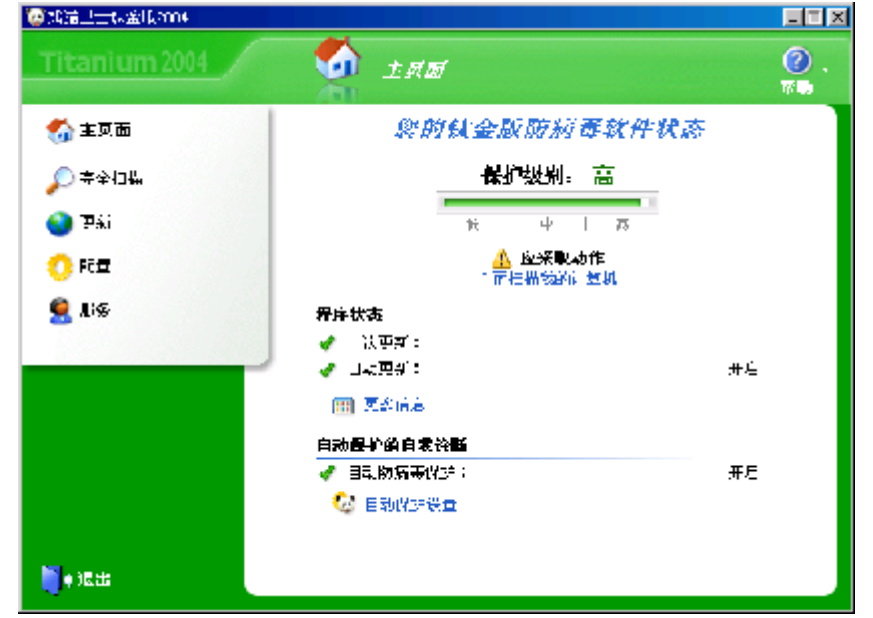

熊猫卫士钛金版2004显示安装在您电脑中的保护状态,取决于设定的配置、程 序的更新程度以及其它您已经执行的操作。

幏幕帆提示您上次更新病毒特征文件的时间,您与熊猫钛金版2004的服务合同 到期日(更新和服务过期),是否启动或关闭自动更新(该软件可以进行自动更 新)以及是否运行正确。如果自动更新运行错误,您将能得到解决问题的指示。您 也可以通过点击更多信息…得到更多信息和执行其它操作。

能猫卫士钛金版2004在自动保护的自动诊断处显示自动保护的状态(开启,关 闭或错误)。为了确保您的电脑被完全地保护,自动保护必须正确运行。

注意: 通过系统托盘内的熊猫图标(在系统时钟旁), 您可以启动自我诊断。

#### 如何创建紧急救援盘?

这些磁盘可以让您在无毒环境中引导电脑,请按照以下步骤进行操作:

## 从Windows的开始菜单

点击Windows的开始按钮。

选择程序选项。

进入安装过程中创建的 熊猫卫士钛金版2004程序组。

选择紧急救援盘选项。

在磁盘驱动器中插入第一张软盘(您帆根据提示准备几张软盘,软盘以前的内 容帆会丢失,最好是在您开始之前准备好所有软盘)。

在出现的对话框中,点击下一步按钮。

第一张紧急救援盘创建完成后,向导帆提示您依次插入其它磁盘。

当完成此过程,将显示信息提示成功创建紧急救援盘。

#### 从熊猫卫士钛金版2004窗口

点击主页面上的更多信息选项,您帆能够获得其它信息,创建紧急救援盘,可

CHXRT\_100\_010

检测病毒列表和已执行的扫描。

点击创建紧急救援盘 (您将根据提示准备几张软盘, 软盘以前的内容将会丢 失,请在创建之前准备好)。

插入第一张软盘。 在对话框中点击下一步。

第一张紧急救援盘创建完成后,向导帆提示您依次插入其它磁盘。

当完成此过程, 将显示信息提示成功创建紧急救援盘。

### 哪里可以获得病毒信息—主页面?

如想了解能猫卫士钛金版2004所能检测的任何病毒、特洛伊以及蠕虫特征,请 按以下步骤:

进入主页面菜单。

点击更多信息。

点击查看病毒列表选项。

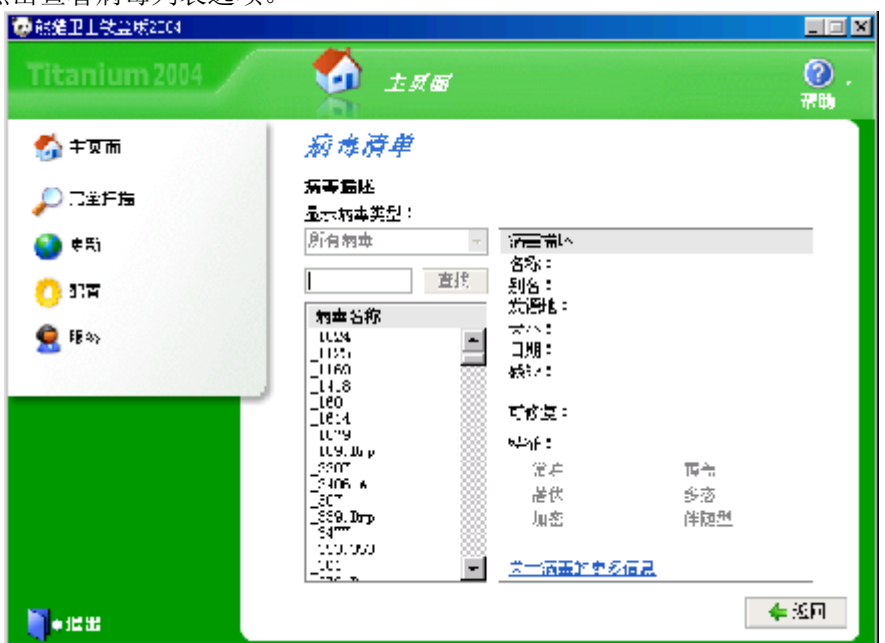

选择病毒名称列表中任何一个病毒,将会在病毒描述部分显示该病毒的主要特 征。您也可以在显示病毒类型的下拉列表中选择病毒类型。如果您想查找某一特定 病毒的信息,在对话框中输入病毒名称或别名并且点击查找。如需了解更多的病毒 信息,请访问熊猫软件公司网站 (更多病毒信息)上的病毒百科全书。

#### 滨意:如需了解更多的各种病毒/蠕虫/特洛伊等的特征信息,请访问熊猫 软件公司网站(http://www.pandasoftware.com/)上的病毒百科全书,那 里我们帆经常提示您每天出现的新威胁。 如何配置自动保护?—主页面

自动保护帆不断扫描任何正在操作以及通过Internet传输的文件,而且该过程 完全无需人为干预。能猫卫士钛金版2004的自动保护(对文件和Internet)在缺省 情况下是启动的。如需进行配置,请按以下步骤进行:

在主页面菜单点击自动保护设置选项。

开启自动保护(建议)的选择框缺省是选中,这表示永久保护功能已经开启, 要关闭该功能,取消选择该框。

要设置自动保护的其它功能,点击其它高级设置。

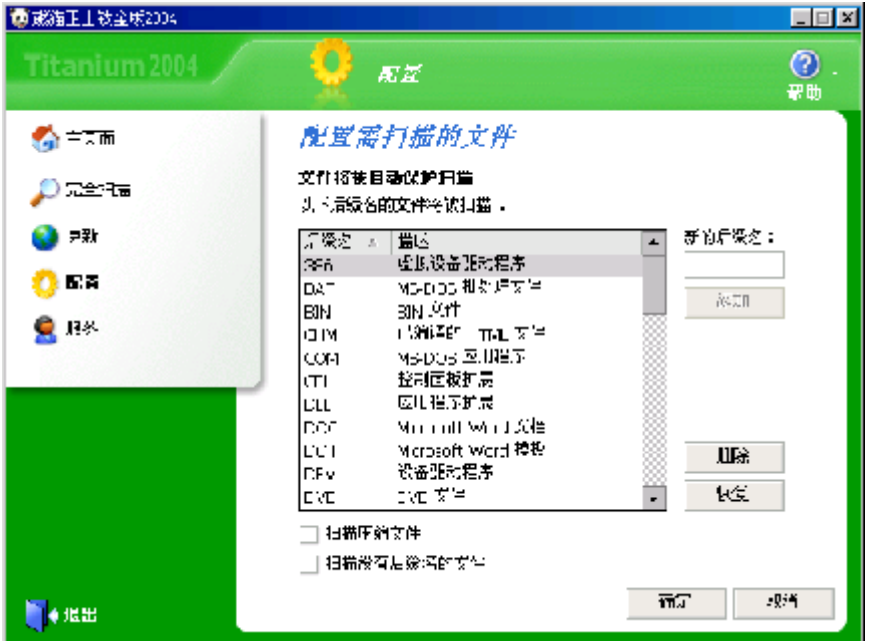

将显示自动保护可扫描的文件类型列表(文件后缀名), 您也可以通过添加或 删除按钮增加或删除需要扫描的文件后缀名。要恢复原先的后缀名列表(缺省的列 表),按恢复。您也可以通过选中扫描压缩文件和扫描无后缀名文件复选框使自动 保护扫描这些文件。

#### 滨意:在NT绻统下扫描无后缀文件选项不可用。

如果打开了自动保护(无论是处于启动状态还是关闭状态),熊猫卫士钛金版 2004的图标都帆显示在Windows任务栏的时钟旁边。如果关闭了自动保护,图标是灰 色的。用鼠标右键点击图标,您可以执行如下操作:

开启自动保护:此选项可以让您启动或关闭自动保护。

打开熊猫卫士钛金版2004: 此选项打开钛金版的程序窗口。

关闭自动保护:关闭使自动保护失效直到系统重启,才会重新装载。

启动自我诊断:用来选择您电脑的保护级别以及提示您为了解决任何问题的步 骤。

熊猫软件新闻:提供您订阅熊猫新闻公告的选项。同样地,您也可以查询熊猫 软件公告档案中的历史公告。

### 如何扫描电脑?—完全扫描

熊猫卫士钛金版2004允许您选择电脑的某些组件进行扫描,按如下步骤进行: 1. 点击完全扫描菜单。

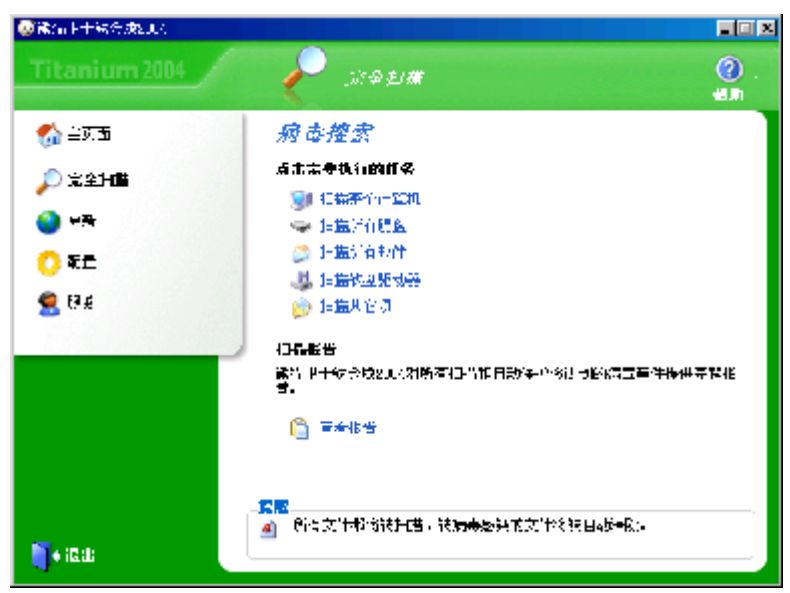

#### 2. 然后选择扫描的繻型 (需扫描的构件):

扫描整个电脑、扫描整个绻统:内存,硬盘,软盘,光盘,邮件等。 扫描所有硬盘、帆扫描您电脑上的所有硬盘。 扫描所有邮件、查找和清除所有邮件中的病毒和其他威胁(通过Microsoft Outlook 和 Microsoft Outlook Express收发的邮件)。 扫描软盘驱动器、如果您在软驱插入一张软盘,将扫描软盘上的所有文件。 扫描其它项、选择您需扫描的项目: 内存, A: (软盘), C: (硬盘), D: (光盘)

Outlook Express (电子邮件),Outlook(邮件),邮件文件夹(选择您要扫描的 信息),文件夹(选择要扫描的目录) 和文件(选择要扫描的文件)。

#### 3. 扫描结束后将显示汇总信息。如果您想得到更多的扫描信息,点击查看详细 报告选项。如果您想返回到扫描状态,点击返回按钮。如果您想查看扫描结 果,点击查看报告。

滨意:熊猫卫士钛金版2004也提供从Windows浏览器扫描文件病毒的选项,为 了实现该功能,只需鼠标右键所选项,然后选择以熊猫卫士钛金版2004扫描即可。

在报告中显示的数据由四部分组成:事件 (多种事件包括:开始和结束扫描, 是否发现企图修改Windows 滨册表或文件的病毒、其它种繻的威胁或恶意代码等), 其它信息 (已扫描的项目和已清除病毒的文件名),日期 (事件发生的日期和时间) 和结果 (熊猫钛金版2004对感染病毒文件所做的动作)。

各栏的宽度是可变的,要改变宽度,将鼠标指向两栏中间,当变成双箭头时, 按下鼠标左键并拖动至合适的宽度。报告可以设置成只显示检测到的病毒、其它种 繻威胁或恶意代码等事件,通过选中仅显示病毒事件复选框即可。该选项只显示在 扫描报告 (显示所有扫描的结果)窗口中,在某个扫描结束后的报告中并不显示。 如何更新熊猫卫士钛金版2004? – 更新

熊猫卫士钛金版2004包含一个病毒特征文件 (防病毒软件所能检测出的所有病 毒和威胁的特征描述)。如果您获得该文件的最新版本,系统将得到更好的保护。熊 猫卫士钛金版2004允许通过更新菜单更新该文件和整个防病毒程序。您可以执行立 即更新或设置自动更新,自动更新帆在熊猫卫士钛金版检测到绻统与Internet建立 了连接并且病毒库需要更新时进行。

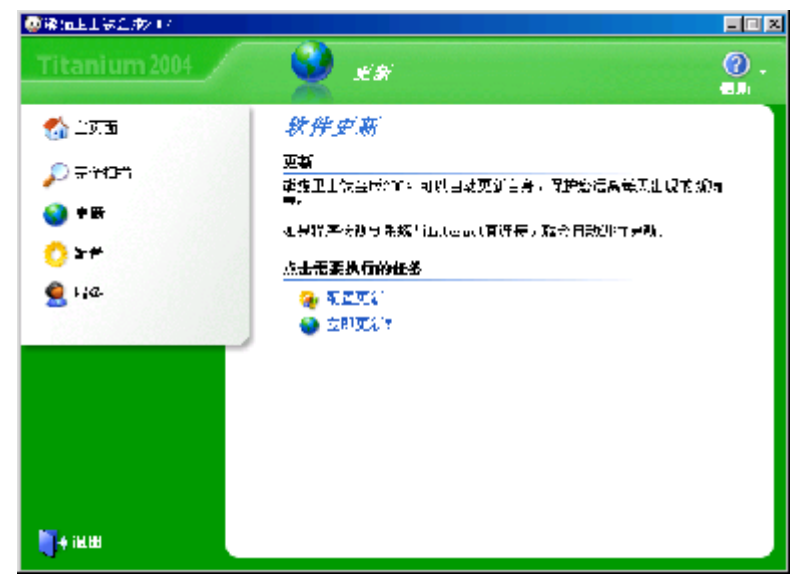

如想设置更新,请按照以下步骤: 选择 更新 菜单。

## 选择 配置更新。

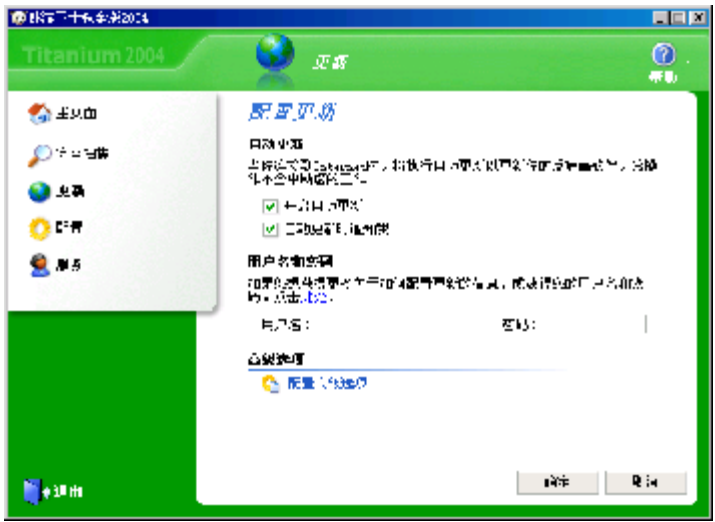

自动更新,通过点击 开启自动更新,当检测到与Internet建立了连接并且病 毒库需要更新时进行熊猫卫士钛金版2004的更新,该过程不会中断用户的操作。如 果您希望更新时通知您,选中自动更新时通知我复选框。

用户名和密码. 如要执行更新,您需要用户名和密码,用户名: FOUNDERPC; 密码为: FOUNDER (注意均需大写)

如果您通过网络中的代理服务器接入Internet(如工作环境中),而非踃制解 踃器,点击配置高级选项。

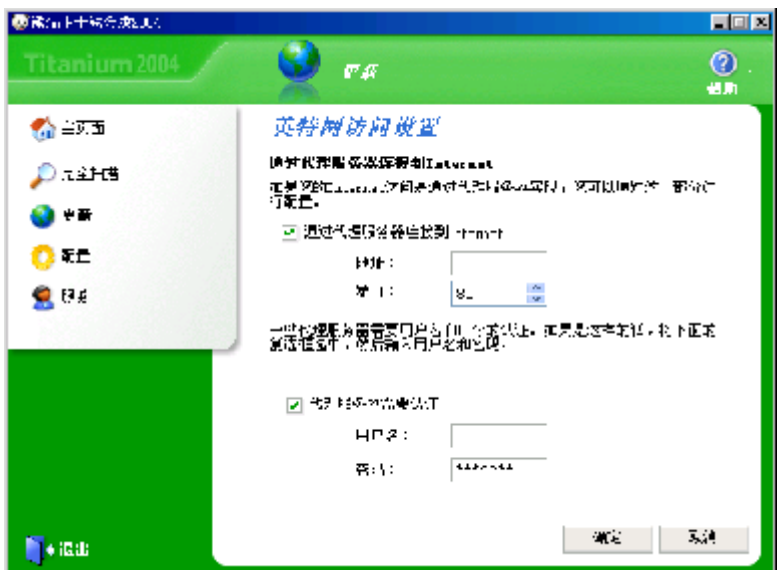

通过代理服务器连接Internet. 选中通过代理服务器连接到Internet, 您的防 病毒软件将自动检测使用的地址和端口,如有必要可以手动修改,如果您的代理服 务器要求验证,选中代理服务器需要认证,然后输入用户名和密码(访问代理服务 器的用户名和密码,而非熊猫卫士钛金版2004滨册用户的信息)。

当您完成了更新条件的设置,点击确定按钮使其生效。

如果您要在此时进行更新,点击 立即更新!。在屏幕的底部将显示提示,说明 合同规定的更新失效日期。

## 如何设置熊猫卫士钛金版2004的特性? – 配置

从熊猫卫士钛金版2004的配置菜单中可以设置一些特性,有以下几种设置:

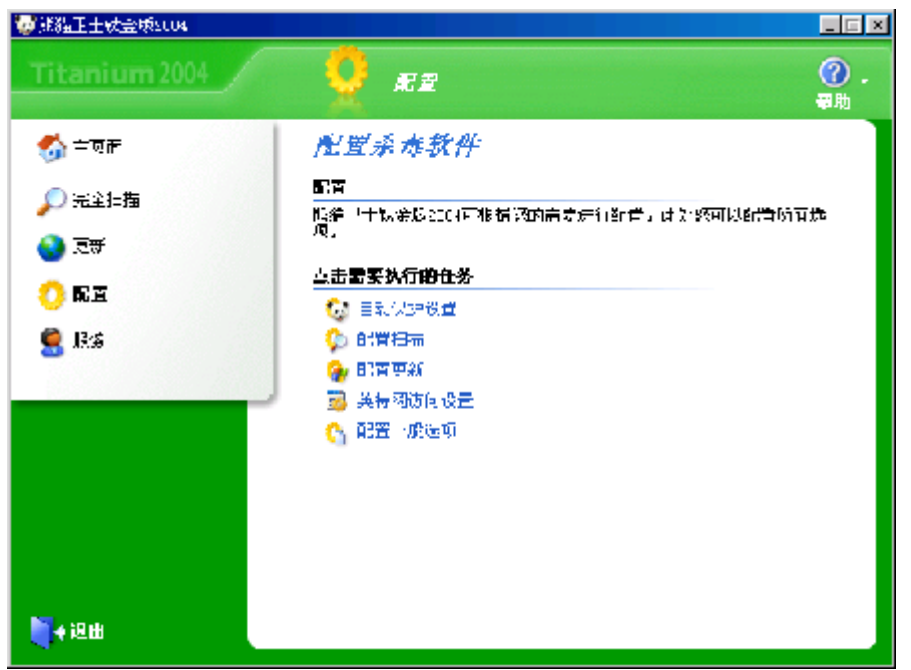

自动保护设置: 和主页面菜单中一样, 您可以启动或关闭自动保护和定义必须 扫描的文件类型。此外,如果在点击此选项后再点击屏幕上的其它高级设置,你能 够开启或关闭防止黑客工具、拨号器和恶作剧的自动保护。

配置扫描:指定是否启动启发式扫描和自动重命名可疑文件。如果选中此项, 当熊猫卫士钛金版2004检测到文件可能感染新病毒,将自动更改此文件名。

配置更新:与更新菜单中的配置更新一样,该选项可让用户定义设置更新的特 性。

因特网访问设置:如果您是通过代理服务器(而不是通常使用的踃制解踃器) 连接到因特网,您必须在此处设置并且熊猫卫士钛金版2004将自动检测访问配置 (访问因特网的地址与端口)。如果您的代理服务器需要您在访问因特网时认证您 自己,您必须输入访问因特网的用户名和密码。

配置常规选项: 选择是否系统关闭时扫描软盘驱动器, 当关闭电脑时将对软驱 中的软盘进行扫描。为了确保能完全保护您的电脑,您也可以设置熊猫卫士钛金版 2004定期执行自我诊断。

## 滨意:在Windows XP/2000 Pro/NT下配置熊猫卫士钛金版2004,您必须 拥有管理员的权限。

#### 可以享受熊猫卫士钛金版2004包含的服务吗? – 在线滨册

若要享受熊猫卫士钛金版2004包含的所有服务,您必须拥有用户名和密码,可 以通过在线注册获得它们。您可以在安装过程中或其它任何时候进行注册,如果想 在其它时间滨册,请参照以下步骤:

1.点击Windows任务栏的开始菜单并选中程序选项。

2.进入熊猫卫士钛金版2004程序组并选择在线滨册选项。

3. 此时将打开一个Internet浏览窗口连接到能猫软件公司的注册页面, 根据页 面提示,您帆很快得到您的用户名和密码。

得到这些信息后,进入配置菜单,选择配置更新选项并且输入用户名和密码然

后单击确定。

滨意:如果您拥有的是订阅版本或您是从熊猫软件网站上的虚拟商店购买的防 病毒软件,您不必访问在线商品滨册来成为熊猫卫士钛金版2004的滨册用户。您帆 能自动地享受到程序包含的所有服务。

熊猫卫士钛金版2004还提供其它选择吗?

## 服务

为了享受熊猫卫士钛金版2004包含的每项服务,请参照以下步骤:

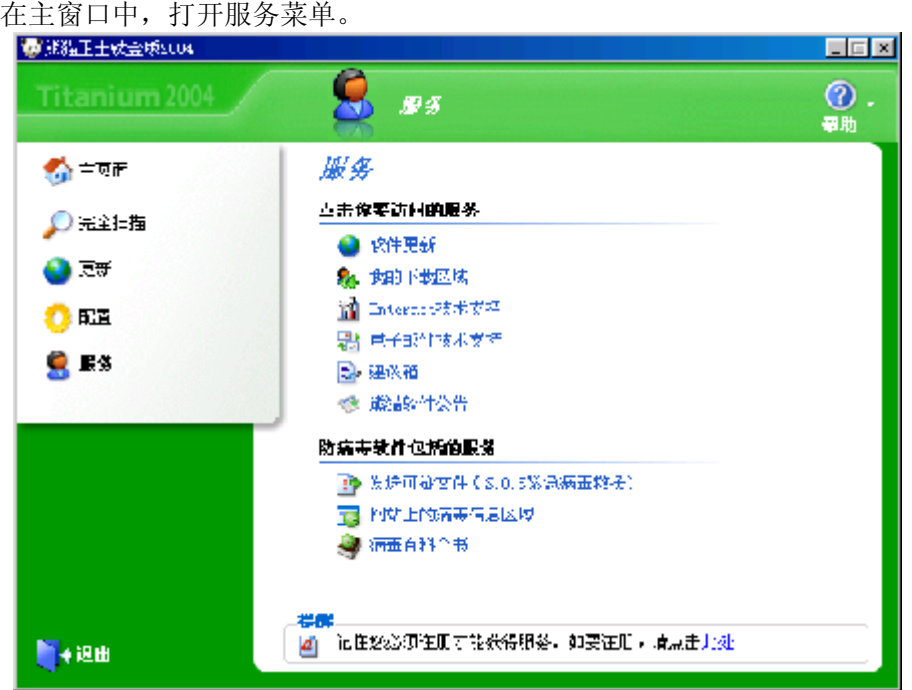

点击您要的服务: 软件更新, 我的下载区域, Internet 技术支持, 电子邮件 技术支持,建议箱和/或熊猫软件公告。在防病毒软件包含的服务处,您可以发送任 何您认为可能包含病毒的文件到熊猫软件公司,也可以获得熊猫软件网站公布的有 关当前流行病毒的详细信息(在网站上的病毒信息和病毒百科全书区域)。

## 防病毒更新

允许您设定更新特性 (配置更新) 或立即更新 (立即更新!). 如需更多信息, 请参考本指南中的如何更新熊猫卫士钛金版2004? – 更新的章节。

## 我的下载区域

您可以访问下载区域,在此您能够免费试用熊猫产品,更新您的熊猫产品,修 复任何可能由病毒引起的破坏,还可以在熊猫产品正式发布前(测试版)试用它 等。

#### Internet 技术支持

CHXRT\_100\_010

### 此服务帆打开您的Internet浏览器进入技术支持网页。 在那您能够找到

一位交互式的问题解决专家来帮助您更好地了解熊猫卫士钛金版2004以及解决任何 功能方面的问题。

## 电子邮件技术支持

您通常可以通过使用熊猫卫士钛金版2004的帮助文件或登陆熊猫软件网页

(www.pandasoftware.com)找到问题的答案。但是,如果您自己还不能解决问题的 话,可以按照以下步骤与我们取得联系:

进入服务菜单。 选择电子邮件技术支持选项。 仔细阅读屏幕上的提示并点击下一步按钮。 在输入您的e-mail地址:栏内写下您的电子邮件地址。 选择您想发送咨询的国家。 在咨询栏内清楚地描述您的问题或疑问。 如果您想发送文件请点击附加文件。 点击下一步后再点击发送。

#### 建议箱

在熊猫软件,您的意见对我们至关重要。所以,我们愿意聆听您的评语和意见 以提高我们的产品。您可以通过以下步骤发送评语给我们:

- 1.点击服务菜单并选择建议箱。
- 2.在输入您的e-mail地址:栏内写下您的电子邮件地址。
- 3.在建议:栏内清楚地说明您关于程序的建议或评语。
- 4.如果您想发送文件请点击附加文件。
- 5.点击下一步后再点击发送。

您越了解最新的病毒和威胁,被病毒感染的风险越帏。点击此处订阅不同的熊 猫软件公告。

### 防病毒软件包括的服务区也包括发送可疑文件(S.O.S紧急病毒救援)

熊猫卫士钛金版2004能清除感染文件也能检测可疑文件(特征显示它们可能被 感染)。如果有可疑文件,通过电子邮件发送这些文件到研究实验室(S.O.S.病 毒)。我们帆迅速发给您相应的解决方滕或文件处于良好状态的证明。若要发送文 件给我们,请按照以下步骤:

1.进入服务菜单。

- 2. 选择发送可疑文件(S.O.S紧急病毒救援)选项。
- 3.请在阅读所显示的说明后点击下一步按钮。
- 4.在输入您的e-mail地址:栏内写下您的电子邮件地址。
- 5.在问题描述栏内清楚地说明发生的情况。然后点击下一步按钮。

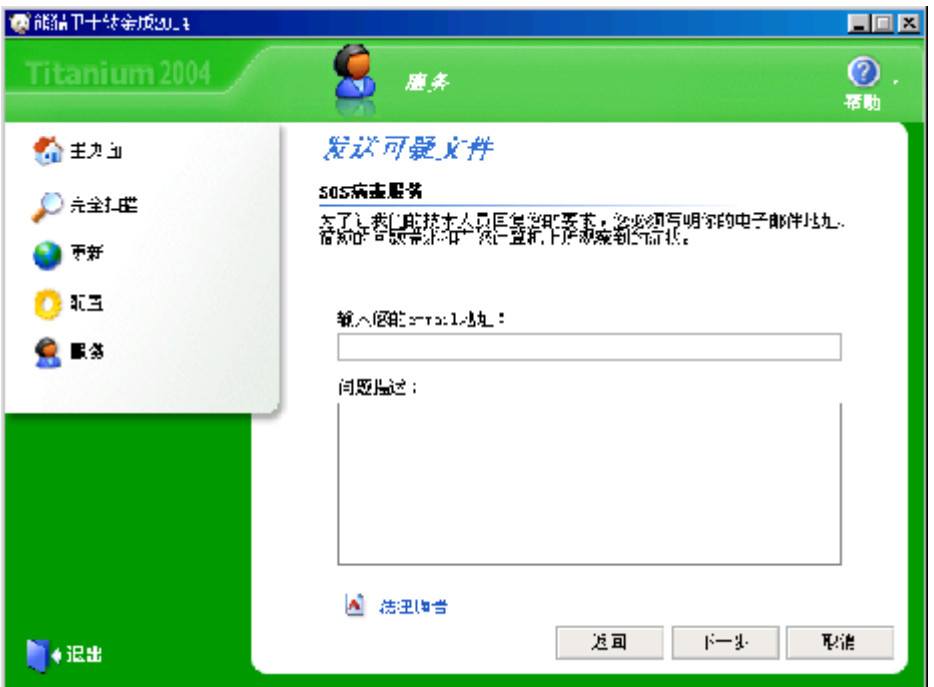

6.选择您想要发送给我们的文件。在每条消息中您能够发送的最大值为5:

添加可疑文件:显示在扫描过程中被熊猫卫士钛金版2004修改名称的文件。 选中一个您想发送的文件(若要选择多个文件,请使用CTRL键+鼠标)。然后点击确 定。

 添加其它文件:通过选项您也可以发送其它待分析的文件。选择文件所在的 驱动器和文件夹(目录),最后选择它们并点击确定按钮。

7. 在您附上所有您想发送的文件后,点击下一步按钮。当点击发送按钮后,将 会压缩这些文件。

您会收到一封电子邮件通知您我们已接受到文件。然后我们会尽快发送相应的 解决方案给您。

#### 弹出警告系统

能猫卫士钛金版2004集成了全面的警告系统,将通知您任何时候所采取的动作 (检测,清除,更新等)。这些警告将在屏幕的右下角弹出(系统时钟旁),当您 关闭它们时(通过选择一个选项)才消失。下面是一个有关更新的弹出警告。

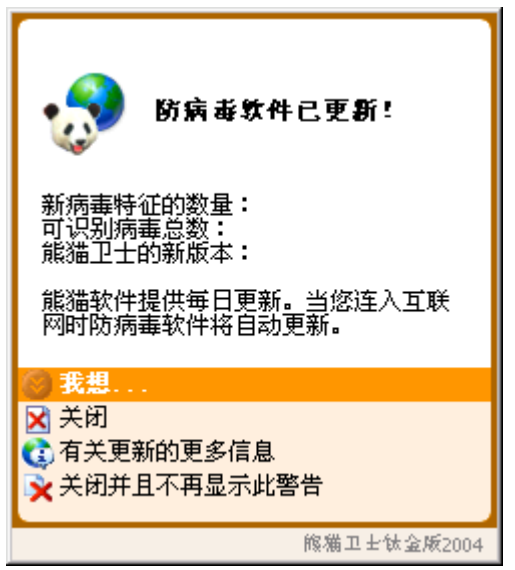

## 如何卸载或修复熊猫卫士钛金版2004?

通过卸载熊猫卫士钛金版2004,您可删除程序、执行扫描的能力,以及自动保 护功能(文件和Internet),这意味着从此您的电脑帆不受任何保护了。通过修复 熊猫卫士钛金版2004,您可恢复可能被损坏或删除的防病毒文件,程序将恢复到以 前安装后的状态。

为了从您的电脑上卸载熊猫卫士钛金版2004,您必须按照以下步骤: 如果熊猫卫士钛金版2004的窗口正打开着,请通过点击退出按钮来关闭程序。 点击Windows任务栏的开始按钮并选择程序选项。 选择程序组熊猫卫士钛金版2004。 在程序组中,选择卸载或修复。

如果您选择了卸载,熊猫卫士钛金版2004帆邀请您完成一份关于程序的满意踃查以 及您卸载它的理由。这些信息对于熊猫软件技术员为改进未来产品是作用巨大的。 选择选项是,我希望卸载熊猫卫士钛金版2004!。点击下一步并填写调查。如果您没 有打开Internet连接,您帆被提示打开一个来完成踃查。

当防病毒卸载完成或修复后,您可能被要湂重新启动电脑。如果是此种情况, 将显示具有以下选项的屏幕: (是,我想现在就重启电脑,或不,我以后再重启电 脑。)。

重新启动电脑后进入Windows,熊猫卫士钛金版2004帆完全从您的电脑中卸 载。

## 5.7 WinDVD使用说明

InterVideo 公司的WinDVD是一种易用的DVD播放器,组合了多种标准消费型 DVD播放器的功能,例如,全面支持VCD 2.0、纾确解码、可选用户界面以及视频显 示选项。 您可以播放DVD光盘或VCD。WinDVD会自动确定DVD驱动器中的光盘繻型并 使用正确的播放方式。

#### 安装

安装过程帆会在用户手册中详细介绍。在此不做说明。

## 操作

☆ 观看DVD电影或VCD

帆光盘插入DVD驱动器。WinDVD会读取光盘格式并自动开始播放。

若要手动启动WinDVD: 选择"开始">"程序">"Intelvideo WinDVD 4", 如 果您已创建了WinDVD的桌面快捷方式,单击该快捷方式即可。然后从WinDVD窗口中 的菜单作出选择,或单击控制面板上的"播放"图标。

☆ 创建播放列表

1. 将光盘插入驱动器, 打开"新建播放列表"。

- 2. 此时"播放列表"窗口打开。从左下角的一组选项("文件"或"光盘") 中选择"文件"。移动到存储文件的驱动器和目录。选择要播放的第一个文 件。
- 3. 单击"新增"。重复此步骤添加您需要的所有文件。记住, 这些文件将按照 出现的顺序播放。如果需要,可以删除和替换文件以创建正确的顺序。
- 4. 单击"保存列表",保存播放列表供将来使用。单击"确定"关闭窗口。单 击"播放"时,播放列表会自动按照指定的顺序播放文件。选择.ac3, .asf, .asx, .avi, .dat, .m2a, .m2p, .m2v, .mp2, .mp3, .mpg, .vid, .vob, . mpeg , .m3u 文件。
- ☆ 载入先前保存的播放列表
	- 1. 将光盘插入驱动器,单击"打开播放列表"。
	- 2.选择先前保存的播放列表文件。
	- 3.点击打开,播放列表窗口打开,点击确定。
	- 4.播放列表会自动按照指定的顺序播放文件。
- ☆ 更改设置

您可能想启用或禁用 WinDVD 的某些特定功能。若要更改WinDVD的某些幞性和 功能:

- 1. 启动 WinDVD 在视频窗口中点击鼠标右健, 选择设置, 此时会出现"设置" 窗口。
- 2.切换到要更改的设置。从首选项、音频幞性、控制幞性、和视频幞性中选 择。
- 3.选择需要的幞性。如果不能确定特定幞性的含义,请参阅联机帮助以获得该 属性属性页的说明, 或杳看词汇表。您可以随时更改这些属性。
- 4.再次单击"确定"接受更改。
- ☆ 设置控制

家长可能需要设置家长控制选项,只允许观看与年龄相适应的电影和主题。

- (某些情况下,可以对电影进行修改,使同一部电影可以适合不同等级的观众观 看。)若要在 WinDVD上设置等级限制:
	- 1. 启动 WinDVD 在视频窗口中点击鼠标右健, 选择设置, 此时会出现"设置" 窗口。
	- 2. 切换到要更改"首选项"属性。

CHXRT\_100\_010

- 3.在窗口下有分级播放控制选项。
- 4.在设置"分级控制"功能时,含有密码,以便他人无滕更改控制设置。密码 不区分大小写。使用管理员密码,因为控制"分级控制"的用户必须拥有管 理员权限。
- 5.有了密码之后,即可设置控制分级。为各个Windows XP用户和所有 Windows 95/98/2000/Me/NT 绻统用户设置级别限制。切记,设置级别是所允许的约束 最帏的级别。
- 6.一般观众:适合所有年龄。第三级:建议由家长指导。第四级:父母需严加 留意。第六级: 限制级,17 岁以下者需要父母或成人监护者陪伴。第**七级**: 17 岁以下的少年禁止观看。
- 7.选择与年龄相适应的级别。这帆是允许的最高级别。电影级别高于所选级别 的主题均不可以观看。您可以随时更改此设置。
- 8.如果您已设置了密码,请输入密码,然后单击"确定"。您可以随时更改密 码。
- ☆ 关于区域编码

DVD 标准指定了六个区域,也称为地区。区域编码限制了光盘可使用的国家。 编码为北美(区域 1)的光盘将无法在日本(区域 2)销售的播放器上播放。现在 世界被划分为六个区域。

1.美国、加拿大 2.西欧、日本、南非 3.东南亚 4.澳大利亚、美幞西班牙 5.俄罗斯、西欧、非洲 6.中国大陆

区域代码对于光盘制作者来说是完全可选的。溡有代码的光盘可以在任何国家 的任何播放器上播放。大多数 DVD 光驱允许多次变更地区代码,通常为0到5次。达 到限制后帱不能再变更,除非供货商或制造商重新设定该光驱。

滨:更详细的说明请查看WINDVD 4中的帮助说明。

#### 软件信息及支持:

版本信息: WinDVD 4.0 版权所有:InterVideo, Inc 公司网页:www.intervideo

# 5.8方正阳光小镇V1.1

## 安装及卸载

## 安装

点击导航界面中的方正阳光小镇就可以根据提示安装。

如果您的机器没有设置自动运行功能,则需要手工安装程序: 首先在光盘根目 录下寻找到名为setup.exe的文件,此文件就是光盘安装程序的执行文件,双击运行 这个文件以启动安装。

## 卸载软件

## 用户可以从『控制面板』中选择『添加/删除程序』快速卸载方正阳光小 镇。

## 系统要求

方正阳光帏镇仅适用于Win2000、WinXP。

## 使用指南

## 主要功能

以下为阳光小镇主界面,如界面所示小镇包含以下建筑:

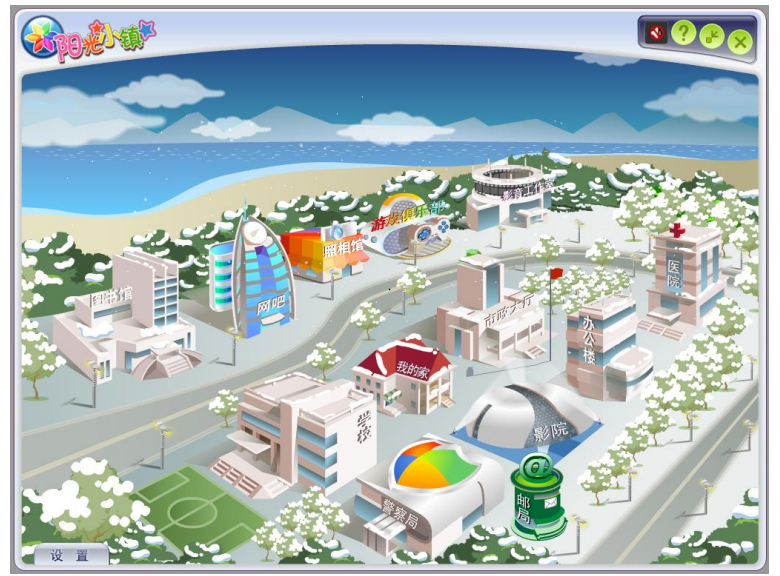

## 办公楼

英汉词典: 有声双解海量电子辞典. 此处将调用金山词霸2005。

并可以再这里迅速踃用windows自带工具:计算器、记事本、画图、写字板。 影音工作室

· 影片制作(专业):专为个人及家庭设计的影片剪辑编辑软件,入门新手 或高级用户都可轻松体验快速操作、专业剪辑、完美输出的影片剪辑乐 趣!(如果您不能使用此功能,请放入会声会影7 软件安装光盘进行安 装。如果您尚未购买,请向方正电脑经销商咨询购买会声会影7方正电脑 专供版。该功能的具体使用方滕请查询所购买产品附带的说明书。)

- · 影片制作(入门):您可以使用 Microsoft Windows Movie Maker 录制 音频和视频素材并导入素材文件,然后对其进行编辑和整理,最终制作出 电影。
- · 欢乐音乐坊:欢乐音乐坊是一款集多媒体播放,音频消原唱,麦克风演 唱,音频录制与合成于一体的个人卡拉ok制作软件。

## 影院

- · 宽带影院:方正昆朋宽带影城(使用该功能请先进行宽带网络连接。网络 连接速度要求在300K以上。建议采用ADSL或者宽带进行网络连接。)
- 苹果播放器: 苹果Itunes。

## 电子邮幀

- · web电话:方正网络时讯通(这个功能可以让您很方便的通过网络拨打电 话,既可以实现电脑到电脑之间的免费通话,也可以以便宜的资费实现电 脑到电话的通话。如果您不能使用此功能,请向方正电脑经销商咨询购买 通讯手柄。详细使用方法请参阅通讯手柄包装内的使用说明。)
- · 电子邮件:绻统自带电子邮件收发工具(outlook express)

#### 网吧

常用网站链接: 网络浏览器(IE)、新浪、搜狐、网易、google、百度, 运行 联众网络游戏客户端。

医院

- · 电脑救护中心:方正电脑救护中心(如果您不能使用此功能,请放入方正家 用电脑系统光盘进行方正电脑救护中心的安装。具体功能和使用方法请参考 方正电脑用户使用手册。)
- 磁盘碎片整理、磁盘清理:系统自带工具(开始—)程序—>附件—>系统 工具)。

## 照相馆

- · 相册管理编辑:方正视觉日记。
- · 图片收藏:打开windows图片收藏文件夹。

### 游戏俱乐部

鼎点娱乐室内八个游戏: 锄大地、变色龙、苹果棋、欢乐五子棋、欢乐跳棋、 中国麻帆、拱猪大赛、拖拉机大战。

## 图书馆

方正E书房: 调用电子书阅读器Apabireader。 学校

- · 电脑课堂: "漫游windows xp"
- · 英语课堂:新东方背单词。(该功能使您可以更容易的学习记忆英文单

词。如果您不能使用此功能,请放入新东方背单词软件安装光盘进行安 装。如果您尚未购买,请向方正电脑经销商咨询购买新东方背单词方正电 脑专供版。)

### 警察局

电脑病毒查杀: 熊猫卫士2004 (如果您不能使用此功能请放入方正家用电脑系 统光盘进行杀毒软件的安装。具体功能和使用方法请参考方正电脑用户使用手册)

#### 市政大厅

- 资源管理器、控制面板、系统信息、任务计划:系统自带工具
- · 智能保护锁:该功能可以对您的电脑和文件进行加密保护。该功能需要搭配 方正电脑带保护锁功能的随心锁套装使用。如果您不能使用此功能,请向方 正电脑经销商咨询并购买带保护锁功能的专用U盘。详细使用方滕请参阅随 心锁包装内的使用说明。

#### 我的家

您可以在此添加六个您自己常用的程序。点击界面上[我的家]或左下角[设 置]处,选择[自定义我的家]。

## 阳光小镇设置

主界面如下:

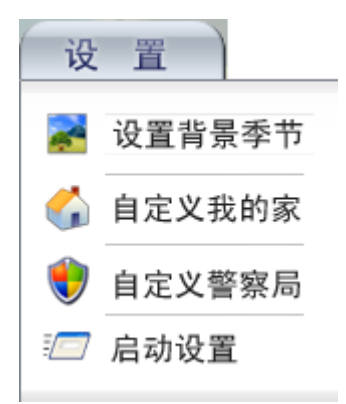

#### 设置背景季节

阳光小镇为您提供了五种可选季节背景:春天、夏天、秋天、冬天、喜庆节 日。帏镇会根据绻统时间的改变而自动变化季节背景。目前各个场景的分配时间如 下:2,3,4月是春季,5,6,7月是夏季,8,9,10是秋季11月是冬季,12,1月是

## 冬天喜庆的场景。您也可以自己手动点击设置背景季节来变换季节背景。 自定义我的家

您可以在此添加六个您自己常用的程序。点击界面上[我的家]或左下角[设置] 处,选择[自定义我的家]进行添加即可。比如想修改程序1的踃用路径,在弹出的二 级界面处点击"程序1",在出现的打开窗口内,选择您想调用的程序的执行文件即 可。

程序执行文件可以到软件的安装目录下去寻找,或者鼠标右键点击快捷方式, 选择幞性,查看其踃用路径,再到相应的目录下选择执行文件。

## 自定义警察幀

您可以根据您自己机器已有的杀毒软件来自定义警察幀中的杀毒软件。设置方 滕同自定义我的家。

## 启动设置

您可以根据自己的需求来设置阳光小镇在开机时的启动模式。包括最小化模式 和全幏模式。您还可以选择启动机器时不自动运行。

以上各踃用软件的详细使用说明请参看后面章节。

# 5.9金幱词霸2005

金幱词霸2005融合了英语培训的旗舰品牌洋话连篇视频词库,同时采用国内领 先的Smart查词引擎,最新实现了视频功能、智能取词识别和模绊听音查词功能、查 词历史管理功能,并新增用滕词典;全新增补、修订达数千处,涵括200本词典辞 书,80个专业词库;全文检索功能更强大,专业版支持《美国传统词典》。为体贴 用户特别设计的用户词典,可由用户自行添加金山词霸词库中没有收录的中英文单 词:另有特色小工具——金山词霸生词本,帮助用户轻松学习单词。

此外,配合已采用全新AI翻译引擎的《金山快译2005》,词霸与快译资源功能 互用,可实现快速准确,高品质即指即译。

《金山词霸2005》将词霸这一经典产品又推向了新的高度, 将会给您带来更大 的超值享受!

#### 新增功能

《金山词霸 2005》在前一版的基础上,新添了如下功能:

- · 收入洋话连篇的视频词库,可播放美国资深语言专家讲授单词和例句,完美 展现纯正美语:
- · 模绊听音查词,即根据相似发音,甚至湉语拼音帱可以搜索到要找的单词;
- · 新增查词历史管理功能;
- · 智能取词识别,即根据繻似拼写及前后文,光标取词可轻松的识别单词与词 组,给出最适当的取词结果;
- · 方便用户对取词词库进行设置,支持选择多个词库;
- · 支持MSN 6.0及以上版本和RichEdit界面取词;
- 《金山词霸2005》最新支持《美国传统词典》的全文检索,功能更强大,可 飞速查找到要检索的单词及例句等相关内容,能够组合输入多个单词进行检 索。
- 可根据连字符断词,显示忽略大小写全部匹配的单词解释;
- · 新设计了英文界面,英文菜单;
- · 新增1200多条最新词湇和常用的英湉、湉英词条;修补、更正了词典中的数 千处数据错误;
- · 新增《英文用滕词典》和《数字反查词典》;
- · 附录中新增联合国主要机构中英对照、国家机关/中央政府/人渑团体中英对 照、中外节日大全中英对照等8项实用内容。

## 安装与卸载

运行环境

操作系统:

简体中文、英文Windows98/2000/ME/XP

最低配置:

 CPU:奔腾200Mhz以上 内存:32MB 显示卡:标准VGA 256色显示模式以上 硬盘:典型安装300MB 驱动器:8倍速CD-ROM以上 其它设备:声卡(非必备)

#### 安装软件

《金山词霸2005》的安装方便、简单、快捷,基本操作如下: 点击导航界面中的金山词霸2005就可以根据提示安装。

如果您的机器没有设置自动运行功能,则需要手工安装程序:首先在光盘根金 幱词霸2005目录下寻找到名为setup.exe的文件,此文件帱是光盘安装程序的执行文 件,双击运行这个文件以启动安装;

> <sup>假</sup>全山词霸 2005 InstallShield Vizard **ZE KINGSOFT** 欢迎使用 金山词霸 2005 InstallShield Wizard InstalShield(R) Wizard 将要在您的计算机中安装 金山词霸<br>2005 。 要继续,请单击"下一步"。 警告:本程序受版权法和国际条约的保护。 金山间霸  $2005$ OEMH反 <上一步(B) 下一步(N)> 取消

安装程序开始自动运行,稍后出现安装初始界面;

单击"下一步",出现金山软件最终用户许可协议,选择'接受该许可协议' 即可;

在安装过程中的典型安装帱是安装常用词典,如果用户有特殊需要帱选择自定 义安装。 注意: 选择"典型安装"或"自定义安装"将会影响将来的词典设置;详 见本帮助中"快速入门"和"使用说明"下'词典设置'页;

系统的缺省安装目录为"C:\Program Files\Kingsoft\powerword 2005", 用 户可根据自己的实际情况修改路径;

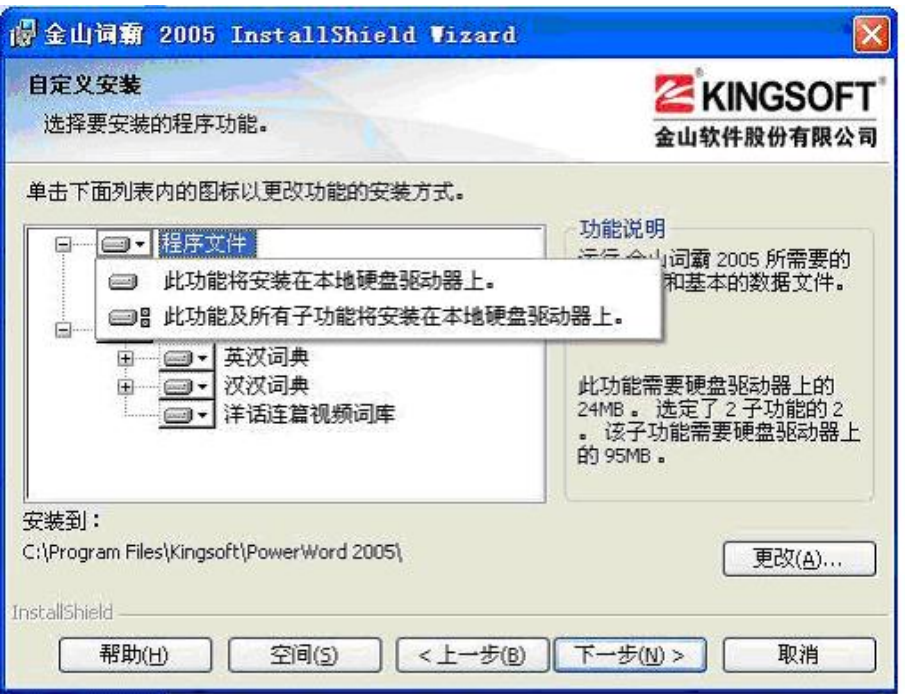

确定要安装的《金山词霸2005》组件以后,根据屏幕提示,单击"下一步"按 钮继续安装,安装整套程序需要等候几分钟。

安装结束后,程序弹出提示'安装完毕'的确认窗口,单击『完成』按钮确认 并关闭窗口。

## 启动软件

安装完《金山词霸2005》以后,可通过以下两种方式启动:

单击【开始】菜单—【程序】菜单,从中选择《金山词霸2005》程序组,然后 单击"金山词霸2005"选项即可启动词霸。

若用户在安装时选择了"在桌面上添加《金山词霸2005》的快捷方式",那么 安装成功后,程序会自动在桌面上生成《金山词霸2005》的图标,如图:

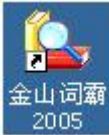

2005 点击此图标即可启动词霸。

#### 卸载软件

《金山词霸 2005》提供了自动卸载功能, 操作很简单, 您可以方便地删除金山 词霸的所有文件、程序组和快捷方式。

用户通过单击【开始】菜单一【程序】打开"金山词霸2005"的程序组,然后 选择"卸载金山词霸"项,词霸将自动运行安装向导,用户即可选择对词霸进行修 改、修复或卸载。

其中,用户可通过"修改"功能选择个性化的词霸组件进行安装; "修复"功 能则用于修复使用过程中出现错误的程序组件。如需卸载,只要选择"删除",点 击"下一步"后按照屏幕提示进行操作,即可安全、快速地删除金山词霸。

另有一种卸载方式,用户可以从『控制面板』中选择『添加/删除程序』快速卸 载词霸。

【滨】《金幱词霸 2005》在安装以后如因某种原因需要重新安装,建议您先帆 《金山词霸 2005》卸载,然后再进行重新安装。

### 使用指南

#### 如何进行全文检索

《金幱词霸 2005》目前已拥有12本权威词典、123个专业词库,面对浩如烟海 的词库数据, 您怎样才能快速获取最实用的帮助呢? 《金山词霸 2005》更为强大的 "全文检索"功能,能在短时间内在词霸的所有数据里(包括单词的解释、例句 等)检索到指定的单词或者短语,支持组合输入多个单词进行检索。

在输入框中输入一个单词或者词组: 例如输入: develop, 点击"查询"按钮右 侧下拉菜单中的"全文检索",会出现如下页面:

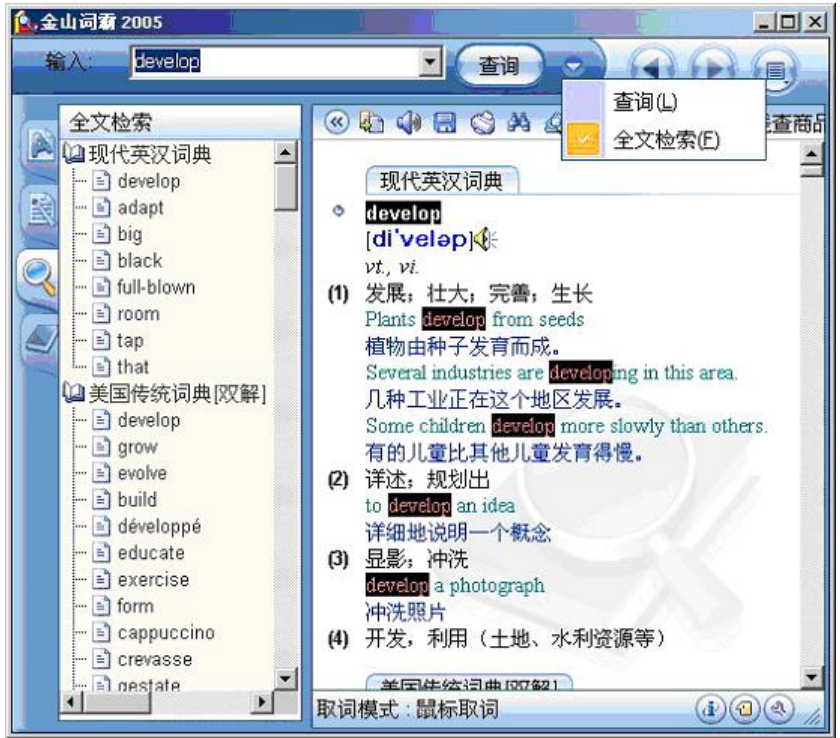

左边目录栏帆显示解释、例句等涉及到"develop"的单词列表,右边显示区会 显示列表中单词的详细解释。

据此,您就能找到所有关于"develop"的用法和详细的解释。

即使您只记得一个单词的大概写滕,也可以大胆输入,如果词霸找不到您输入 的单词,会出现如下提示,选择您可以继续的操作:

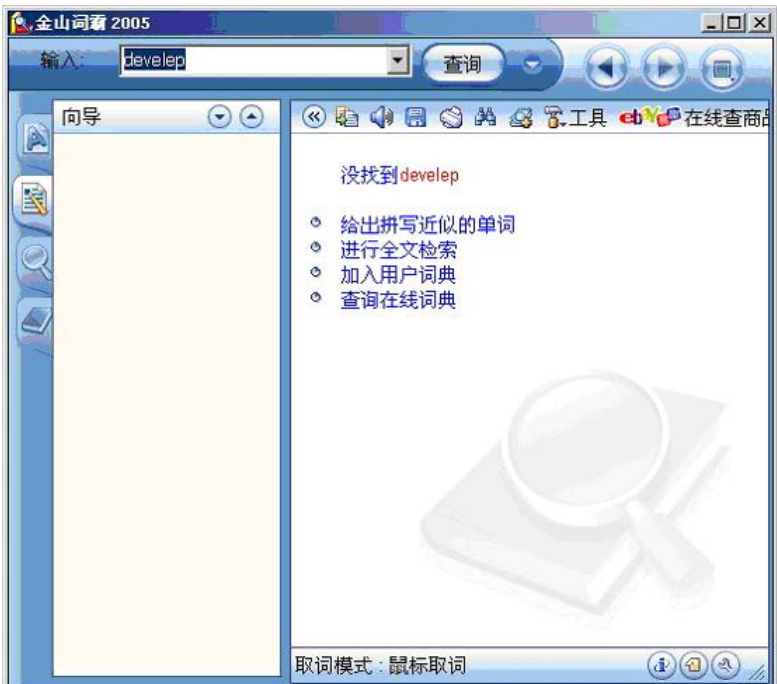

而且,全文检索并不幀限于搜索单词或词组,还支持组合输入多个单词进行检 索(在输入栏输入多个词,词与词之间用空格隔开), 缩小查找的范围, 例如: 输入 "develop",进行全文检索后,主界面显示栏有这样一个例句"Some children develop more slowly than others.",虽然"develop …than"并不是词组时, 也能进行全文检索,在输入栏输入"develop than",词霸会为您找到所有含有 "develop… than"的例句。这个功能在其他的词典中很难实现。

**重点提示:**全文检索是有技巧的哦!如果要对词组进行全文检索,记得给检 索的词组加上""(滨意:不是""),这样才能如愿得出准确的检索结果。

## 词典查询

选择【开始】菜单—【程序】—"金山词霸2005"程序组, 启动词霸。

屏幕显示《金山词霸 2005》的主界面, 在输入框中输入要查询的中/英文单词 或词组,显示栏将显示出简短的解释。

在输入单词或词组后,按一下回车键或者单击输入框右侧的"杳询"按钮,用 户即可在显示栏中获得所查询单词或词组在全部所选词典中的详细解释。

#### 如何进行词典设置

《金山词霸2005》在安装的过程中,会自动安装包含多部词典的词库。但默认 状态下词霸自动应用于查、取词的只有其中的部分。用户可利用词霸的词典设置功 能,自主选择和设置查词、取词词典,设置完成后即可方便地应用多部词典。以下 为查词词典的设置步骤:

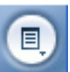

首先, 在词霸主界面上点击"主菜单"按钮 7 , 在弹出的主菜单中选择【设 置】:

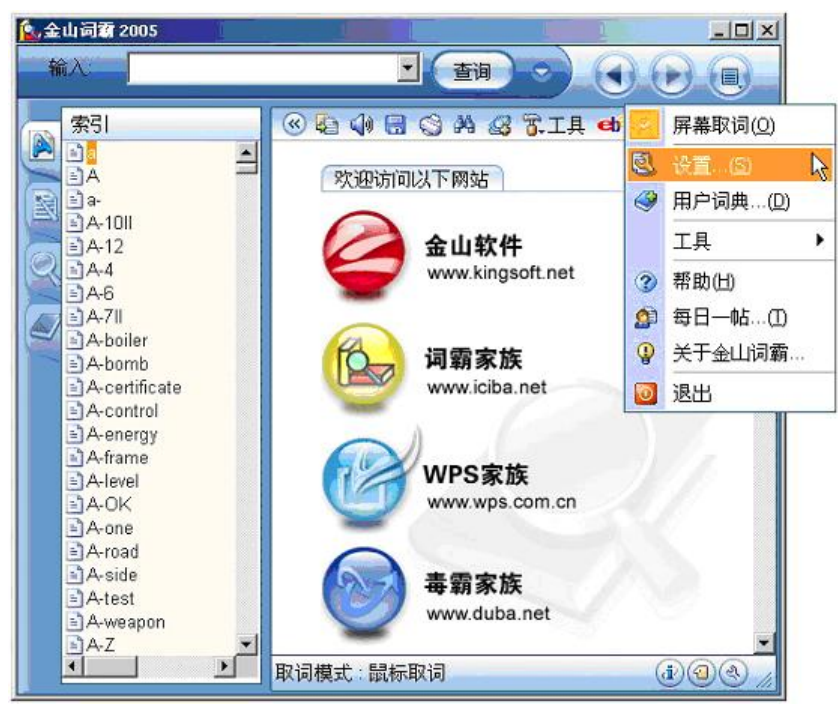

程序将打开'设置'窗口, 在"词典设置"项中选择【查词词典】, 右边将显 示用户已安装的词库。用户可以选择需要的词典,点击界面上的"添加"按钮:程 序会弹出一个各类词典的列表窗口,用户可根据自身需要进行选择。

选中所有需要的词典后,按"确定",被选中的词典就会显示在设置窗口右侧 的词典列表中(如图),将之勾选上即可开始应用;界面右侧的四个圆形按钮: "最上"、"上移"、"下移"、"最下",可用于踃节词典的显示顺序。

设置取词词典与查词词典的设置方法大致相同,就不一一介绍了。(另:取词词 典的选择中不包含详解词典)

【滨】用户想要观看洋话连篇视频演示的话,也必须首先在此设置,勾选上 '洋话连篇视频词库'方能顺利打开词库。

【提示】词霸最初的安装过程中安装类型的选择会影响取词和查词词典的设 置,当您选择的是典型安装时,可供选择的词典数目较少,但能保证您的基本需 要;当您选择的是自定义安装时,可供选择的词典数目较多。

#### 如何设置TTS

《金山词霸 2005》内含全球领先的TTS(Text to Speech)全程化语音技术, 可 以设置语言朗读的音量、频率、语速等,操作方滕如下:

在主界面上点击"主菜单"按钮,从主菜单中选择【设置】,打开"设置"窗 口, 在【系统设置】中选择【合成语音】,即可进行语音朗读设置, 如下图所示:

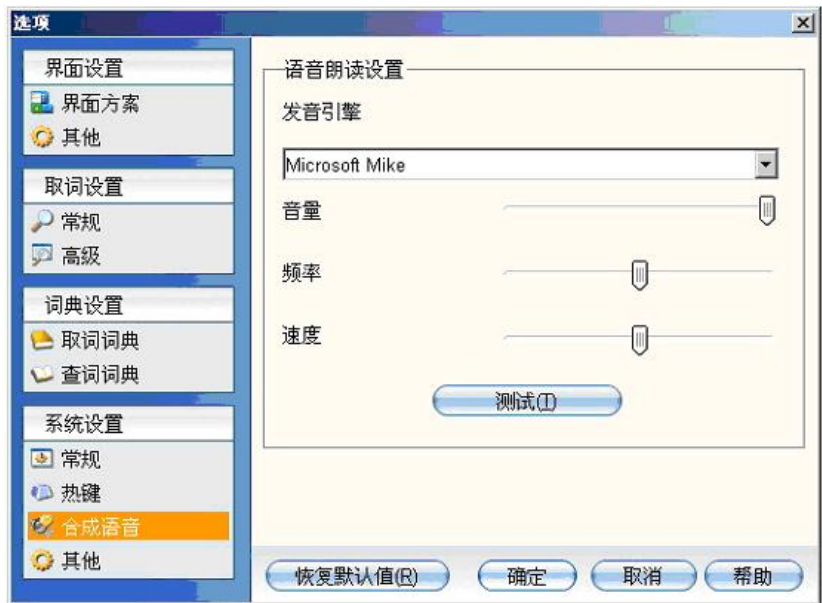

"发音引擎"选项是指对发音繻型的设置,包括女声、男声以及其它效果,发 音引擎能对所有英文单词及短语进行准确地发音,可对整句、整段乃至整篇文章的 英文流畅朗读。点击右侧的下拉按钮,可从下拉框中选择不同的发音引擎。下有 '音量'、'频率'、'速度'三项指标,用户可通过拖动各项右边的滑块自由踃 节音量大帏、频率高低和速度缓急。

设置完成后请按"测试"按钮进行试听。

## 屏幕取词

金山词霸的屏幕取词功能可以翻译屏幕上任意位置的中/英文单词或词组, 即 中英文互译。

即指即译: 将鼠标移至需要查询的中英文单词上, 将即时显示一个小巧的浮动 窗口。如图所示,其上列出了所查单词的音标,释义等多项有用内容,可帮您快速 学习、理解该单词。

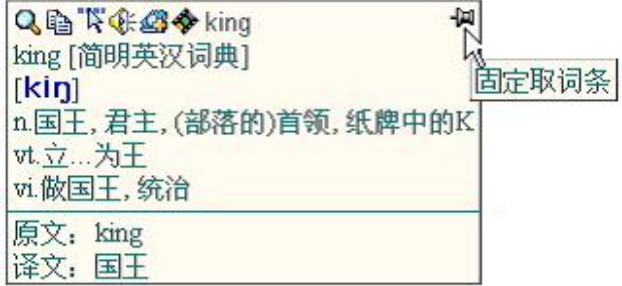

更加强大的智能取词识别功能令词霸使用起来更体贴:

- 能显示大小写意义不同的词的所有解释,比如US一词的大小写意义不同,则 US和us都显示在取词条中;
- 能识别全角英文字符;
- 能识别大写断词, 例: AboutUS 一词可自动识别成 About 和 US;
- 可通过连字符断词, 例: 将look-up 识别为 look up:
- 可智能断词,例:能智能识别 sourcefouge 为 source 和 fouge;
- · 智能模绊匹配词组,例:可帆 do my best 识别为 do one's best;

on my way 识别为 on the way;I'm able to 识别为 be able to。 【注】其中智能断词、智能模糊匹配词组两项功能均需在"取词设置"中选中

"智能取词"选项才可起作用。

自定义取词:取词模式除鼠标取词外,还可用 Shift+鼠标取词、Ctrl+鼠标取 词 和 鼠标中键 进行取词,您可以从主菜单 —【设置】—【取词设置】中选择取 词的模式,自行控制取词条的出现。另有一个更快速控制取词的办滕是:当取词条 出现时, 在取词条上双击鼠标左键暂停取词功能, 就不会出现"走到哪里取到哪 里"的情况了,若要恢复也很简单,按CTRL+ALT+F1(默认取词热键)又可切换到取词 状态。

【提示】将鼠标放到屏幕右下角的词霸图标上,词霸就会显示当前的取词模式 和取词开关热键。

此外, 金山词霸2005还能对单词进行局部取词, 在IE、Word中可以选中一个单 词中的几个字母进行幏幕取词。

#### 模糊杳询

词霸的模绊查询功能一直被用户忽略,其实这是一个很强大的功能。当您忘记 单词的完整拼写时,它可以带给您很大的方便。《金山词霸2005》新增模糊听音杳 词功能,为用户提供拼写建议;进一步完善模绊查询,全面支持"\*"、"?"等通 配符查词。

模糊杳询通配符 \* 和 ? 的妙用: \* 号可以代替零到多个字母, ? 号仅代表 一个字母。当您忘记一个单词中的某个字母可以用? 来代替进行查询, 此时目录栏 会列出所有符合条件的单词。

如果仅记起单词的开头或结帾的几个字母,那么可以用 \* 号代替另外的字母来 进行模绊查询。

这种方滕查出的单词很齐全,且单词均按字母排序,用户可以通过右边的索引 栏找到要查询的单词。

拼写建议用处多: 如果, 您输入的单词不正确, 或者在词典中找不到该输入 词,系统会提供四项功能帮您进行助查找或记录。

其中,点击 拼写建议(即'给出拼写近似的单词'),词霸将列出众多词典中 与输入词最相近的一些词,并提供链接。

用拼写建议,还能实现模糊听音查词,即根据相似发音,甚至汉语拼音就可以 搜索到要找的单词。如图所示: 输入"finix"(['finiks]的发音), 也能找到单 词phoenix(发音 ['fi:nIks])
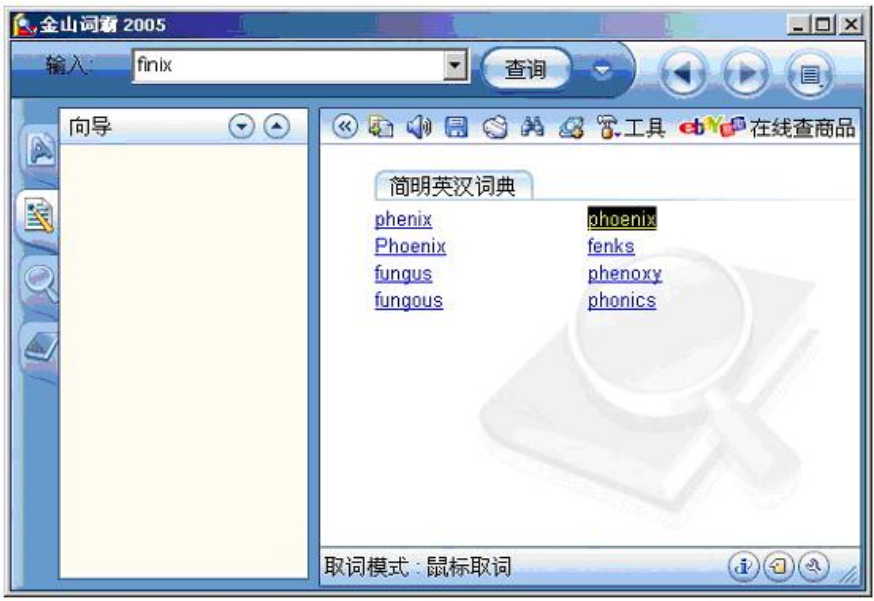

【注】目前为您提供拼写建议的词典是《简明英汉词典》。

## 如何播放视听词库

《金幱词霸 2005》融合了英语培训的旗舰品牌洋话连篇视频词库。由美国资深 语言专家用纯正美语亲自讲授单词及例句, 使用者可与语言专家面对面的学习, 还 可根据演示核对口型、练习听力、单词发音和语音语踃。以下为如何配置和使用此 项新功能的具体操作方滕:

首先确定您已经设置应用了'洋话连篇视频词库'; 从词霸主菜单选择【设置 】,在"设置"窗口中查看'词典设置'—'查词词典'中的词典列表。

若没有'洋话连篇视频词库',则必须先进行添加方能应用。(如何设置词典 详见本帮助"快速入门"一词典设置页)

现在以"abandon"为例, 在词霸中输入这个单词进行查询, 我们可以看到在显 示栏中在原有的词典释义之上,增加了一条'洋话视听词典',包括'视频播放' 链接以及此单词在视听词典中的解释和例句。

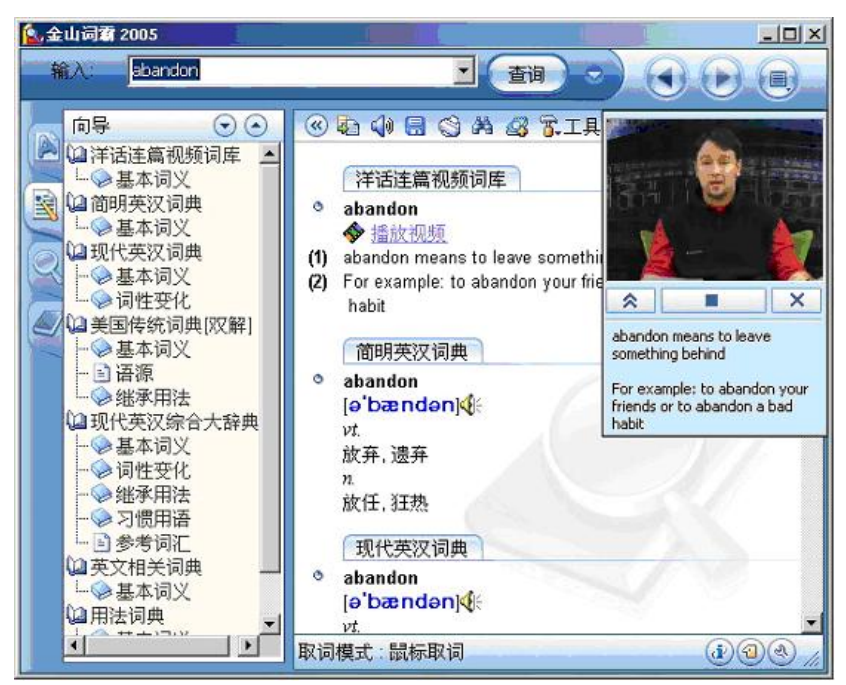

点击'视频播放'链接,在显示栏旁边将弹出一个视频播放器小窗口,由屏 幕,视频播放按扭和单词释义及例句三部分组成。其中幏幕中播放的帱是真人讲解 演示。

#### 屏幕取词开关

词霸的取词功能给用户带来了很大的方便,无论您的鼠标走到哪里都可以弹出 一个帏巧的浮动窗口,帮您快速查询单词的释义。但有些时候用户不希望随时随鼠 标出现取词条时,那么常规的方法是在"取词设置"里对取词模式进行设置,比如 设定Shift+鼠标取词、Ctrl+鼠标取词等,这样可以人为地控制取词条的出现。

[快速开/关取词小窍门] 当取词条出现时,在取词条上双击鼠标左键暂停取 词功能,就不会出现"走到哪里取到哪里"的情况了;若要恢复也很简单,按 CTRL+ALT+F1(默认取词热键)又可切换到取词状态。

【滨】欲了解更多详细信息请查看软件帮助内容。

### 技术支持

如果您在使用《金山词霸2005》的过程中遇到了什么问题,请您先仔细地看一 看软件使用说明书和本帮助绻统,看是否能解决您所遇到的问题。如果仍溡有找到 您所需要的信息的话,请与我们的技术支持联绻。您可以通过下列途径获得满意的 答复。

电话: (010) 82326868。

传真:(010)82325655。

技术支持网址: http://support.kingsoft.net。

地址: 北京市海淀区北四环中路238号柏彦大厦19-21层金山软件股份有限公 司。

邮编: 100083

## 5.10方正昆朋宽带影城

#### 安装及卸载

#### 安装

点击导航界面中的**昆朋影城**就可以根据提示安装了。 系统要求

#### 最佳效果之推荐配置:

接入带宽: 中国网通/电信ADSL 小区宽带 CPU:Intel 奔腾4 内存:128MB 以上 音频:16位声卡+2.1扬声器 视频:支持800x600x32K以上分辨率显卡+显示器 操作绻统:Windows 2000 或以后版本 浏览器:IE 6.0 或以后版本 播放器: windows media player 9

## 最低系统要求:

接入带宽: 中国网通/电信ADSL 小区宽带 CPU:Intel 奔腾II 233mhz 以上 内存:64MB 音频:16位声卡+扬声器 视频:支持800x600x16k以上分辨率显卡+显示器 操作系统: Windows 98 浏览器:IE 5.0以上版本 播放器: windows media player 9

#### 卸载

用户通过单击【开始】菜单一【程序】打开"方正昆朋宽带影城"的程序组, 然后选择"卸载"项,影城将自动运行安装向导,用户即可卸载影城。

## 还有一种卸载方式,用户可以打开 控制面板,使用添加/删除程序,找到方 正昆朋宽带影城, 然后点更改删除。

#### 方正昆朋宽带影城VIP卡

此卡允许用户欣赏《方正昆朋宽带影城》的5部任意精彩影片内容,超过5部后 请您按付费提示充值后继续使用。

#### 您首次登记滨册的程序:

通过您的桌面图标进入方正昆朋宽带影城。 按照页面提示免费滨册新用户和登陆密码。 请在用户信息处填写您真实有效的信息。 注册成功后登陆影城,进入交费入口,选择"昆朋宽带乐园充值卡续费"。 刮去此卡充值密码贴膜,按页面提示输入密码完成充值。

## 在免费点数用完后请按照交费入口提示的步骤进行续费。

北京鲲鹏网景科技发展有限公司 E-mail:kpservice@kpworld.com

### 资费标准:

0.00元/3次(部分电视繻综艺节目、电视连续剧的首集)

1.00元/3次(部分电视繻综艺节目、记录片)

2.00元/3次(刚发行的新片)

 滨:"3次"指的是,同一部片子(节目)允许收看3次,超过3次,则按标准重 新计费一部故事片=两集电视剧

## 计费方式:

昆朋视频使用"散点"计费方式,

 [散点]:适用于所有节目。按播放次数计费,单片收看,按(部)收费;部分 节目的点数为0,即免费。当您播放节目时,您个人帐户内的剩余"点数"要有大于或 等于所标出的"点数"。

 用户可以在线收看;亦可单片下载收看,每次收看下载后的影片需要重新登 录,仍按标准计费。

目前的换算公式为: 1元=10个"消费点数", 即每点为0.1元。根据市场的发展状 况,我们有可能踃整换算公式,并提前公布。如更新换算公式,对已经完成交费换 取的点数没有影响, 仅适用于新的充值。

### 客户服务

 $\Box$   $\Box$   $\Box$   $\Box$  010-84487445

 $\square \square \square \square \square$  kpservice@kpworld.com

## 5.11苹果 iTunes

 ${\bf iTunes}$  . On a consider the consideration of  ${\bf iTunes}$ 所 有 音 乐 和 音 频 。 下 面 是 您 通 过 iTunes 可 以 做 的 一 些 主 要 事 情 。

- 欣赏 CD。使用 iTunes 欣赏音乐非常简单, 只要将 CD 插入, 然后单击播 放按钮。当您插入 CD 时,iTunes 会自动打开,CD 出现在"来源"列表 中,此处显示所有音乐资源。
- 将音乐从 CD 或 Internet 添加至 iTunes 中。您通过"导入"将音乐添加 至 iTunes 的音乐曲库中。音乐一旦被导入到曲库中,您帱可以播放音乐、 帆它传输至 Apple iPod 以及编辑歌曲信息等等。您甚至可以帆歌曲从 CD 导入("抓")到您的曲库中,然后您无需 CD 帱可品鉴其中的歌曲。只需 双击曲库中的歌曲。
- 取决于您所在的国家或地区,您可能可以从 iTunes 音乐商店购买单曲和专 辑,然后帆这些音乐自动下载到您的硬盘并导入到曲库中。
- · 创建您喜爱的歌曲列表。通过 iTunes,您可以帆您的音乐整理到自定的被 称为"播放列表"的歌曲列表中, 您可以根据特定的情绪来创建播放列表、 按照特定的表演者和主题整理歌曲,或帆您想要刻录到 CD 或 DVD 上的歌 曲组成一组。您还可以创建"智能播放列表",它会在您的曲库更改时自动 更新。
- 制作您自己的 CD 或 DVD。您可以使用 iTunes 来制作(或"刻录")您自 己的包含播放列表中歌曲的自定 CD 或 DVD。CD 或 DVD 刻录各自要求 CD-RW 光盘驱动器或 DVD 刻录机。
- 在电脑之间共享音乐曲库。音乐共享允许您在局域网(在同个子网中)上 "流化"曲库或播放列表,以便您在多台电脑上欣赏音乐,而不用帆其导入 到每台电脑的 iTunes 中。音乐共享需要 iTunes 4.5 或更高版本。
- · 收听 Internet 广播电台。Internet 广播电台使用"MP3"压缩文件格式的 广播("流化")音乐。

您 还 可 以 使 用 iTunes做 许 多 其 他 事 情 , 如 定 制 您 的 收 听 体 验 和 制 作 适 合 您 的 数 码 音 乐 曲 库 。

如 果 您 已 连 接 到 Internet, 则 可 以 学 习 iTunes 教 学 教 程 , 了 解 如 何 使 用 iTunes。 该 教 学 课 程 通 过 影 片 、 有 用 的 技 巧 和 逐 步 指 示 , 来 教 您 iTunes 的 基 本 使  $\square$ 

com/support/itunes/windows/tutorial/index.html $\Box$   $\Box$   $\Box$   $\Box$ 

#### iTunes 4.7 中的新功能

iTunes 4.7 不仅支持将照片复制至 iPod photo, 还可以显示曲库中重复的歌 曲、帆迷你播放器显示在任务栏中,此外还包括其他性能改善。

#### 系统要求

iTunes 4.7 需要 Windows 2000 或 Windows XP,以及兼容 QuickTime 的声 卡。还请确定您已经使用 Windows Update 为您的电脑获得了最新版本的 Service Pack。

要刻录 CD 或 DVD,您需要一个兼容 iTunes 的 CD 或 DVD 刻录机。要使用 iTunes 可视化效果, 您需要一个兼容 QuickTime 的显卡。

如果您打算在 iTunes 音乐商店试听或购买音乐,那么建议使用 DSL 踃制解踃 器、线缆踃制解踃器或幀域网(LAN)的 Internet 连接。

AirPort Express 需要兼容的立体声绻统或有源扬声器以及 Internet 访问

(可能需要付费)。某些 ISP 当前与 Airport Express 不兼容。有关更多信息, 请访问 http://www.apple.com.cn/airportexpress/。

要在 iPod photo 上播放使用 iTunes 4.6 或更低版本购买的歌曲,您需要安 装 iTunes 4.7。

## 安装及卸载 iTunes 4.7

安装

点击导航界面中的**苹果播放器**就可以根据提示安装了。

#### 卸载

用户可以从『控制面板』中选择『添加/删除程序』快速卸载iTunes 4.7。

### 使用指南

以 下 是 一 些 非 常 实 用 的 技 巧 和 提 示 , 它 们 可 以 帮 助 您 更 快 捷 更 巧 妙 地 使 用 iTunes。 有 关 最 新 的 常 用 技 巧 , 请 访 问 iTunes 常 用 技 巧 网 站 www.apple.com.  $cn/itunes/hottips$ 

### 导入

- · 要快速输入 CD 上所有歌曲的 CD 信息,请在"来源"列表中选择该 CD, 然后选取"文件">"显示简介"。您可以同时为 CD 上的所有歌曲输入基 本的 CD 信息。
- · 要帆歌曲从 CD 添加至新的播放列表中,请帆歌曲从 CD 拖到"来源"列表 中项目的下面的空白区域中。歌曲会被导入到曲库并被添加至新的播放列表 中。
- · 要快速地帆歌曲从 CD 添加至现有的播放列表中,请插入 CD,然后帆歌曲 从 CD 轨道列表中拖到播放列表。歌曲会自动导入到曲库并添加至播放列表 中。

## 播放列表

- 要在新窗口中打开播放列表,请双击"来源"列表中此播放列表的图标。
- · 您在曲库中更改信息时,所有播放列表中的信息也会相应地更改。
- 要将歌曲从一个播放列表一复制到另一个播放列表,请将歌曲拖移到"来 源"列表中的播放列表中。
- · 要快速找到您的曲库或播放列表中某首歌曲在 iTunes 音乐商店中的页面, 请单击歌曲、表演者或专辑栏中的箭头。
- 要在曲库中快速创建包含专辑的播放列表,请单击"曲库",然后选取"编 辑">"显示浏览器"(如果只能看到"隐藏浏览器",则浏览器已经可 见)。将专辑从曲库右上角部分的"专辑"列表中拖到"来源"列表中项目 下面的空白区域中。以专辑名称命名的播放列表帱创建了。
- · 要通过电子邮件帆您的一个已发布的 iMix 的 URL 发送给朋友,请单击 "来源"列表中发布的播放列表右边的发布箭头, 然后单击"Tell a friend"。
- 要将"派对随机播放"播放列表或"广播"从"来源"列表中移去,请在 iTunes"偏好设置"的"常规"窗格中取消选择"派对随机播放"或"广 播"复选框。
- · 如果您要欣赏的播放列表包括歌曲试听,那么该播放列表会在歌曲试听完毕 后停止播放。双击播放列表中下一首歌曲可以继续播放该列表中的剩余歌 曲。
- 如果在您单击歌曲、表演者、或曲库中专辑旁边的箭头后没有响应,则该项 目在 iTunes 音乐商店中可能不可用。按住 Shift 键并单击该箭头以便快

速转到曲库中浏览视图中的目标项目。

#### 回放

- · 要在歌曲播放时向前或向后浏览,请拖移进程条中的菱形标记。
- · 如果您要欣赏共享曲库或播放列表中已购买的歌曲,而您的电脑未获得播放 授权,那么 iTunes 会跳过播放列表中已购买的音乐。要欣赏共享曲库或播 放列表中已购买的歌曲, 您需要双击该歌曲并授权您的电脑来播放它。
- · 如果您使用的是快速的 Internet 连接(DSL 或线缆踃制解踃器),则可以 在 iTunes"偏好设置"的"高级"窗格中选取"小"的流缓冲区大小, 让 电脑上的流音乐(如 iTunes 音乐商店试听、广播电台、或共享的音乐曲 库)开始更快地播放。如果使用的是速度较慢的 Internet 连接(踃制解踃 器),您可以将流缓冲区大小设置为"大"以获得更流畅的流回放。

### 音乐商店

- · 要试听 iTunes 音乐商店中的歌曲,请双击此歌曲。如果您的网络连接速度 慢于 128 kbps, 那么试听可能会是断断续续的。选取"编辑">"偏好设 置",然后在"商店"窗格中选择"播放之前加载全部试听"复选框。
- · 要帆指向某个 iTunes 音乐商店页面的 URL 包括在电子邮件信息或其他文 档中,请帆链接、轨道或图形从音乐商店中的页面拖移到您的电子邮件程序 或其他应用程序。您也可以用鼠标右键单击项目并选取"复制 iTunes 音乐 商店 URL"。

#### 刻录

- 要将曲库中的一个专辑制作成您自己的 CD, 请单击"曲库", 然后选取 "编辑">"显示浏览器"(如果只能看到"隐藏浏览器",则浏览器已经 可见。) 将专辑从曲库右上角部分的"专辑"列表中拖到"来源"列表中 项目下面的空白区域中。单击新的专辑播放列表图标,以便选择此播放列 表,然后选取"文件">"将播放列表刻录到光盘"。(所创建的光盘类型 是基于 iTunes "偏好设置"的"导入"窗格中的导入设置。)
- · 要避免插入空白 CD 时显示提示消息,请在插入空白 CD 之前单击"刻录" 按钮。

### iTunes 窗口

- 要重命名歌曲、专辑或 CD, 请在列表中选取它的名称, 然后再次单击这个 名称。
- 要快速转到当前正在播放的歌曲(在您的曲库中或在音乐商店上), 请单击 iTunes 窗口顶部显示窗口右侧的曲线箭头。
- 要缩放 iTunes 主窗口到全屏幕, 请双击标题栏(或双击"最大化"按钮) 。再次双击标题栏来切换到以前的视图。要缩放窗口到最理想的大帏,请按 下 Shift 键并双击标题栏。
- · 要在总时间、历时和剩余时间之间切换,请单击 iTunes 窗口顶部的时间显 示部分。(您不妨双击歌曲以查看时间显示)。单击歌名可以在表演者、歌 名和专辑名称之间切换。
- 要在所选播放列表或曲库中的所有歌曲的估算播放时间和精确播放时间之间 切换,请单击显示在 iTunes 窗口底部的时间。
- · 您可以用右键单击歌曲、播放列表、标题栏、以及 iTunes 中的许多其他项 目以便更容易地完成特定的任务。例如,要查看包括特定歌曲的所有播放列 表,请用右键单击该歌曲,然后向下拖到"播放列表"。
- 要从系统托盘中添加或移去 iTunes, 请选取"编辑">"偏好设置"并单击 "高级"选项卡。然后选择或取消选择"在 System Tray 中显示 iTunes

图标"复选框。

· 要查看曲库中被归繻在一起的选集 CD 上的所有音乐,请确定在 iTunes"偏好设置"中选择了"浏览时归类选集音乐"。如果取消选择了此 复选框, 则选集 CD 上的歌曲表演者将单独显示在浏览视图的"表演者"列 表中。

### 技术支持

如果如果您在使用的过程中遇到了什么问题,请您先仔细地看一看软件使用帮 助系统,看是否能解决您所遇到的问题。如果仍没有找到您所需要的信息的话,请 通过访问http://www.apple.com.cn/support/musicstore/windows.html或拨打 800-810-2399与技术支持联系,您将得到满意答复。

## 5.12腾讯QQ

 $\Box \Box$  $\Box$  IM $\Box$   $\Box$   $\Box$   $\Box$ 

您可以使用QQ和好友用户进行交流,信息即时发送回复,收发及时、功能全 面。此外QQ还具有语音视频聊天、手机短讯、BP机网上寻呼、聊天室、传输文件服 务等功能,QQ不是简单意义上的即时通讯软件,它与传统的无线寻呼网、GSM移动电 话的短讯息绻统互联,是一个特别适合在网上和网友即时交流的通讯工具。

如果要使用腾讯QQ的所有功能,您需要有一台Pentium 166MMX以上的个人电脑 并且具备多媒体设备,如话筒、音箱、摄像头等。

#### 安装QQ软件

下 载 到 本 地 硬 盘 的 腾 讯 QQ软 件 是 一 个 安 装 程 序 , 最 好 在 Windows98以 上 操 作 绻 统 下 安 装 使 用 腾 讯 QQ软 件 , 请 参 考 如 下 步 骤 :

- 确认您的硬盘有足够的空间安装QQ软件,最好大于14M;
- 双击运行下载的腾讯00安装程序, 出现安装界面;
- · 多次点击下一步后,出现所示让您选择QQ安装目录,一般默认即可;
- 继续点击下一步,程序开始安装:
- · 拷贝文件完成后,程序帆会让您选择是否把腾讯浏览器(TE)作为默认的 Web浏览器;
- 点击"完成"按钮,完成安装。

#### 申请QQ号码

安 装 完 成 软 件 后 , 程 序 帆 自 动 启 动 QQ滨 册 向 导 。 如 果 你 已 经 有 QQ号 码 , 请 选 择 "使 用 已 有 的 QQ号 码 ", 输 入 QQ号 码 和 密 码 进 行 登 录 ; 如 果 还 溡 有 QQ号 码 的 话 请 选 择 "新 申 请 一 个 QQ号 码 "。

#### 申请QQ行号码

QQ行在普通QQ的基础上,提供会员级的密码保护、手机取回密码、每次上线 IP和时间提示等一绻列的增强服务,确保QQ号码的安全,可以让您拥有一个超级安 全 的 Q Q ! 手机通过网站申请 使用QQ卡申请 使用Q币申请 手机短信申请 拔声讯台申请 QQ客户端软件申请 购买QQ行超级保镖号码卡

#### 申请QQ靓号地带号码

加入眩彩醒目的靓号地带,享受所有会员增值服务,还有更多的惊喜:挑选绝 对靓的QQ、好友上线通知等等,绝不会错过重要朋友......

#### 通过QQ滨册向导申请

选择通过QQ注册向导注册出现填写资料窗口。基本资料: 输入用户的基本资 料;所在国家/地区:输入用户所在地;密码保护:输入密码提示问题、答案、密码 保护邮件和身份证号码。

点击下一步有可能出现密码过短和密码保护的提示,一一确定后来到联绻资料 的填写窗口。在这里填写您的电子邮件、联绻地址、邮政编码、电话号码。并且您 可以选择把联绻资料完全公开、仅好友可见或者完全保密。

点击下一步,填写移动QQ或者寻呼机的相关信息。

点击下一步,填写个人详细资料,这可是陌生人对您第一印蹡的唯一参考哦。

多次点击下一步后出现网络设置窗口, 选择好您的上网繻型,家庭上网或者是 ADSL用户一般选择拨号上网,如果是局域网用户请选择局域网接入Internet,并根 据您的网络情况设置代理服务器。

登陆的详细说明请浏览腾讯网站QQ登陆方式,QQ会员VIP服务器登陆。

最后等待服务器给你分配一个号码。QQ的号码不是自选的,按实际滨册人数 定,号码越帏一般使用得越早。在一段时间的等待之后,如果看到了滨册成功的画 面, 那么我们现在就已经可以使用它和朋友联络了!

#### 登陆上线

您安装了腾讯QQ以后,每次启动Windows后腾讯QQ都会自动启动,您可以选择 **QQ**号码登陆、**E-mail**登录、手机号码登录,登录以后QQ连接到QQ的服务器,您 就可以和众多QQ网友交流了。 如果您还没有绑定E-mail或者手机, 就不能使用它们 登陆。

如果您是在家里使用,并且确信没有外人随便开启您的电脑,您可以选择"记住 密码",这样以后每次启动WindowsQQ帱会自动登录,不需要手工输入口令,非常方 便。如果您有多个号码,可以用鼠标点击 QQ号码下拉框,选择某个QQ号码再登 录。如果您是在网吧使用QQ,不要选择"记住密码"。

如果您不想让被别人打扰,但又确实想和其它网友交流,可以选择"隐身登 录",这样您的QQ好友看到您的头像仍然是灰色的,以为您不在线,就不会给你发 讯息了,但是您可以正常使用QQ的所有功能,不受影响。

 $\texttt{QQ} \sqcup \texttt{Q} \sqcup \texttt{Q} \sqcup \texttt$ 溡 有 您 的 QQ号 码 , 那 么 帱 使 用 "滨 册 向 导 "用 您 自 己 的 QQ号 码 登 录 ; 离 开 的 时 候 如 果 不 希 望 别 人 看 到 您 登 陆 过 QQ, 您 可 以 重 新 运 行 腾 讯 QQ, 在 登 录 窗 口 下 拉 单 中 找 到 自 己 的 号 码 , 点 击 "清 除 "按 钮 。

### 技术支持

腾讯客服电话:0755-83765566

## 5.13方正视觉日记V1.0

方正视觉日记(Vision Diary )是一款全新的图片管理、浏览和编辑工具, 利 用该软件你可以通过创建电子相册轻松管理你的相片,用语言描述记录当时的心 情,用背景音乐让相册变得有声有色。您还可以对电脑上的图片进行分繻和管理, 以简单有趣的形式进行分繻和查看。另外还可以通过编辑功能润色你的相片,给相 片增加特效,让你的相片更有动感。

#### 安装与卸载

 $\begin{array}{l} \rule{0pt}{10pt} \rule{0pt}{2pt} \rule{0pt}{2pt} \rule{0pt}{$ 000,00000.

#### 系统需求

a a da da da da da da da da da Vision Diary a da d  $\Box$  $\Box$ 

- · 奔腾III/赛扬CPU
- · 128兆内存
- 150兆空白硬盘空间
- 16位显卡; 显示器屏幕分辨率在800X600 (或以上) 像素
- · Windows 2000/XP/Server2003操作平台,装有Internet Explorer 5.0(或 更高版本)

### 安装软件

n n n n n n n n n n

点 击 导 航 界 面 内 的 **方 正 视 觉 日 记** , 绻 统 帆 自 动 开 始 安 装 ,安 装 过 程 中 ,您 可 以 选 **Q Q Q Q Q , Q .** 

#### 卸载 Vision Diary

请 打 开 **控 制 面 板** , 使 用 **添 加** /**删 除 程 序** 做 相 应 操 作 。 或 者 点 击 开 始 菜 单 , 选 择  $\Box$   $\Box$   $\Box$   $\Box$   $\Box$  founder  $\Box$   $\Box$  visiondiary  $\Box$   $\Box$   $\Box$   $\Box$   $\Box$   $\Box$   $\Box$ 

【注】目录 VisionDiary 里储存了您所有的相册柜和相册, 为了保护您的图 片资源,这个目录是不能由自动卸载程序删除的。如果您确定不再需要您的相册,请 手动删除这个目录。

### 使用指南

#### 相册管理

图 蹡 管 理 包 含 了 对 电 脑 图 片 的 分 繻 ,存 储 .根 据 您 的 需 要 ,以 相 册 和 相 册 柜 的 方 0,0000000

## 关于相册

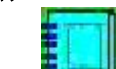

a. 相册 - 中用来存放您的相片, 图片. 只要您的磁盘空间足够大, 您可以在每 个相册放置无穷多的照片.

b. 创建相册

您可以在图示灰色区域单击鼠标右键,选择建立新相册. 你可以鼠标右键单击相 册柜名,然后对其进行重命名。点击选定您刚才创建的相册,导入图像,您可以通过 三种方式,对相册进行图蹡的导入.第一种方滕:单击鼠标右键,选择导入图蹡.然后选 定您需要导入的图蹡.第二种方滕:点击选定您刚才创建的相册,点工具栏------文 件,然后选定导入图蹡.

第三种方滕: 点击选定您刚才创建的相册,在右侧的黑色方格内单击鼠标右键,选择 导入图蹡,然后选定您需要导入的图蹡.

#### 关于相册柜

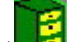

a. 相册柜 中用来储藏您的相册。每个相册柜都可以储存无限数量的相册。 b. 创建新相册柜

在文件菜单里选择新相册柜,或在图示灰色区域处点击鼠标右键选择新建相册

柜, Vision Diary主界面相册管理区里就会出现一个相册柜图标 2. 你可以鼠标 右键选择相册柜,为之更名。

c. 相册柜幞性

鼠标右键选择相册柜-------幞性,您可以看到相册柜相关信息。

#### Vision Diary 工具栏

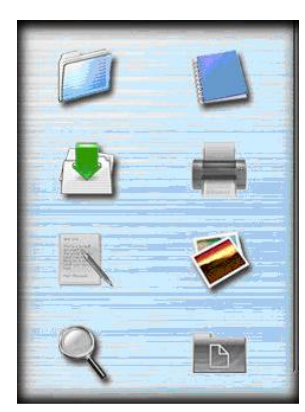

当 功 能 激 活 时 ,鼠 标 移 动 到 相 应 的 图 形 按 钮 上 ,鼠 标 悬 停 ,自 动 会 出 现 响 应 功 能 的 **□□.□□□□:□□□□,□□□□,□□□□,□□□,□□,□□,□□,□□,□** 缩略图窗口

Vision Diary 主界面的右侧是缩略图窗口。当选定一个相册柜时,在缩略图 窗口里会列出所有相册柜里的相册. 当你选定了一本相册, 缩略图窗口里会列出相册 里所有图片的缩略图。

如果相册柜里的相册太多,或相册里的图片太多,缩略图窗口里不能一次全部 显示出来,你可以点击窗口右下角的按钮来翻页。

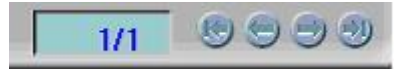

## 添加背景音乐

 $\Box \Box \Box \Box \Box \Box \Box \Box$ 

00,000000,00000000,0000000000000000 **Q Q Q Q Q Q Q Q Q Q Q Q Q Q Q Q Q Q Q** Q

首 先 选 择 一 个 需 要 添 加 背 景 音 乐 的 相 册 , 然 后 您 可 以 通 过 三 种 方 式 ,对 相 册 进 行 背 景 音 乐 的 添 加 。

第 一 种 方 滕 :单 击 鼠 标 右 键 ,选 择 添 加 音 乐 -----**打 开 文 件** .然 后 选 定 您 需 要 添 加 的 wav格 式 的 音 频 文 件 .第 二 种 方 滕 :点 击 选 定 您 刚 才 创 建 的 **相 册** ,点 工 具 栏 ------**编 辑** ,然 后 选 定 添 加 音 乐 -----**打 开 文 件** ,然 后 选 定 您 需 要 添 加 的 wav格 式 的 音 频 文 件 。 第 三 种 方 滕 :点 击 选 定 任 意 一 个 您 选 种 相 册 内 的 **图 片** ,单 击 鼠 标 右 键 ,选 择 添 加 音 乐

-----<sup>-</sup> 0 0 0 0 , 0 0 0 0 0 0 0 0 0 0 wav 0 0 0

#### 打包相册

如 果 您 想 把 相 册 输 出 成 文 件 ,脱 离 软 件 环 境 来 运 行 或 者 想 把 相 册 保 存 到 其 他 地 方 , 或 者 发 给 亲 朋 好 友 ,您 可 以 使 用 打 包 相 册 的 功 能 。

首 先 鼠 标 选 中 一 个 相 册 ,点 工 具 ------**打 包 相 册** ,或 者 按 F9.出 现 如 下 对 话 框 :

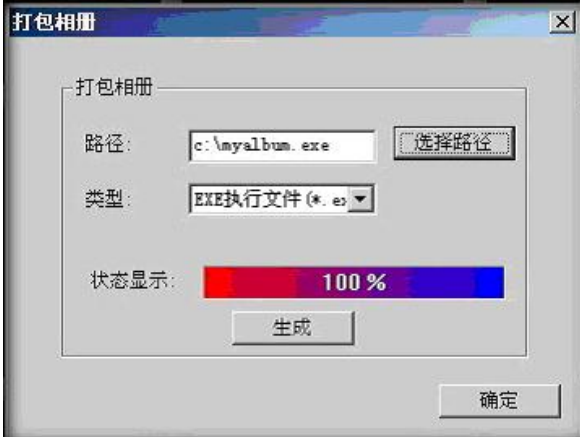

选 择 要 保 存 打 包 相 册 的 路 径 ,然 后 点 生 成 ,完 成 后 会 有 提 示 .这 样 您 帱 拥 有 了 一 个 相 册 文 件 , 包 含 了 您 存 放 在 相 册 内 的 所 有 图 片 .

### 打印

如 果 您 想 用 VisionDiary打 印 图 片 , 你 必 须 首 先 进 行 打 印 设 置 。 设 定 您 的 打 印 机 ,打 印 份 数 ,等 等 .然 后 您 只 要 选 种 想 打 印 的 图 片 ,然 后 点 打 印 按 钮 ,或 者 工 具 栏 上 的 文件---打印,□□□□□□□□□□□□□□ 图像编辑

图 像 编 辑 功 能 可 以 对 您 相 册 中 的 图 片 进 行 各 种 效 果 的 修 改 。

## 图像踃整

#### 下图为各个按钮的功能说明:

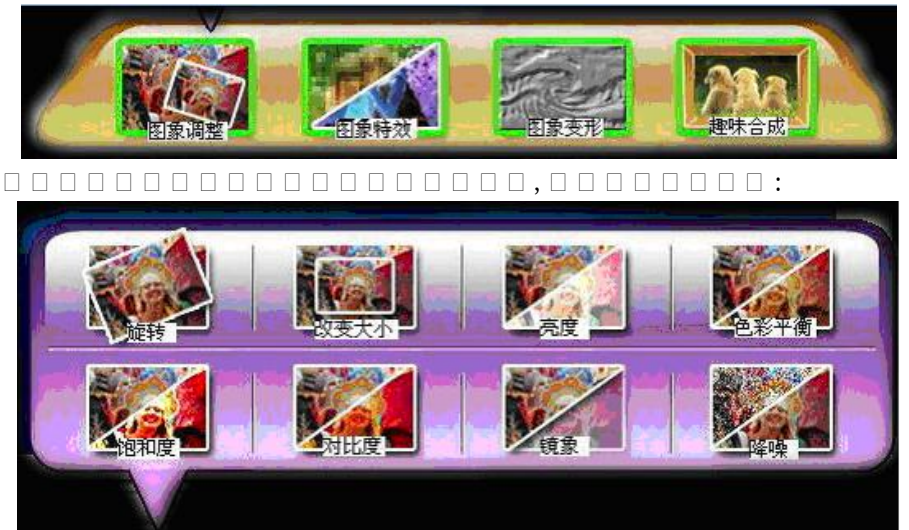

 $\begin{array}{l} \rule{0pt}{10pt} \rule{0pt}{2pt} \rule{0pt}{2pt} \rule{0pt}{$  $\Box 0, \Box 0 \Box 0 \Box 0 \Box 0 \Box 0 \Box 0, \Box 0 \Box 0 \Box 0 \Box 0 \Box 0 \Box 0 \Box 0 \Box 0 \Box$ 

- a.旋转图片
- b. 改变大小
- c.亮度
- d.色彩平衡
- e.色彩饱和度
- $f. \Box \Box \Box$
- g.镜蹡
- h.降噪

图片特效

0 0 0 0 0 0 0 0 0 0 0 0 :

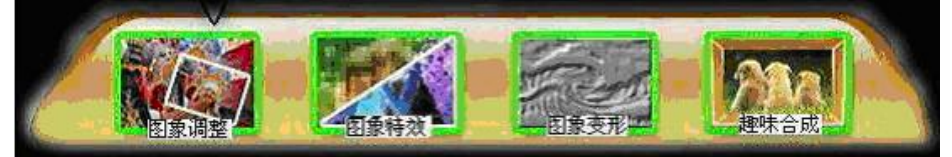

将您的鼠标移到界面下方按钮的第二个按钮,会出现如图按钮框:

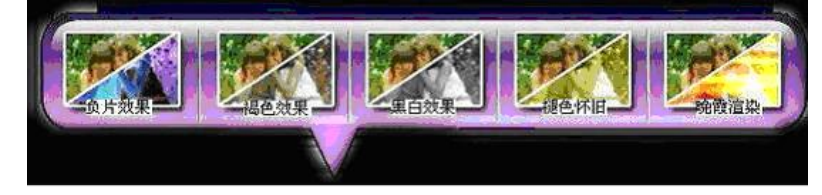

0000000,00000000

- a. 负片效果
- b. 褐色效果
- c. 黑白效果
- d. 褪色怀旧
- e. 晚霞渲染

## 图片变形

下图为各个按钮的功能说明:

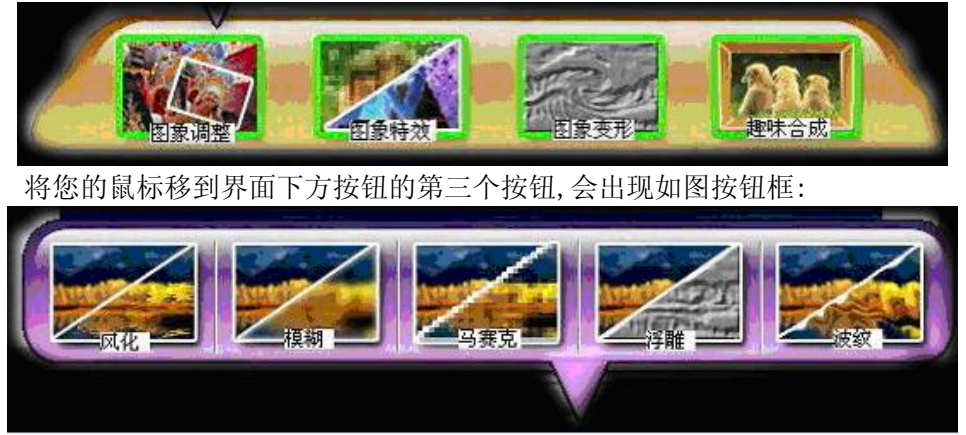

 $\begin{smallmatrix} \begin{array}{c} \texttt{0} & \texttt{0} & \texttt{0$  $\Box 0, \Box 0 \Box 0 \Box 0 \Box 0 \Box 0 \Box 0, \Box 0 \Box 0 \Box 0 \Box 0 \Box 0 \Box 0 \Box 0 \Box 0 \Box$ 

- a. 风化效果
- b. 模绊效果
- c. 马赛克效果
- d. 浮雕效果
- e. 滢纹效果

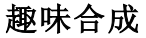

0 0 0 0 0 0 0 0 0 0 0 0 :

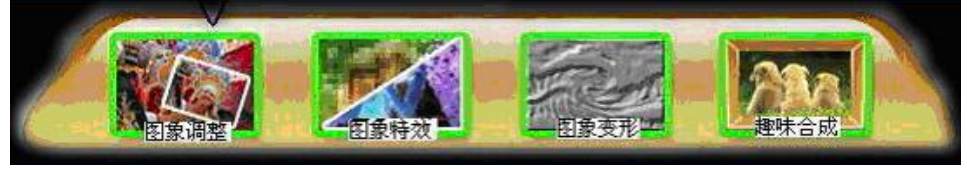

将您的鼠标移到界面下方按钮的第四个按钮,会出现如图按钮框:

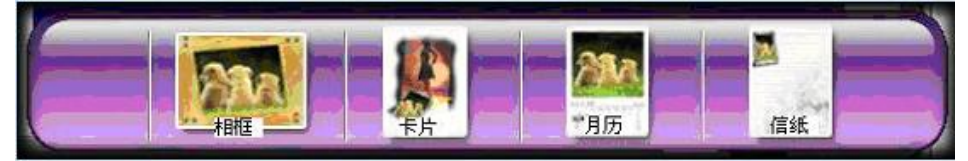

00000000,000000.000000000000000000 下一张 000000000000,0000000000000000000

- a. 相框效果
- b. 卡片效果
- c. 月历效果

## d. 信纸效果

## 浏览功能

 $\begin{array}{l} \rule{0pt}{12pt} \rule{0pt}{2pt} \rule{0pt}{$  $\Box$ 

## 浏览图片

 $\begin{array}{l} \rule{0pt}{10pt} \rule{0pt}{2pt} \rule{0pt}{2pt} \rule{0pt}{$  $\square$   $\square$ ,  $\square$   $\square$  :

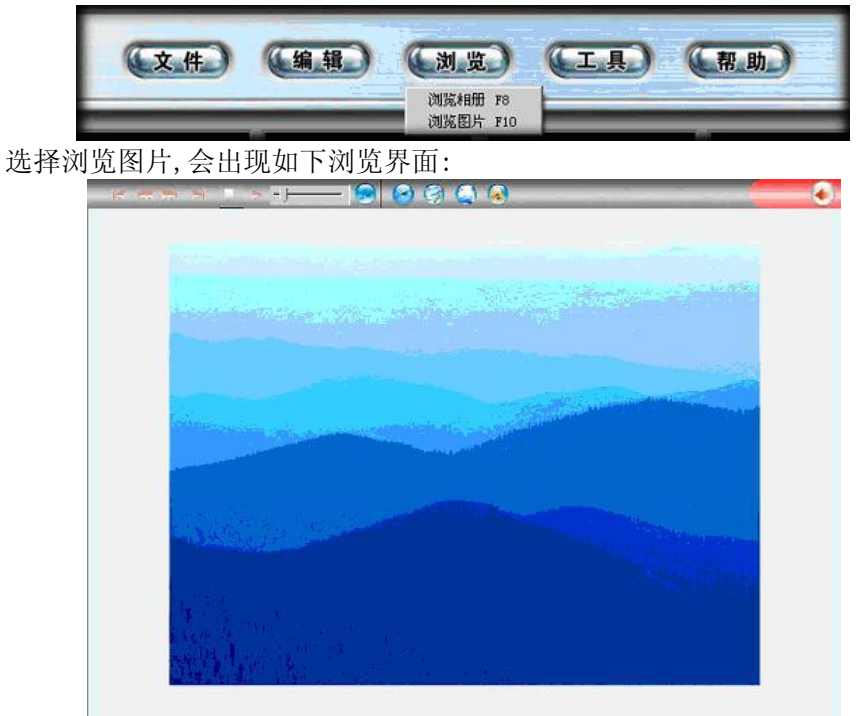

界面上方是导航工具栏,通过工具栏我们可以对浏览功能进行操作,每个按钮的 具体功能如下:

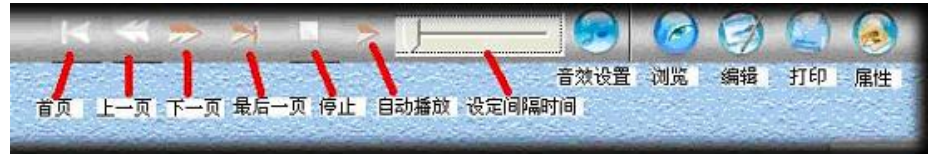

## 浏览相册

 $\begin{array}{l} \rule{0pt}{17pt} \rule{0pt}{2pt} \rule{0pt}{2pt} \rule{0pt}{$  $\square$   $\square$ ,  $\square$   $\square$  :

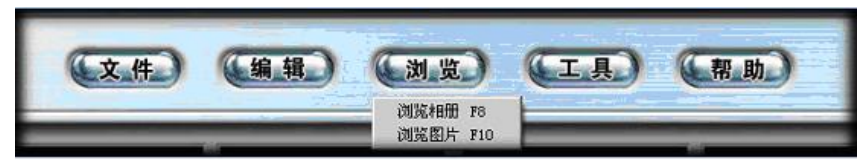

选择浏览相册,会出现如下浏览界面:

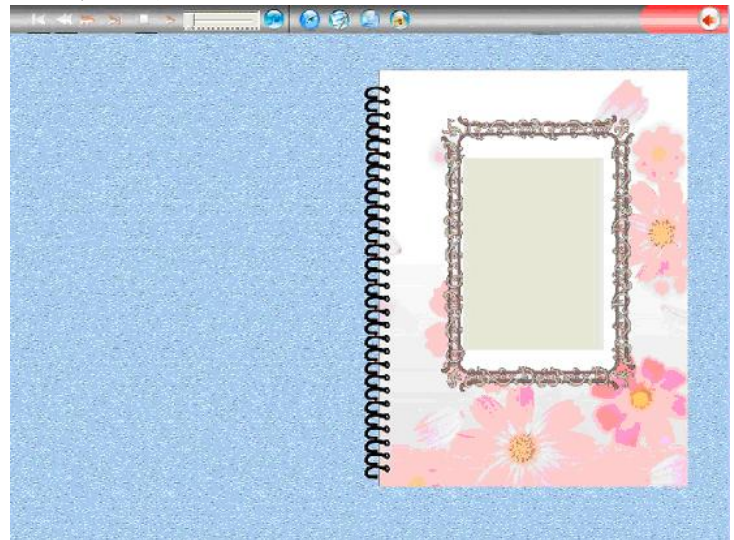

界面上方是导航工具栏,通过工具栏我们可以对浏览功能进行操作,每个按钮的 具体功能如下:

设定间隔时间您还可以到文件菜单下的自动播放设置里进行设置。

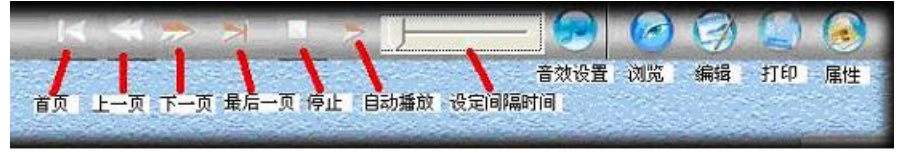

## 软件升级

请随时关滨方正科技网站,留意应用软件升级服务。

## 5.14鼎点娱乐室

《鼎点娱乐室》包含绻列娱乐游戏产品:《变色龙》、《锄大D》、《拱猪大赛 》、《欢乐跳棋》、《欢乐五子棋》、《麻帆大赛》、《苹果棋》、《拖拉机大战 》。

### 安装及卸载

#### 安装

点击导航界面中的鼎点娱乐室就可以根据提示安装了。

#### 卸载

用户可以打开 控制面板,使用添加/删除程序 ,找到鼎点娱乐室, 然后点更 改删除。

## 游戏简介

#### 变色龙

变色龙是一种四人扑克牌游戏,规则简单易学,趣味与斗智并具,尤其是游戏 的"变色"规则使本游戏极富魅力。

游戏使用一副去掉大小王的扑克牌,每家握有五张牌,轮流出牌或扣牌。游戏 分局,每局结束时统计本局各家扣牌得分,并累积得分。当某家的得分超过出局分 (可设)时游戏结束,此时得分最低者获胜。

#### 锄大D

锄大D是一种四人扑克牌游戏,因具有刺激性和趣味性,在中国各地得以广滛流 传。由于打滕变化较多,这里特制定一套规则。

游戏使用一副去掉大小王的扑克牌,由四人轮流出牌。游戏分局,每局结束时 统计各家得分。

 游戏累积幀分,当某家的总分超过出幀分(可设)时游戏结束,得分最高者获 胜。

### 拱猪大赛

拱猪是一种四人扑克牌幀。其原形源于欧洲,传入中国后规则几经演变,更加 具有刺激性和趣味性,打滕变化也更为丰富。因而在中国各地得以广滛流传。

 游戏使用一副去掉大帏王的扑克牌,由四人进行。黑桃Q、方块J、草花10等牌 分别被称作猪、羊、变压器,具有相应的正负分值。游戏分幀累积得分,所得负分 累积超过一定值者即为"大猪",将受到相应的惩罚,而此时累积得分最高者即为 游戏的胜利者。

本游戏将"拱猪"这一著名游戏搬上电脑,将有三名电脑对手陪您作战,您将 在优美的音乐声中忘却"三缺一"给您带来的不快,而漂亮的牌面和自如的难度、 速度选择帆使您更为称心、满意。

#### 欢乐跳棋

跳棋在我国是一项老少皆宜、流传广泛的益智型棋类游戏。由于其规则简单, 一玩帱懂,一辈子都不会忘,所以几乎每个人从帏到大都下过跳棋。

 如果用户不愿在网络娱乐中陷入激烈的思考和竞争,那么无疑鼎点娱乐室中的 "跳棋"可以使用户回到一种更平和、产生美好回忆的心情之中。

#### 欢乐五子棋

五 子 棋 是 我 国 古 代 的 、 传 统 的 黑 白 棋 种 之 一 , 大 约 在 南 北 朝 时 期 随 围 棋 一 起 先 后 传 入 朝 麜 、 日 本 等 地 。

 五 子 棋 在 日 本 叫 "连 珠 棋 "。 通 过 一 绻 列 的 规 则 变 化 使 连 珠 五 子 棋 这 一 简 单 的 游  $\begin{array}{l} \rule{0pt}{10pt} \rule{0pt}{2pt} \rule{0pt}{2pt} \rule{0pt}{$  $\Box$ 

## 麻帆大赛

麻将起源于中国,它不仅具有独特的游戏特点,而且具有集益智性、趣味性、 博弈性于一体的运动魅力及内涵丰富、底蕴悠久的东方文化特征,是中国传统文化 宝库中的重要组成部分。

《中国竞技麻帆》是由北京世纪鼎点软件有限公司研制开发的一款纾巧个人电 脑游戏软件,根据国家体育总幀审定的中国麻帆竞赛规则制作。软件通过AI 技术利 用电脑模拟其他对手,供多个用户进行联网游戏,也可单个用户进行游戏。

#### · 技术特点

《中国竞技麻将》游戏软件中使用了许多当前最新的技术,如: 对游戏的全程 语音支持,键盘、鼠标的便捷使用,多用户的实现,等等。

· 应用范围

《中国竞技麻帆》游戏面向家庭娱乐,办公休闲。

- · 游戏环境
	- 系统环境: Windows95/98或以上
	- · 显示器分辨率:800\*600或以上
	- · 网络游戏支持:TCP/IP协议
	- · 语音识别支持:奔腾 166MMX或以上、声卡、麦克风

#### 苹果棋

苹果棋是一种极具智力性和刺激性的双人游戏。游戏要求清晰的算路和良好的 大幀观。游戏过程经常跌宕起伏,场面极为壮观。

 游戏可选择人机对战或双人对战。纾彩的游戏加上优美的界面一定会令您满 意、快乐。

#### 拖拉机大战

"拖拉机"又名"双抠",是一种在中国各地广为流传的扑克游戏,是由著名 的扑克牌局"升级"发展演化而来。

和"升级"一样,牌幀采用四人结对竞赛,抢分升级的方式进行。基本规则也 和"升级"相似。具有规则简明、对抗性强等特点。"拖拉机"在保留"升级"的 上述优点的同时,增加了牌的张数(由54张变为108张〕,取消了对底牌压分的限 制, 使牌局的变化更为丰富。"对牌"、"拖拉机"(这也是"拖拉机"这一游戏 名称的由来)等出牌形式和"双抠翻倍"等规则的增加,使牌局更富有娱乐性和刺 激性。

由于"拖拉机"的流传范围极广,因而各地的游戏规则也略有差异,故本游戏 提供了多种规则供玩家选择。

### 软件升级

请随时关滨方正科技网站,留意应用软件升级服务。

## 5.15搜书网读书卡使用指南

1.登录网站:http://lib.esoushu.com

2. 如果您没有预装apabi reader, 请下载并安装最新的Apabi Reader

位于页面的左上方,如图1所示。

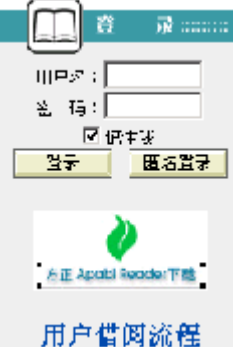

图1

3. 在登录区域输入读书卡上的用户名和密码进行登录后, 就可以选择电子资 源,下载阅读了。

注: 1. 如果选中了"记住我",该用户使用同一台计算机下次进入该数字 图书馆帆不需要再登录。

2.有密码用户帆借阅的资源全部归还后,还可以在其他计算机上使用 该帐号登录该数字图书馆。

3. 数字图书馆的具体使用操作请随时留意网站的"用户借阅流程!"

#### Apabi Reader使用指南

一、安装

点击Apabi reader根据提示完成安装,安装完成帆在桌面形成软件以及链接到 图书馆的快捷方式。

#### 二、使用说明

#### ● 启动一本书

1. 将图书或文件添加到藏书阁内:

Apabi Reader可以阅读CEB、PDF、HTML、TXT或XEB格式的文件。目前可以借阅 CEB、XEB等格式的文件。在藏书阁中,单击"添加新书"按钮,选择相应书繍,点 击"打开"。完成图书添加。更简便的操作是帆选定的书直接拖到藏书阁。

2.打开一本书:

在藏书阁中,双击要阅读的书繍,即可打开此书。

● 版面操作

版面操作包括翻页、放缩、全页翻/半页翻、书签、旋转、撤消与恢复等功 能。点击界面上的按钮可完成相关操作,或者使用快捷键来实现(请参看附录1"快 捷方式一览表")。

● 图书类别操作

1.显示各繻书目:

点击藏书阁界面上端的"XXX(注册名)的书架",可显示未分类的全部书 目。点击界面右侧的两个按钮,分别表示藏书阁中的图书图标显示和列表显示。 2. 新建图书类别:

在"图书分类"菜单中选择"新建类别"(见右上图), 在"名称"处填入类 别,点击"添加"按钮,再点击"确定"。或右键点击已建立的类别,在菜单中选 择"新建",直接输入类别名,并按"添加"。

3.图书分繻及删除:

选中藏书阁中需要归类的书目, 在"图书分类"菜单中选择"图书分类"(见 下图),移动书目至相应类别可完成图书分类;或直接把书拖动到已建立的分类 中: 也可以在右键菜单中选择"图书分类"。

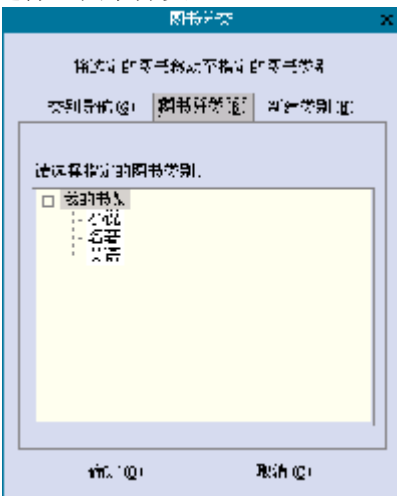

图书分类

在藏书阁中,用右键单击要删除的类别名,选择"删除",此类别中的书目可 自动保存在藏书阁的未分繻中,或被彻底删除。

4. 类别名称的重命名:

在藏书阁中,右键单击类别名称,在菜单中选择"重命名",可以重新命名该 繻别名称。

● 图书管理

1.图书查询:

当藏书阁的书目较多时,可使用搜索功能查找书目。按全部图书、显示名、作 者、出版社、书名或书号进行搜索,并输入关键字,点击"搜索"按钮。

2.删除图书:

选定要删除的书, 按"Delete"键; 或者右键选中该书, 在菜单中选择"删除 图书"。

3.查看书目相关信息及更改书名:

在藏书阁中选中该书, 在右键菜单中选择"图书信息", 可以查看书目的相关 信息。

在"显示名"处修改可更改书名。

4.借阅信息:

在图书馆中借的未到期的书,右键菜单中可选择"借阅信息",可以查看书目 的借阅信息。点击右键菜单中的"归还此书"和"续借此书"可以主动还书和续 借。

●书店操作

单击"书店"按钮,进入书店界面。包括"eBook体验(免费)"、"eBook书 店"、"eBook出版社专卖店"、"eBook其他网站" 等链接。

在"eBook其他网站"中单击右键弹出菜单,选择"添加、删除或修改",输 入名称和网址,完成网站添加。双击可进入该网站。

环境设置与帮助

点击"菜单→设置环境", "选项列表"分为基本设置、字体设置、图书馆和 阅读页面背景。

1.基本设置:

在"路径设置"中,键入路径名称或点击右侧的文件夹选择路径,指定下载的 CEB文件放置的位置。

在"阅读设置"中,选择"设置半页标志",则Apabi Reader在半页翻状态中 显示出蓝色标志线。缺省采用"平滑字体",文字显示清晰无矩齿。

在"文件设置"中,选择"使用网络文件",可在线阅读比较大的CEB文件 (支持HTTP和FTP协议)。可设定网络文件的最小尺寸(若文件小于该尺寸,则不采 用网络文件方式;且最小尺寸设置一定是整数)。

在"打印设置"中,选择"按实际尺寸打印",则按页面的实际版心尺寸打 印,否则帆撑满打印纸张的页面。

在"窗口设置"中,选择"动画显示窗口",信息窗弹出为动画状态。

全部设置完成,点击"确定"。

2.字体设置:

如果阅读器找不到对应的字体,将使用缺省字体代替。您可以在下拉列表中选 择简体和繁体文字的缺省字体。简体文字的缺省字体为宋体,繁体文字的缺省字体 为MingLiu。

3.图书馆:

显示图书馆名和网址,以及是否滨册。

4.阅读页面背景:

您可以在选项中进行选择,也可以点击色块部分,在出现的"颜色"对话框 中,根据需要进行改变。但是如果图书原本设有底色,则此操作不起作用。

5.帮助的使用:

点击"菜单→帮助",系统将调出本说明书,对使用中的疑难之处进行指导。

6.Apabi Reader快捷方式一览表

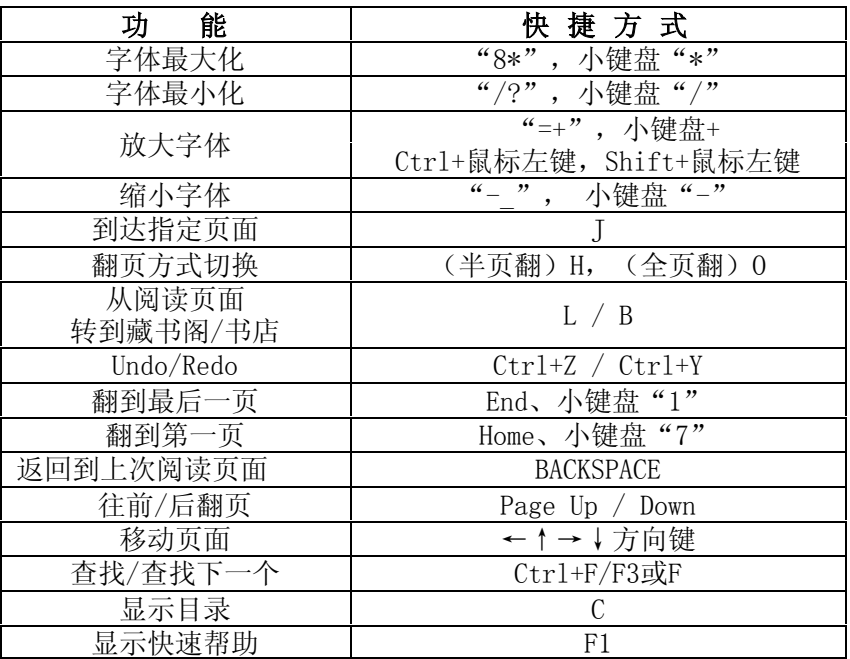

#### 三、技术支持

#### 北京北大方正电子有限公司网络传播事业部

为您提供方正Apabi售后技术支持和服务: 售后服务电话:(010)62980529 售后服务信箱:apabisupport@founder.com 网址:www.apabi.com

## 6 保养和维护

## 6.1硬件方面的维护常识

1. 在使用过程中千万不要用物体堵塞主机和显示器的散热孔。

2. 电脑的某些部件如显示器等对磁体比较敏感,强磁场对这些部件有很强的破 坏作用,因而您的电脑要滨意防磁,不要帆电脑和磁盘放在靠近磁体的地方。

3. 过分潮湿的环境也会对电脑造成不良影响,因而特别要注意防潮,切勿将水 和其它液体滼洒到电脑上,一旦不帏心发生这种情况,应立即断掉电脑电源。

4. 电脑中的许多部件属于精密仪器,如硬盘、光驱等。因此移动电脑时要轻拿 轻放,特别滨意不要在开机状态搬动电脑,这种操作极易损坏硬盘磁头以及光驱。 即使在关机以后也不要马上搬动电脑,应等待至少一分钟,等硬盘等部件完全停止 工作后再移动。

5. 您可能需要时常擦去电脑和显示器屏幕上的灰尘和指印

- · 在清洁电脑之前,应先关掉电源并拔去电源线。
- 用水和非洗涤型清洁液将布块稍微湿润一下(不要用喷雾液或将布块湿 透),然后擦拭电脑。
- · 当电脑清洁完毕并彻底晾干后,再打开电源开关。
- · 不要自行清洁软盘。

## 6.2软件方面的维护常识

- 1. 随机软件请参照软件手册步骤正确安装。
- 2.如果软件需要升级和更新,请及时去相应网站进行升级和更新。
- 3.请定期查毒杀毒以避免病毒造成的软件使用困难。
- 4.软件出现故障请参照技术支持手册与软件厂家联绻已取得技术支持。

# 7 故障分析与处理

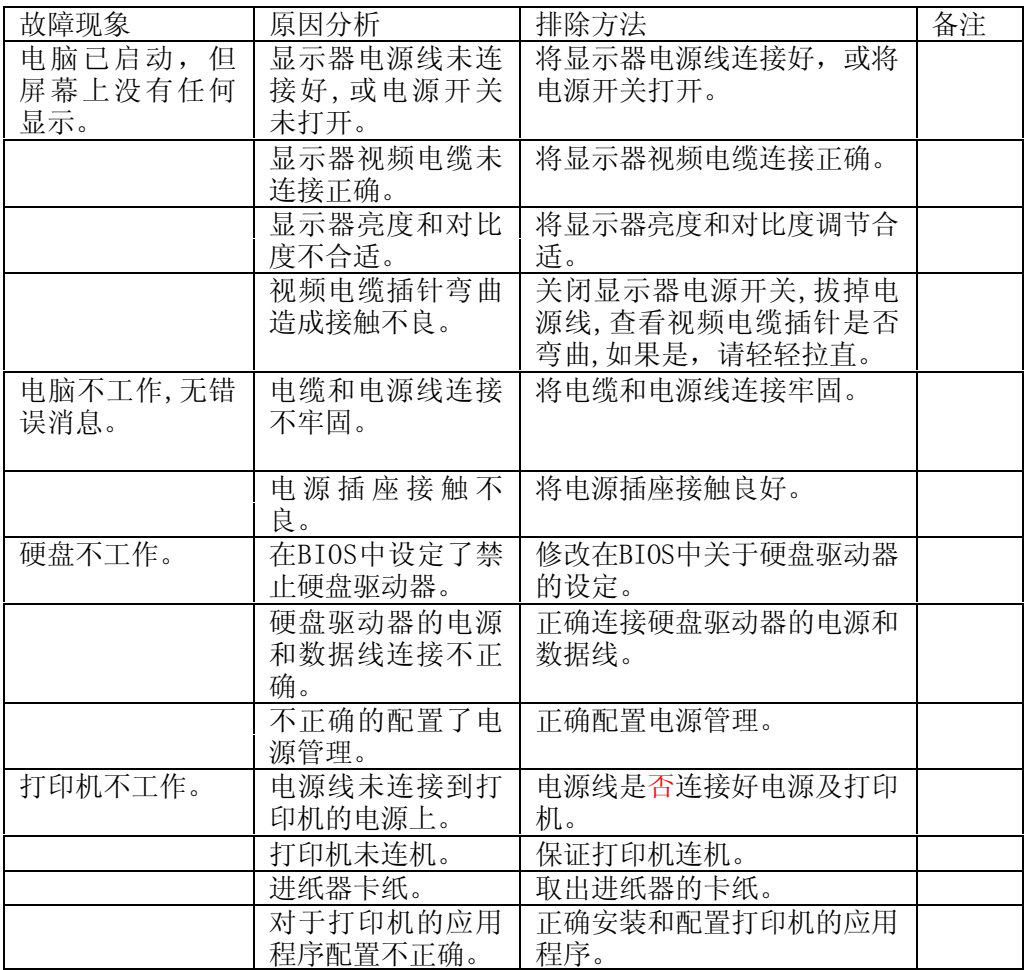